# **User Manual Nav N Go iGO 8**

Navigation software for mobile devices

UK March 2008, ver. 1.4

#### **Copyright note**

The product and the information contained herein is subject to change without prior notification.

This manual may not, in whole or in part, be reproduced or transmitted in any form either electronically or mechanically, including photocopying and recording, without the express written consent of Nav N Go Kft..

© 2008 - Nav N Go Kft.

Whereis® map data is © 2006 Telstra Corporation Limited and its licensors

Data Source © 2006 Tele Atlas N.V.

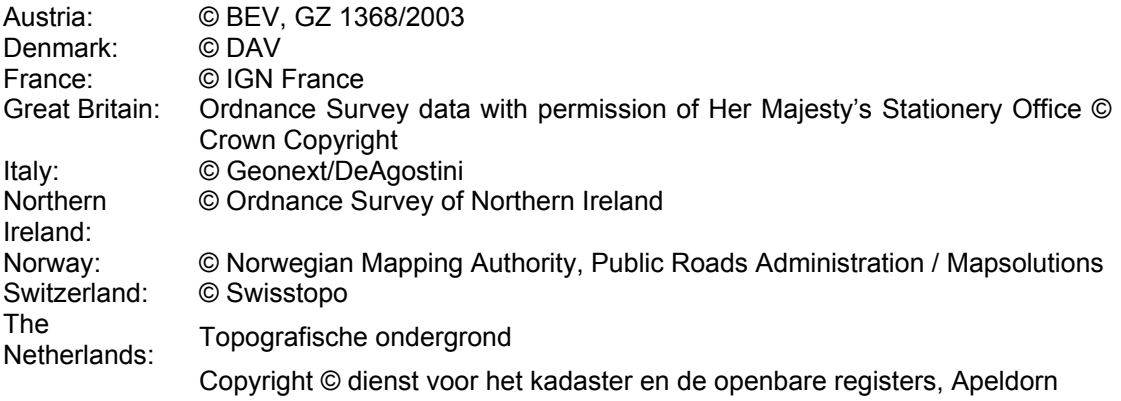

All rights reserved.

Thank you for choosing Nav N Go iGO 8 as your door-to-door in-car navigator. Read the Quick Start Guide first and start using Nav N Go iGO 8 right away. This document is the detailed description of the software. You can easily discover Nav N Go iGO 8 while you are using it; however, we still recommend that you read this manual to understand the screens and the features of Nav N Go iGO 8.

# **Table of contents**

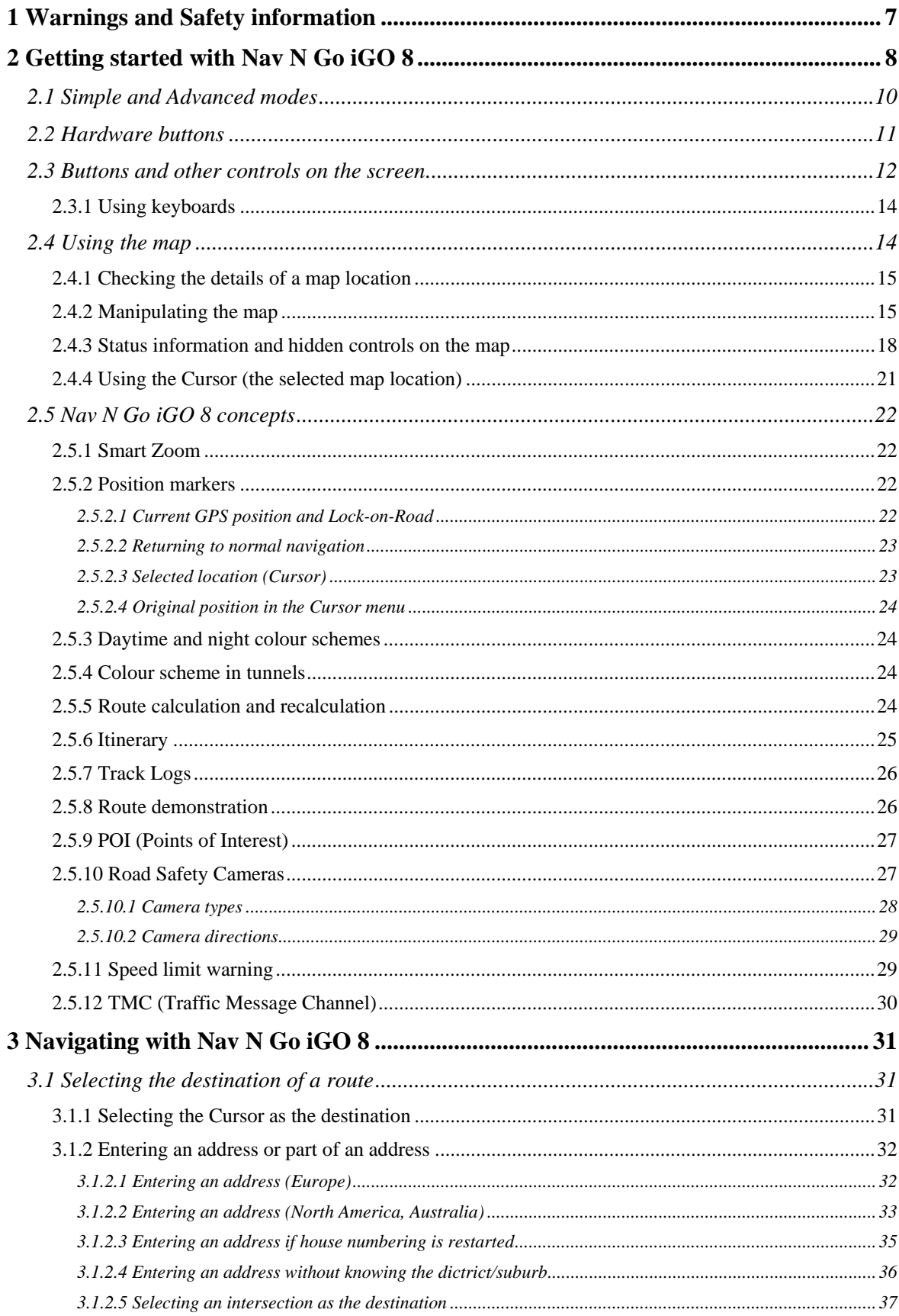

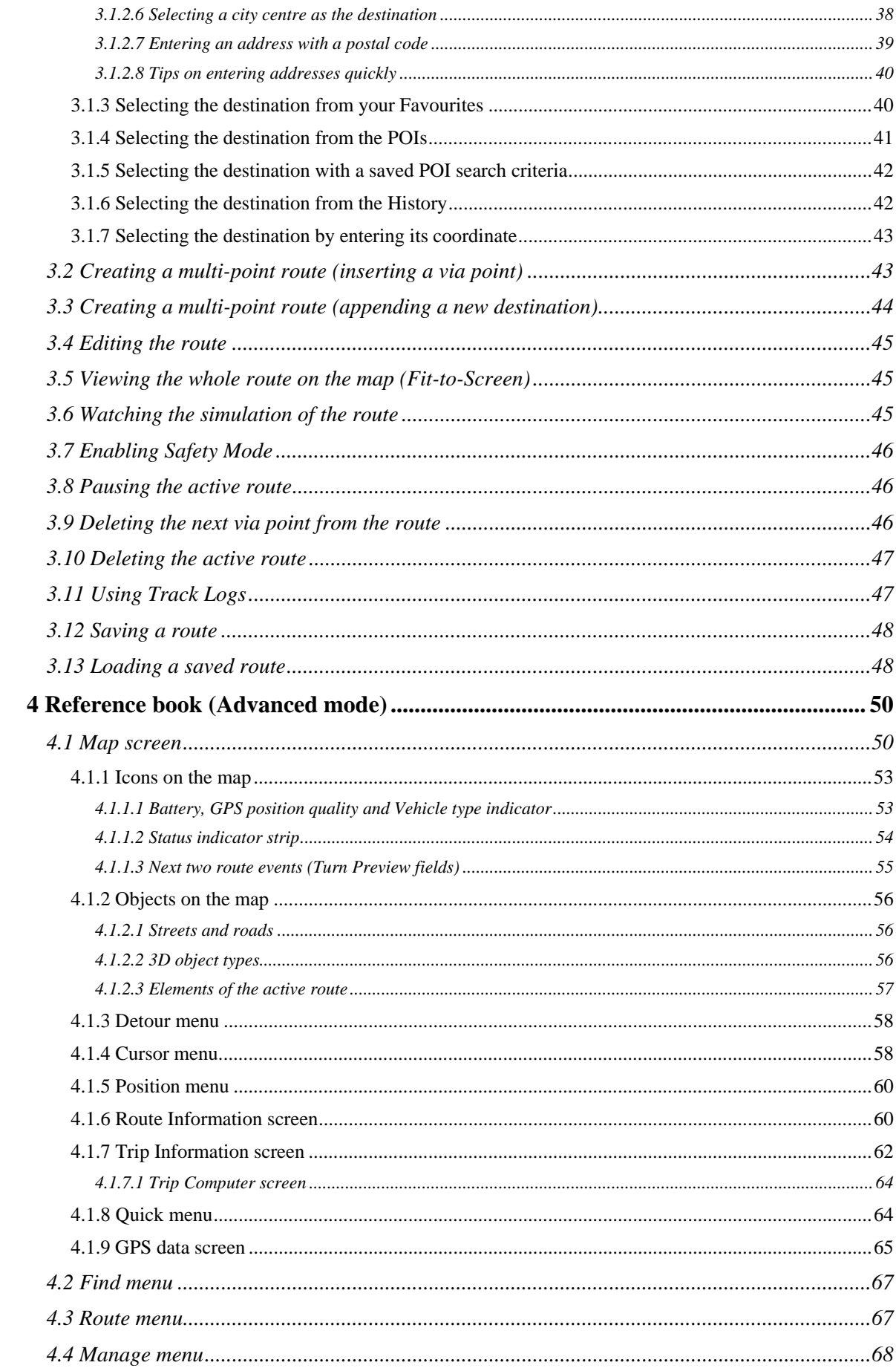

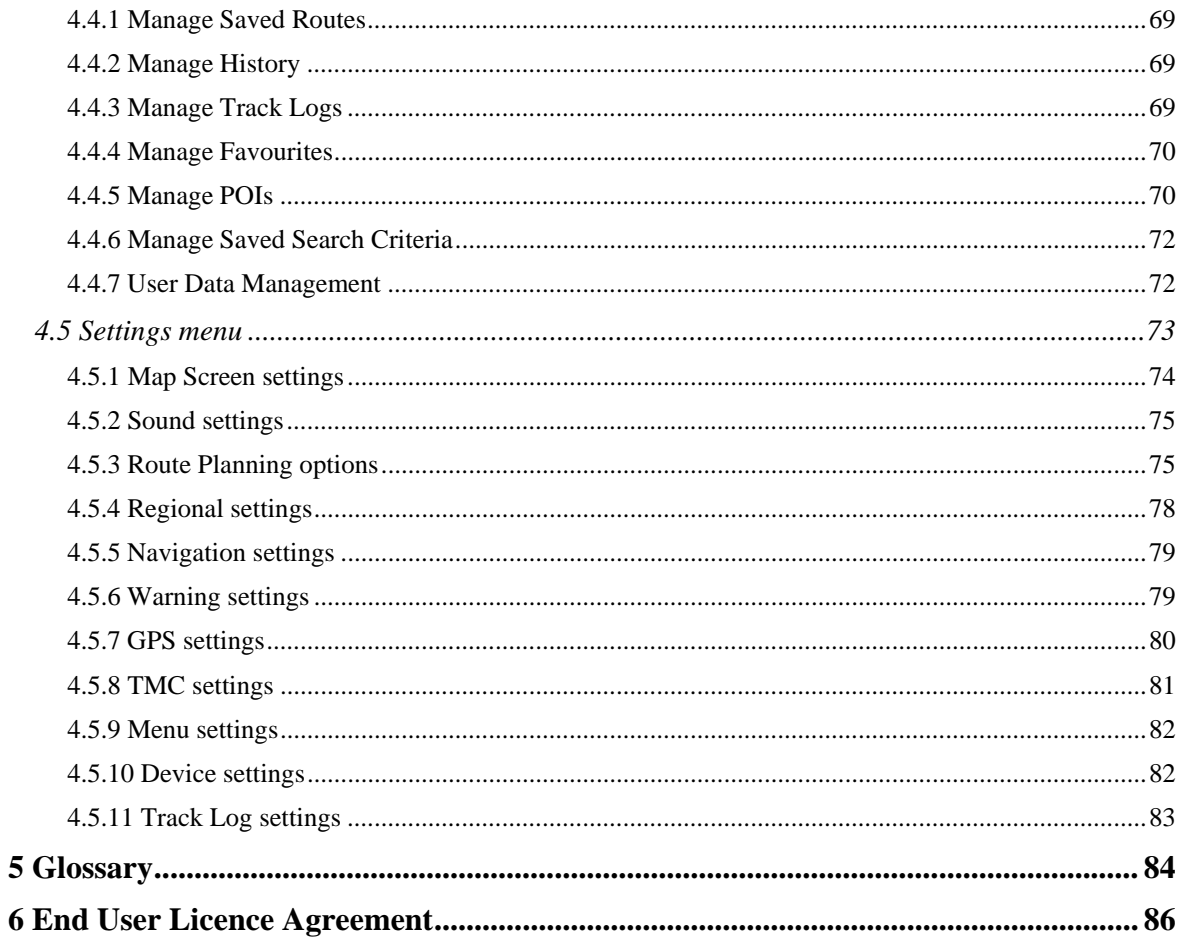

# <span id="page-6-1"></span><span id="page-6-0"></span>**1 Warnings and Safety information**

Nav N Go iGO 8 is a navigation system that helps you find your way to your destination with a connected GPS receiver. Nav N Go iGO 8 does not transmit your GPS position; others cannot track you.

It is important that you look at the display only when it is safe to do so. If you are the driver of the vehicle, we recommend that you operate Nav N Go iGO 8 before you start your journey. Plan the route before your departure and stop if you need to change something in the route.

Nav N Go iGO 8 has a Safety Mode: if you turn on Safety Mode, you cannot change anything in Nav N Go iGO 8 while the vehicle is moving at a speed of 10 km/h (6 mph) or higher. Unless only passengers operate Nav N Go iGO 8, we strongly encourage you to turn on Safety Mode.

You must obey the traffic signs and follow the road geometry. If you deviate from the route that Nav N Go iGO 8 recommended, Nav N Go iGO 8 changes the instructions accordingly.

Never place mobile devices where it obstructs the driver's view, where it is in the deployment zone of an airbag or where it might cause injuries in an accident.

For more information, consult the End User Licence Agreement (page [86](#page-85-1)).

# <span id="page-7-1"></span><span id="page-7-0"></span>**2 Getting started with Nav N Go iGO 8**

Nav N Go iGO 8 is optimised for in-car use. You can use it easily by tapping the screen buttons and the map with your fingertips.

Nav N Go iGO 8 can plan routes throughout the whole installed map set; you do not need to change maps or switch to a poorly detailed general map to navigate between map segments or countries.

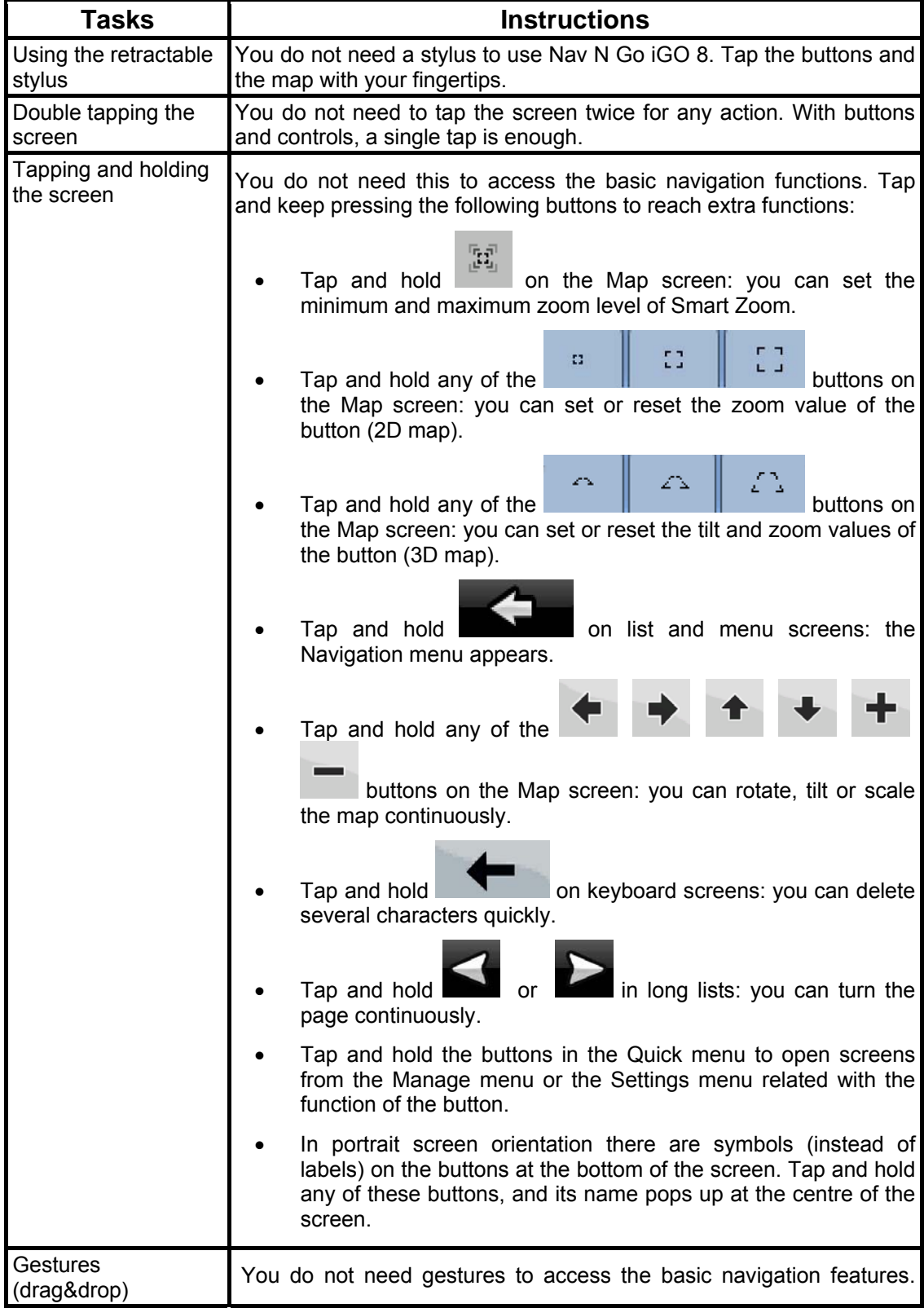

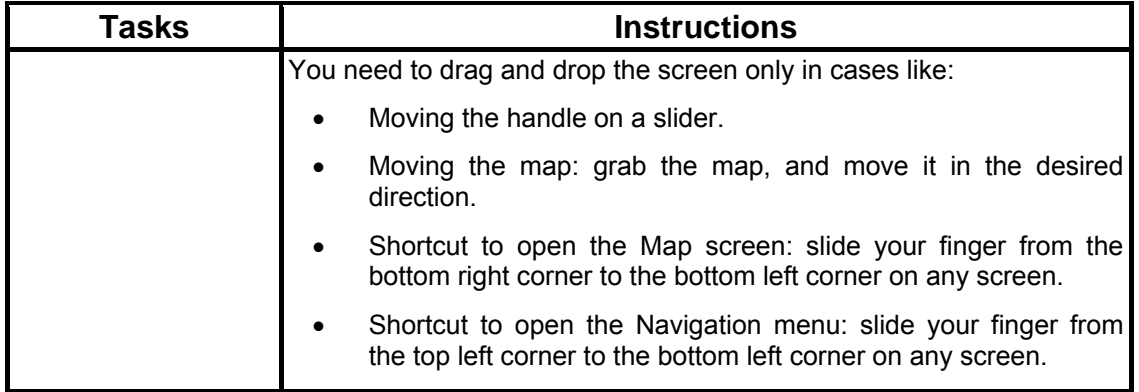

# **Start using Nav N Go iGO 8**

When Nav N Go iGO 8 is started the first time, you need to do the following:

- 1. Select the written language of the application. Later you can change it in Settings (page [78\)](#page-77-1).
- 2. Select the language and speaker used for voice guidance messages. Later you can change it in Settings (page [78](#page-77-1)).
- 3. Select whether to start the program in Simple mode or in Advanced mode. Later you can switch between the two operating modes in Settings.

After this, the Navigation menu appears and you can start using Nav N Go iGO 8.

The Navigation menu in Simple mode:

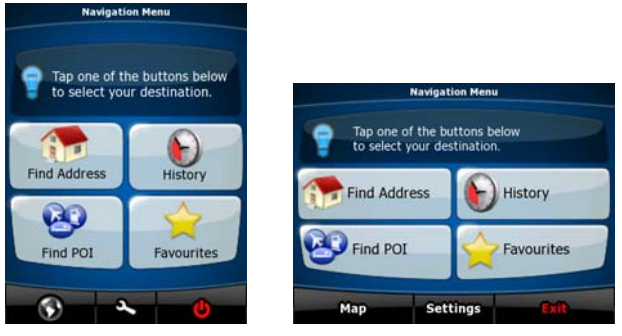

The Navigation menu in Advanced mode:

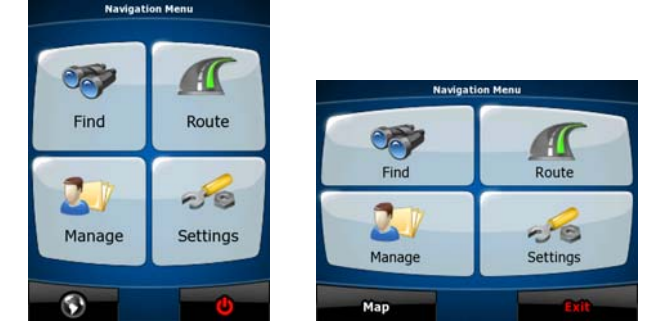

The typical way of using Nav N Go iGO 8 is to select a destination, and start navigating. You can select your destination in the following ways (not all of them are available in Simple mode):

- Use the selected location on the map (the Cursor) (page [31\)](#page-30-3).
- Enter a full address or a part of an address, for example a street name without a house number or the names of two intersecting streets (page [32](#page-31-1)).
- <span id="page-9-0"></span>• Enter an address with postal code (page [39\)](#page-38-1). This way you do not need to select the name of the settlement and the search for street names might be faster as well.
- Use a coordinate (page [43\)](#page-42-1)
- Use a saved location:
	- a Favourite (page [40](#page-39-2))
	- a POI (page [41\)](#page-40-1)
	- the History of previously set destinations and waypoints (page [42\)](#page-41-2)

# **2.1 Simple and Advanced modes**

<span id="page-9-1"></span>The two operating modes of Nav N Go iGO 8 mainly differ in the menu structure and the number of available features. The controls and screen layouts are the same.

- Simple mode: you have easy access to the most important navigation functions and the basic settings only. The rest of the settings are set to values that are optimal for typical use.
- Advanced mode: you have access to the full functionality of Nav N Go iGO 8.

In portrait screen orientation:

To switch from Simple mode to Advanced mode: on the startup screen (Navigation Menu),

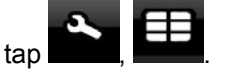

To switch from Advanced mode to Simple mode: on the startup screen (Navigation Menu),

-JS tap settings

In landscape screen orientation:

To switch from Simple mode to Advanced mode: on the startup screen (Navigation Menu),

 $\tan \theta$ ,  $\tan \theta$ , ...

To switch from Advanced mode to Simple mode: on the startup screen (Navigation Menu),

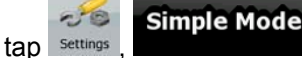

The features and settings available in each mode are as follows:

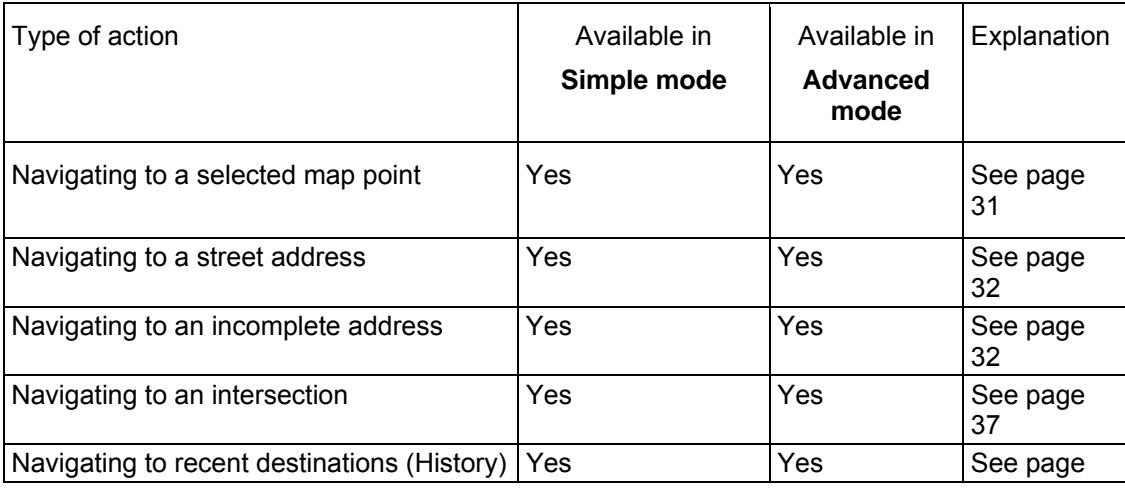

<span id="page-10-0"></span>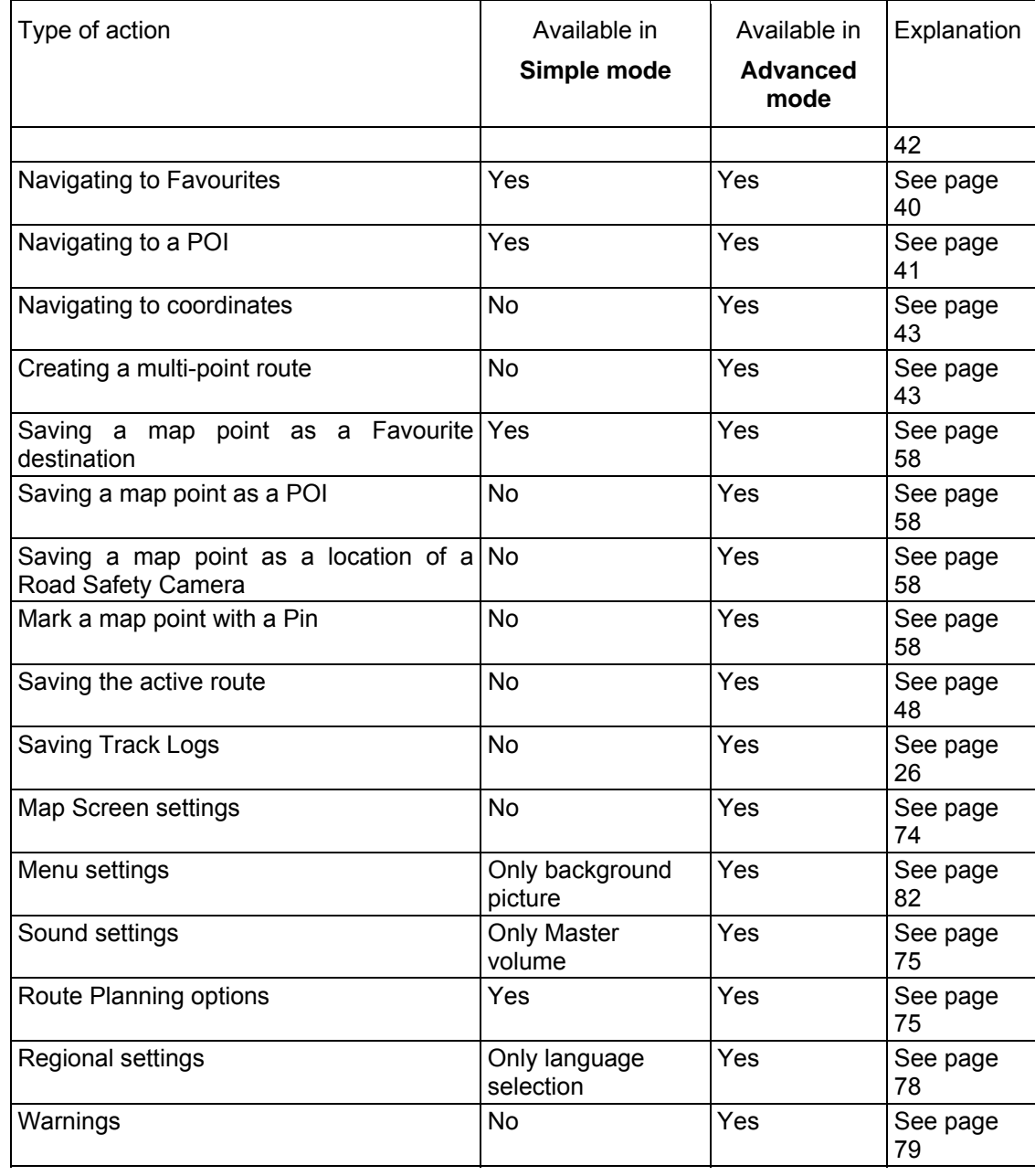

# **2.2 Hardware buttons**

<span id="page-10-1"></span>You can use Nav N Go iGO 8 mostly by tapping the touch screen. The device has only a few hardware buttons.

You can turn mobile devices on or off at any time. When mobile devices is switched off, Nav N Go iGO 8 does not calculate your GPS position and it does not update the route or the driving instructions.

When you turn the device on again, Nav N Go iGO 8 continues navigating as soon as the GPS receiver has determined your position.

The functions of the hardware buttons are the following (the actual layout of buttons might be different on your PDA):

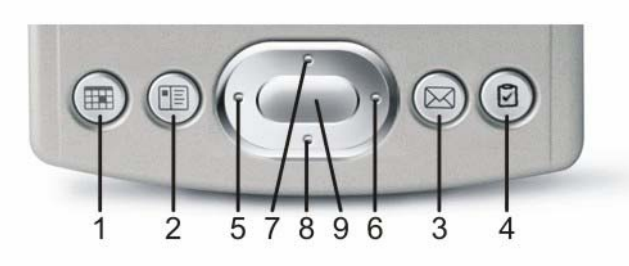

<span id="page-11-0"></span>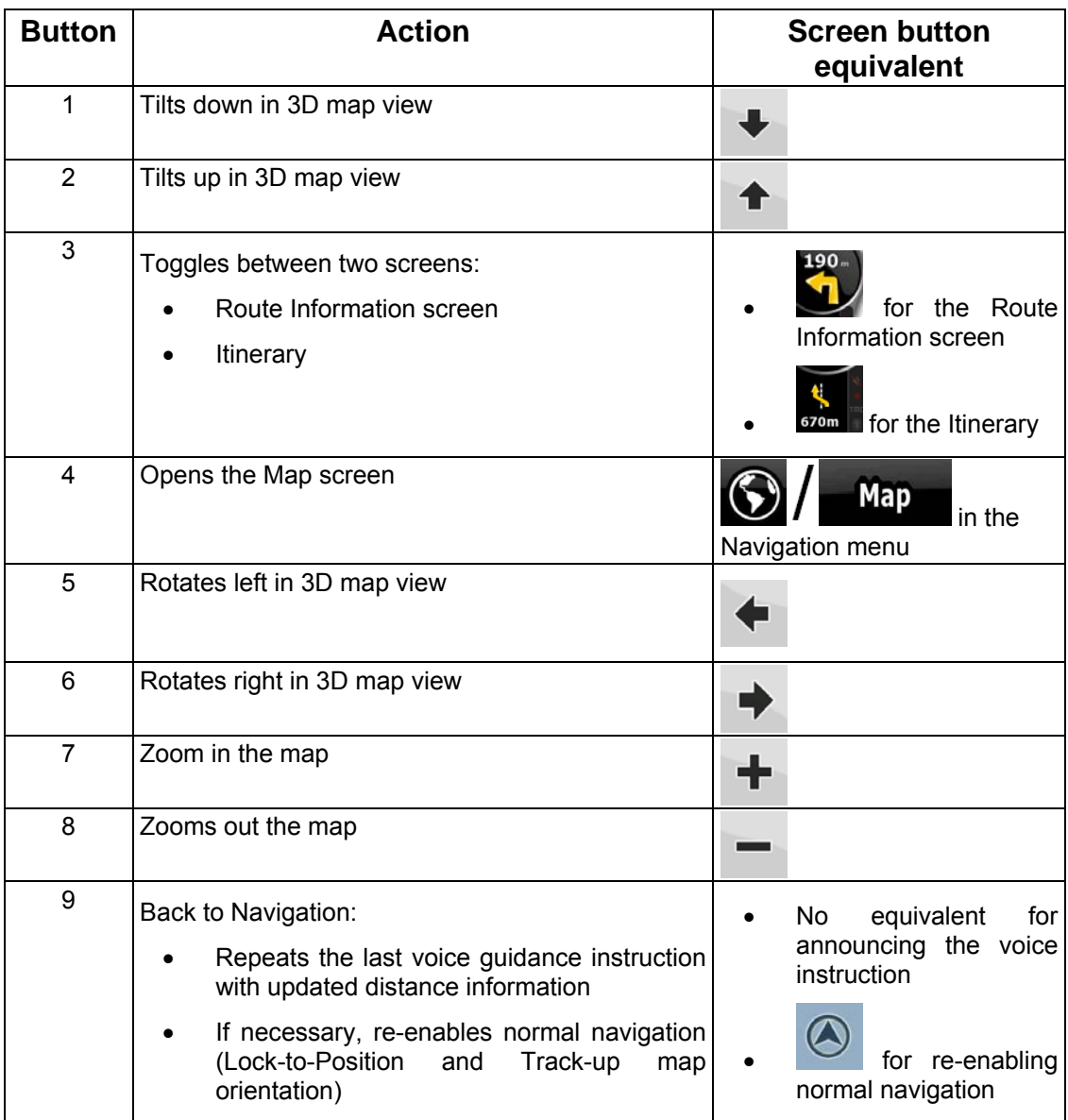

# **2.3 Buttons and other controls on the screen**

<span id="page-11-1"></span>When you are using Nav N Go iGO 8, you usually tap buttons on the touch screen.

You only need to confirm selections or changes in Nav N Go iGO 8 if the application needs to restart, it needs to perform a major reconfiguration, or you are about to lose some of your data or settings. Otherwise, Nav N Go iGO 8 saves your selections and applies the new settings without confirmation as soon as you use the controls.

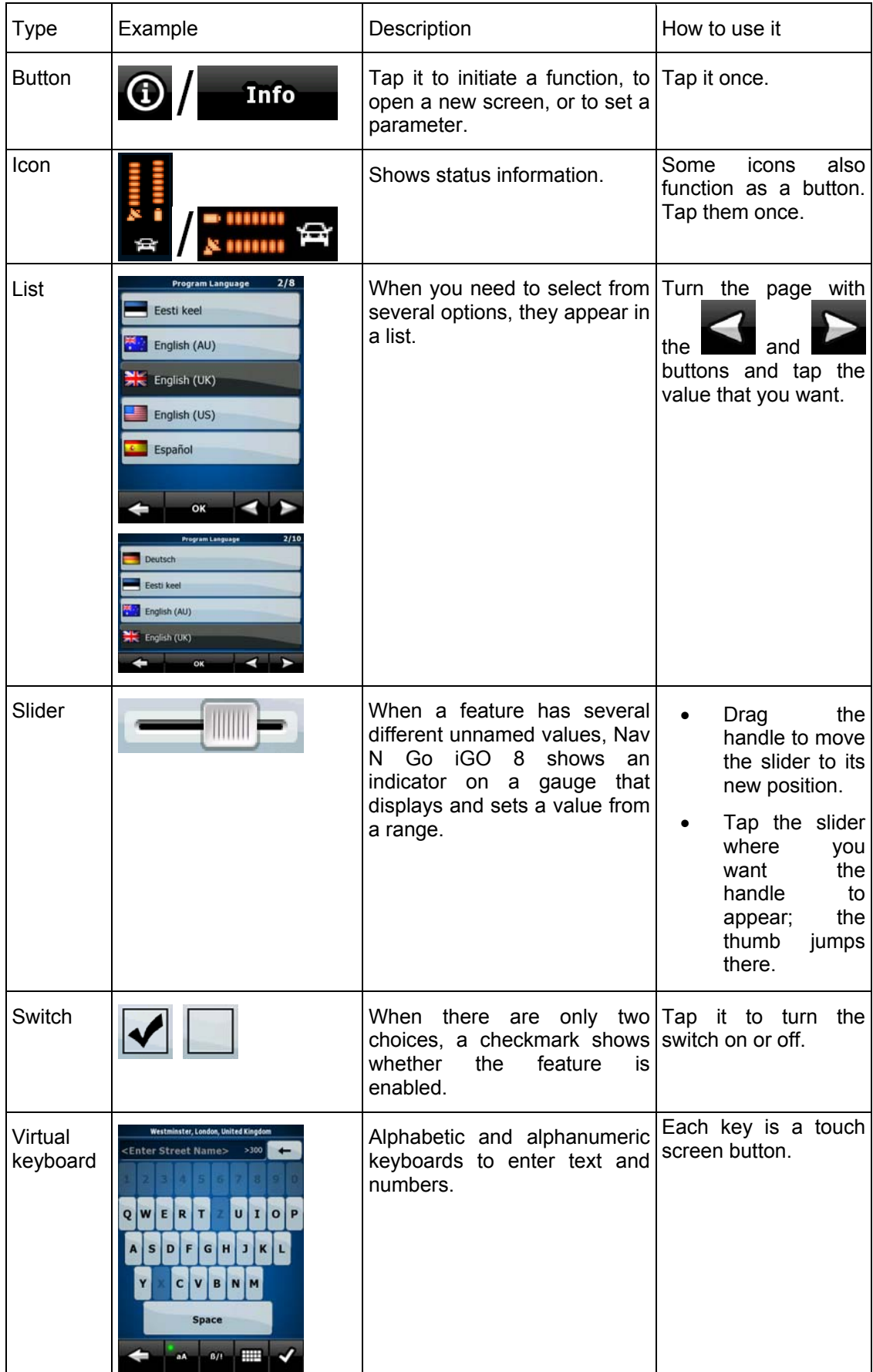

<span id="page-13-0"></span>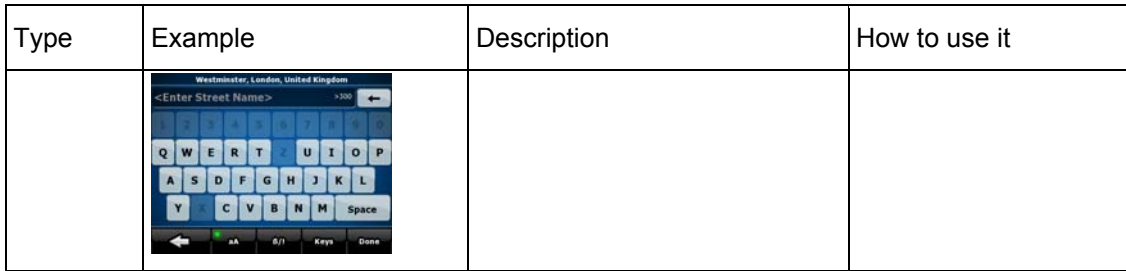

# **2.3.1 Using keyboards**

<span id="page-13-1"></span>You only need to enter letters or numbers in Nav N Go iGO 8 when you cannot avoid it. You can type with your fingertips on the full-screen keyboards and you can switch between various keyboard layouts, for example ABC, QWERTY, or numerical.

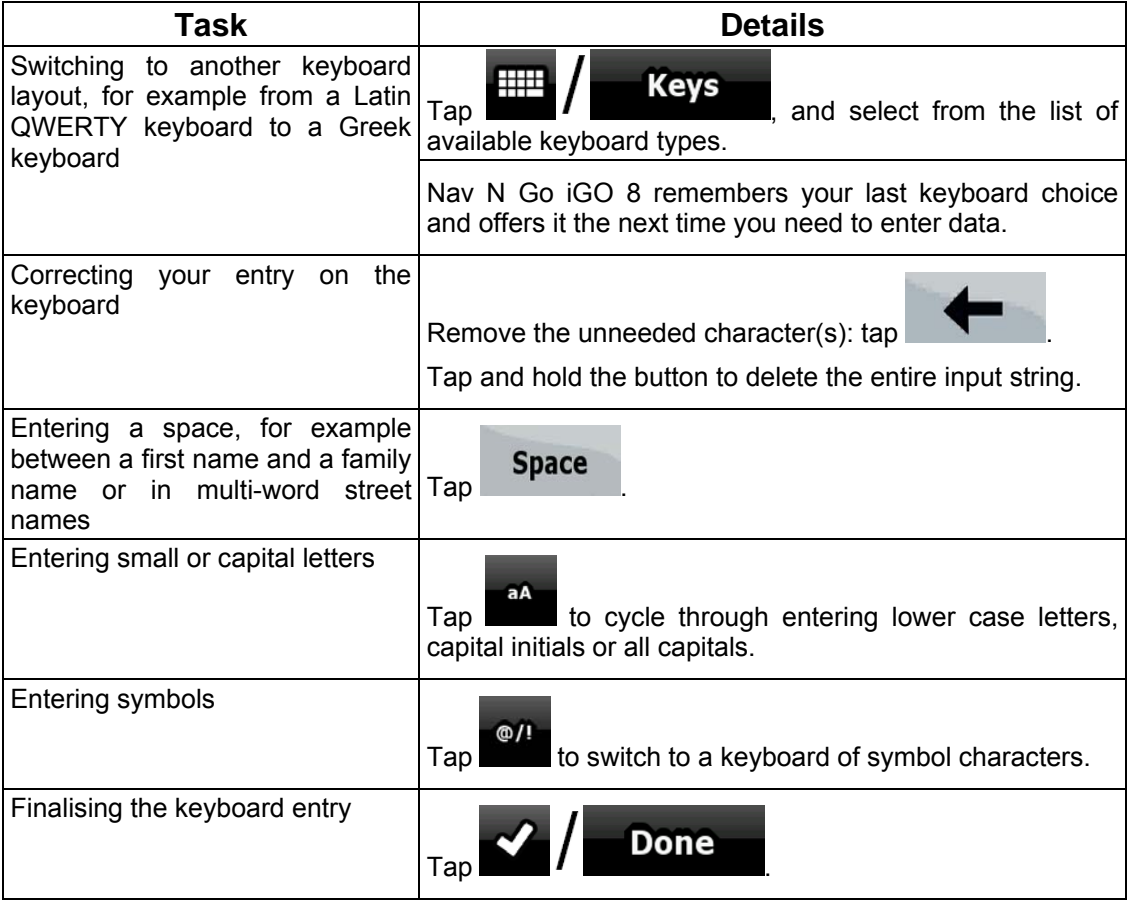

# **2.4 Using the map**

<span id="page-13-2"></span>The map screen is the most frequently used screen of Nav N Go iGO 8. It can be accessed

from the Navigation menu by tapping **1944 Map** 

<span id="page-14-0"></span>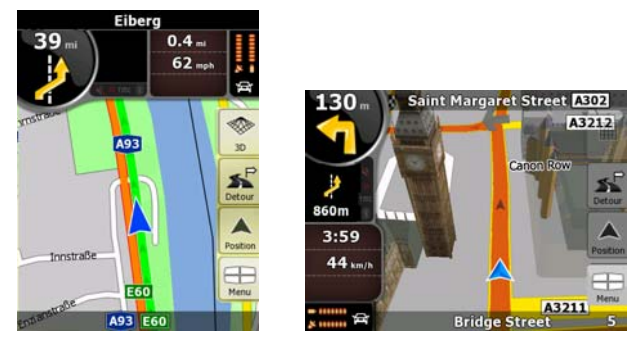

For further information about the map screen, see page [50.](#page-49-2)

# <span id="page-14-1"></span>**2.4.1 Checking the details of a map location**

- If you are interested in the details of your current position during navigation:
	- 1. Check the bottom line of the map. It shows the current street and house number information.

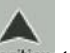

- 2. For further details, tap Position to open the Position menu.
- POIs will be displayed.

 $\frac{1}{3}$ . Tap  $\frac{1}{1}$  The address, the coordinate and the list of nearby

- You can check the details of any other location by selecting it on the map:
	- 1. Tap the map anywhere to open the map control buttons.
	- 2. Tap the desired location on the map. The Cursor  $($   $)$  appears there. The address of the location is displayed at the bottom of the map.
	- 3. For further details, tap Cursor to open the Cursor menu.
	- POIs will be displayed.
	- $\frac{1}{4}$ . Tap  $\frac{1}{4}$  **The** address, the coordinate and the list of nearby
- It is even easier if you select the desired point in the Find menu. Then the Cursor menu

opens automatically. You only need to tap the  $\bigcirc$  /  $\bigcirc$  **Info** button.

# **2.4.2 Manipulating the map**

<span id="page-14-2"></span>Position markers on the map:

- Current GPS position:  $(2)$  (page [22\)](#page-21-4)
- Selected location (Cursor): (page [23\)](#page-22-2)

The following controls help you modify the map view to best suit your actual needs. Most of these controls appear only if you tap the map once, and disappear after a few seconds of inactivity.

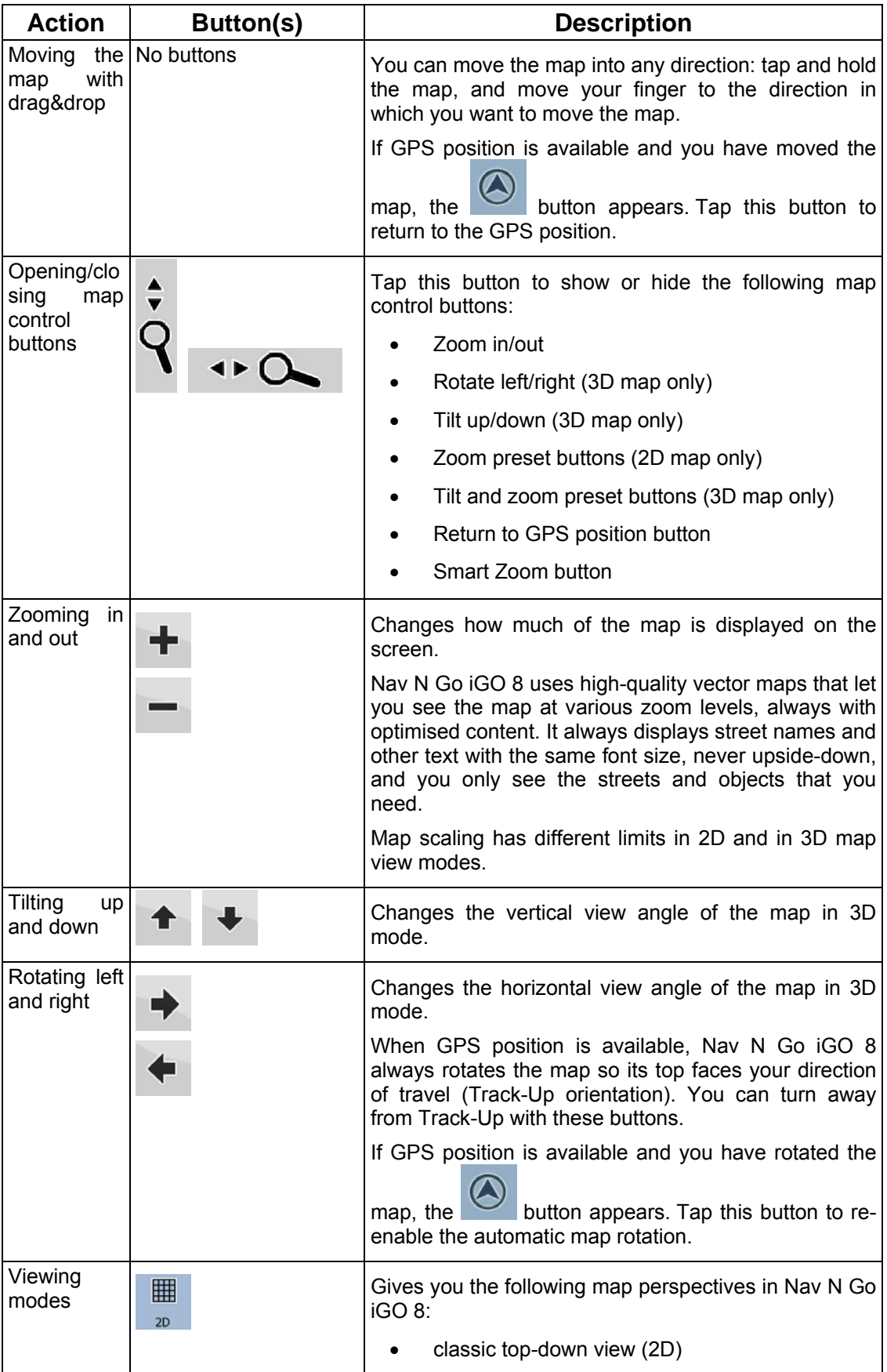

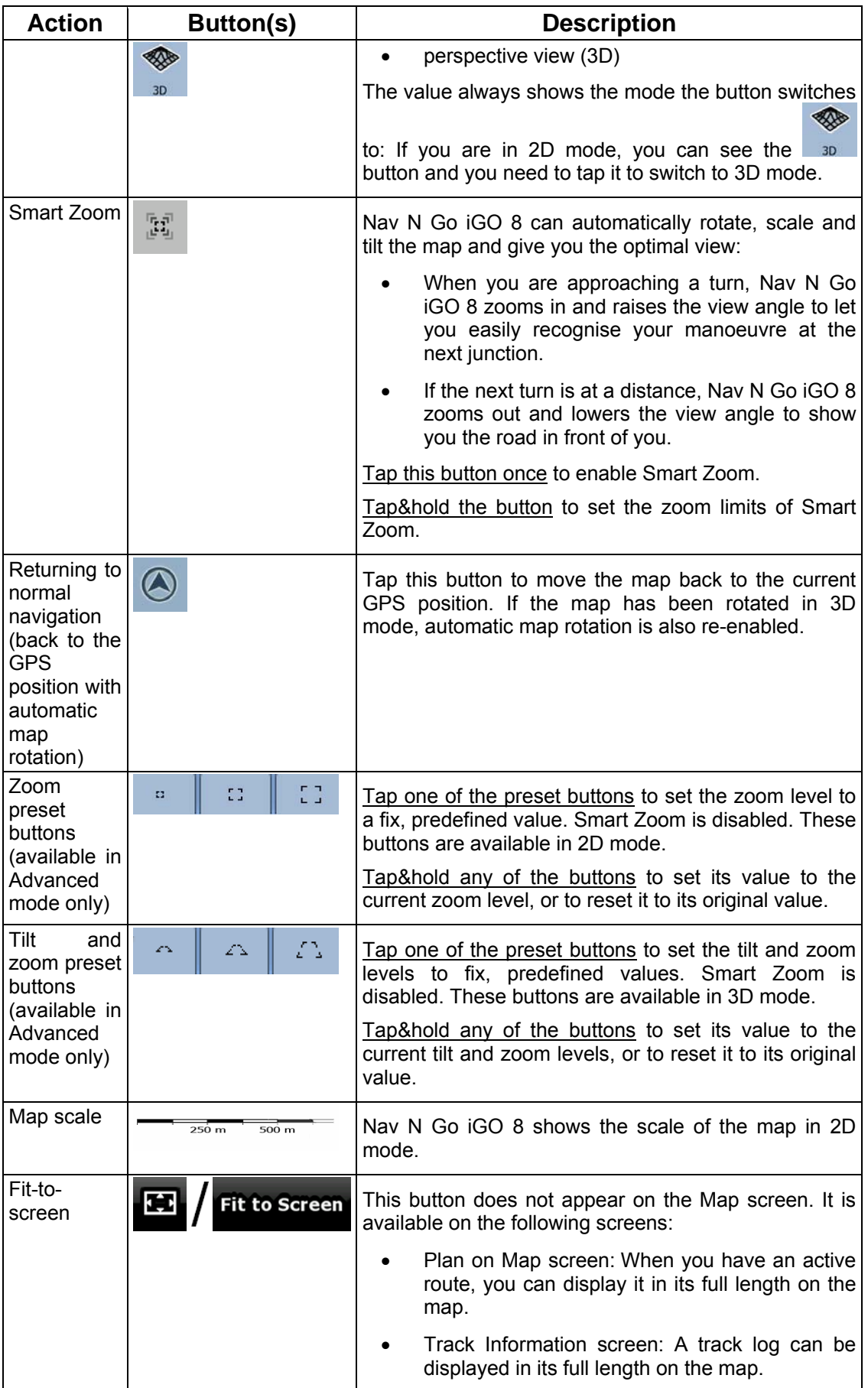

# <span id="page-17-0"></span>**2.4.3 Status information and hidden controls on the map**

<span id="page-17-1"></span>The following information appears in the rounded field in the top left corner, the Turn Preview field. When tapping this area, the result depends on the information currently shown.

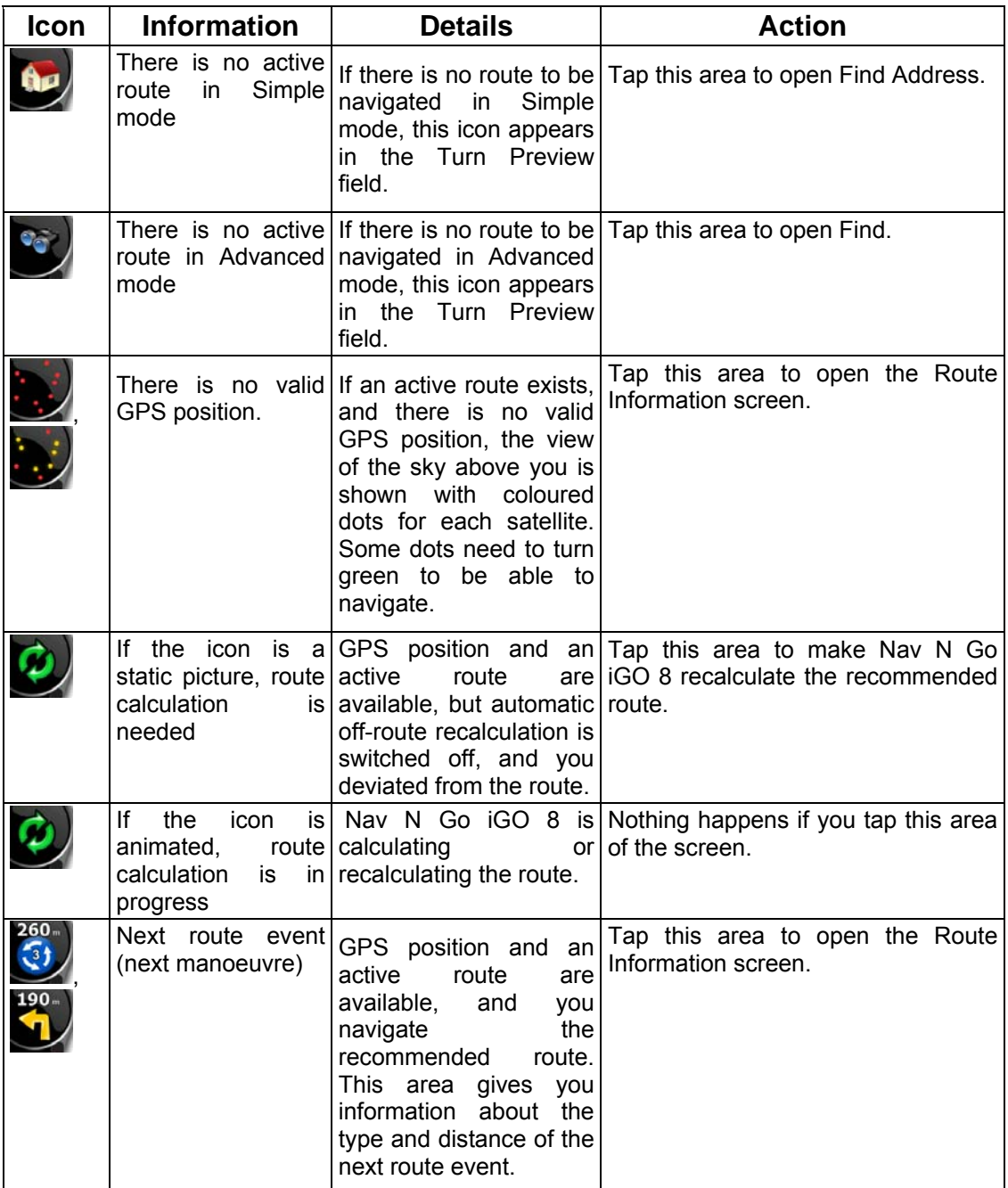

The following area appears next to the above described rounded area. When tapping this area, the result depends on the information currently shown.

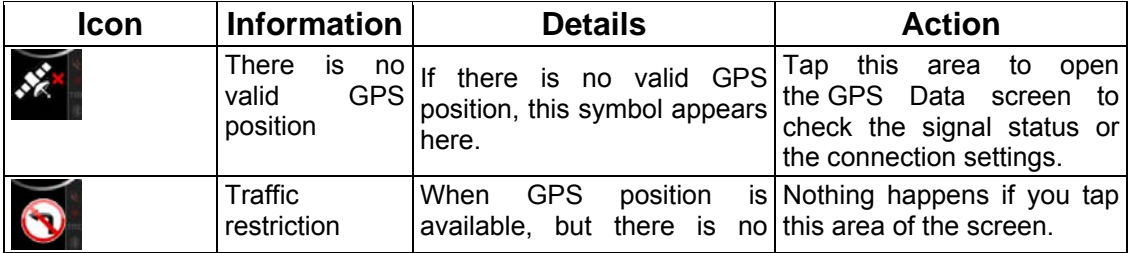

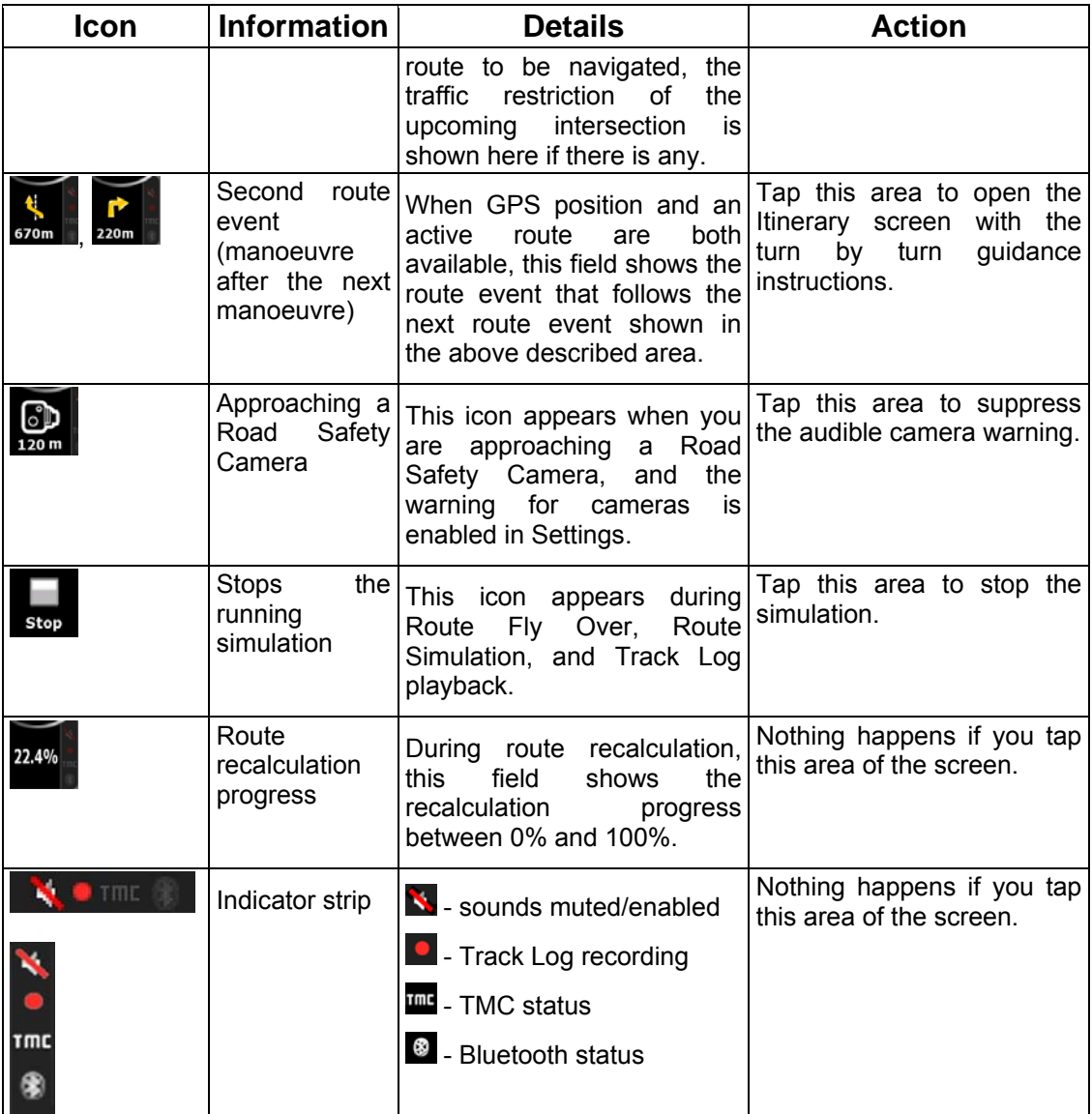

The following symbols appear in the Indicator strip:

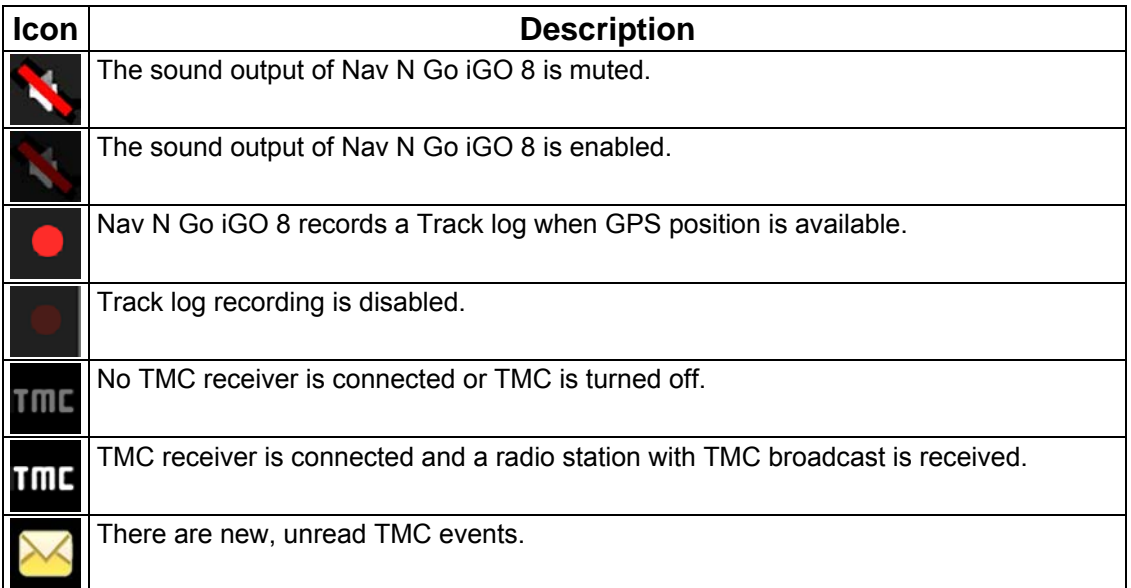

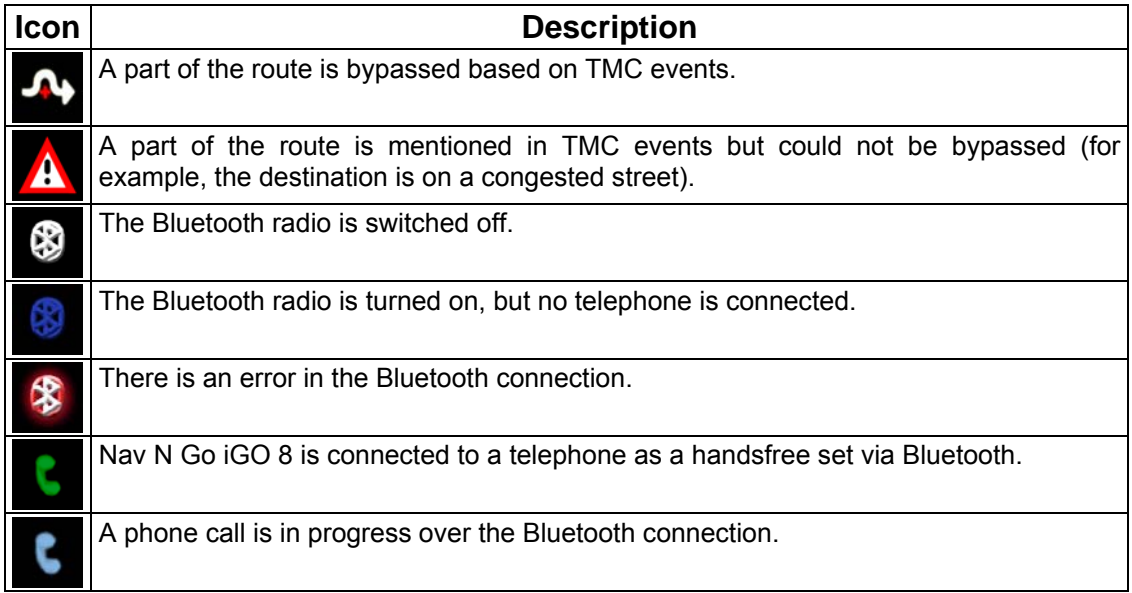

The following information can be seen in the three data fields shown on the map screen. Tap this area to open the Trip Information screen where you can select which values to be shown in these three fields.

When there is no active route, these fields show the following information: current speed, compass and the current time of day.

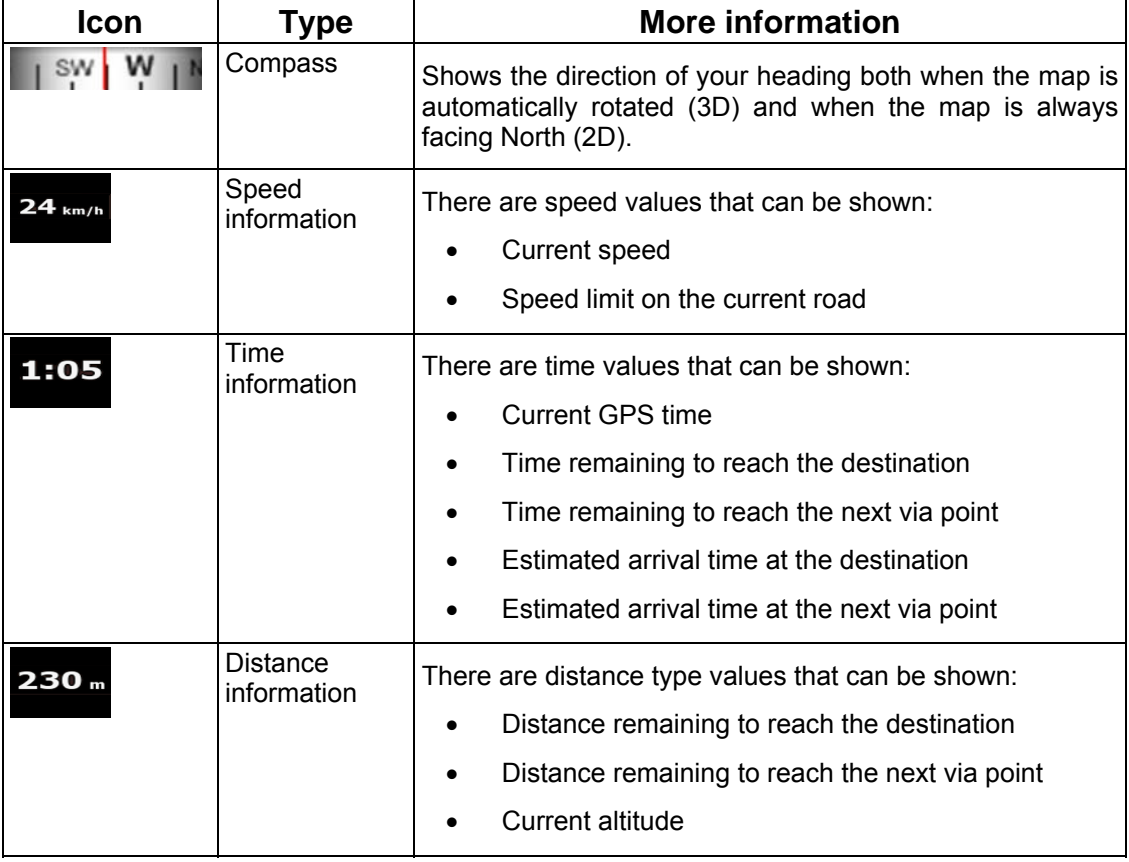

The next area is a combined status field. Tap this area to open the Quick menu (page [64\)](#page-63-2).

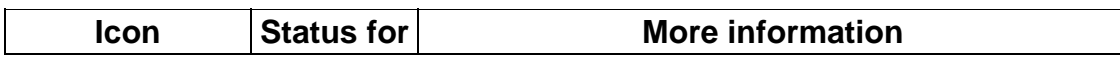

<span id="page-20-0"></span>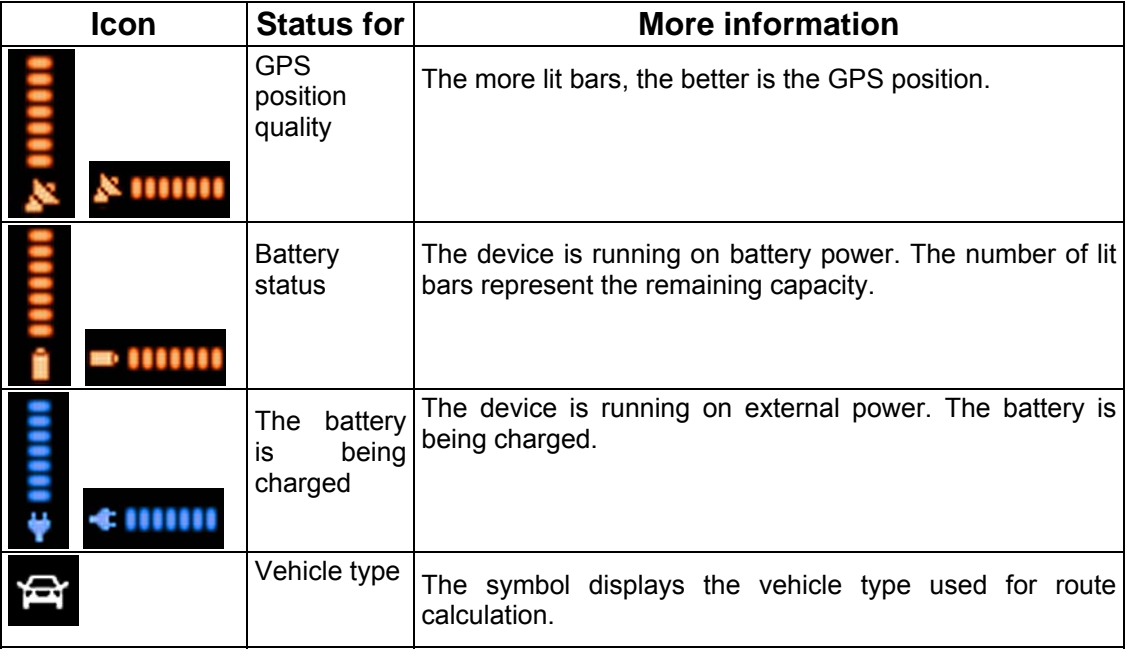

# **2.4.4 Using the Cursor (the selected map location)**

<span id="page-20-1"></span>First, place the Cursor at the desired map location with one of the following options:

- Use the Find menu to select a location. The map returns with the selected point (the Cursor) in the middle, and the Cursor menu appears with the available options.
- Tap the screen and tap again to place the Cursor at the desired location. Now tap  $\bullet$

cursor to open the Cursor menu.

You can perform the following actions:

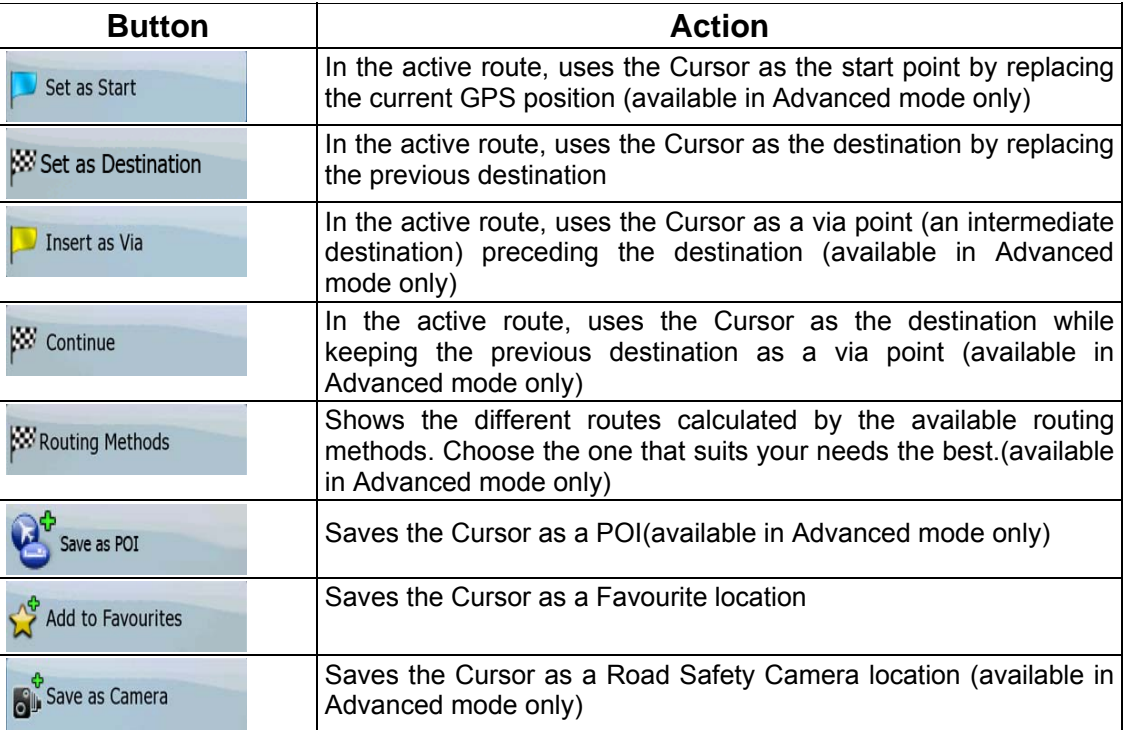

<span id="page-21-0"></span>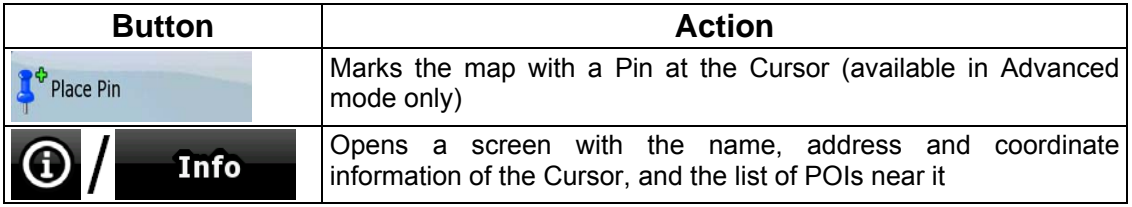

# <span id="page-21-1"></span>**2.5 Nav N Go iGO 8 concepts**

# **2.5.1 Smart Zoom**

<span id="page-21-2"></span>Smart Zoom is a lot more than just a usual automatic zoom:

- **While following a route calculated by Nav N Go iGO 8:** when approaching a turn, it will zoom in and raise the view angle to let you easily recognise your manoeuvre at the next junction. If the next turn is at a distance, it will zoom out and lower the view angle to be flat so you can see the road in front of you.
- **While driving without an active route in Nav N Go iGO 8:** Smart Zoom will zoom in if you drive slowly and zoom out to the limit set here when you drive at high speed.

#### **Enabling Smart Zoom**

돌로 Tap the map to let the map control buttons appear, and then tap to enable Smart Zoom.

# **Fine-tuning Smart Zoom**

Tap the map to let the map control buttons appear, and then tap and hold  $\mathbb{R}^n$  to open the Smart Zoom Settings window. Modify the zoom limits of Smart Zoom if necessary.

#### <span id="page-21-3"></span>**2.5.2 Position markers**

#### **2.5.2.1 Current GPS position and Lock-on-Road**

<span id="page-21-4"></span>When your GPS position is available, Nav N Go iGO 8 marks your current position with the

 $\blacktriangleright$  icon on the map. The exact location of the position marker depends on the vehicle type used for route calculation.

The vehicle type can be selected in Route settings (page [75](#page-74-2)) or in the Quick Menu (page [64\)](#page-63-2).

- <span id="page-22-0"></span>If you choose pedestrian: The  $\sim$  icon is at your exact GPS position. The direction of the icon shows your actual heading.
- If you choose any of the vehicles: The  $\Box$  icon is aligned to the nearest road to suppress GPS position errors. The direction of the icon is one of the directions of the route.

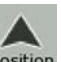

To use the current GPS position, tap Position. The Position menu appears and you can save the GPS position as one of the following:

- a Favourite
- a Road Safety Camera
- a POI
- a map marker Pin

# **2.5.2.2 Returning to normal navigation**

<span id="page-22-1"></span>When GPS position is available, and you have moved the map (the  $\Box$  icon is moving or is

not even visible), or you have rotated the map in 3D mode, the **button appears**. Tap it to move the map back to the GPS position and re-enable Track-up map orientation (automatic map rotation).

 $\mathbb{\hat{B}}$  Note! Even if you move the map while you are driving, Nav N Go iGO 8 continues navigating if there is an active route: it plays the voice instructions and displays the turn preview icons according to your current GPS position.

#### **2.5.2.3 Selected location (Cursor)**

<span id="page-22-2"></span>If you select a location in the Find menu, or you tap the map when the map control buttons are visible, the Cursor appears at the selected point on the map. Nav N Go iGO 8 displays the

Cursor with a radiating red dot  $($   $\bullet)$  to make it visible at all zoom levels, even when it is in the background of a 3D map view.

When the Cursor is set, tap Cursor The Cursor menu appears and you can use the Cursor as one of the following:

- the start point of a route
- a via point in a route
- the destination of a route

You can also search for POIs around the Cursor.

Or you can save the location of the Cursor as:

- a Favourite
- a Road Safety Camera
- a POI

<span id="page-23-0"></span>a map marker Pin

#### **2.5.2.4 Original position in the Cursor menu**

<span id="page-23-1"></span>When the Cursor menu is open, a special icon  $\langle V \rangle$  shows the Cursor position the menu was opened with.

You can move and zoom the map, and you can set the Cursor to a different place. The usual

Cursor  $($   $\bullet)$  appears, and the buttons of the Cursor menu initiate actions for this new location.

To return to the original Cursor position, tap . The map jumps back to the position with

which the Cursor menu was opened, and the **interest and its actual** icon appears again.

#### **2.5.3 Daytime and night colour schemes**

<span id="page-23-2"></span>Nav N Go iGO 8 uses different colour schemes during the day and during the night.

- Daytime colours are similar to paper road maps.
- The night colour schemes use dark colours for large objects to keep the average brightness of the screen low.

Nav N Go iGO 8 offers different daytime and night colour schemes. It can also switch automatically between the daytime and the night scheme based on the current time and GPS position a few minutes before sunrise, when the sky has already turned bright, and a few minutes after sunset, before it becomes dark.

#### **2.5.4 Colour scheme in tunnels**

<span id="page-23-3"></span>When entering a tunnel, the colours of the map change. All buildings disappear, the large objects (such as surface waters or forests) and the empty areas between roads become black.

However roads and streets keep their original colours from the daytime or night colour scheme currently used.

After leaving the tunnel, the original colours return.

# **2.5.5 Route calculation and recalculation**

<span id="page-23-4"></span>Nav N Go iGO 8 calculates the route based on your preferences:

- Route calculation method:
	- **Fast**
	- **Short**
	- **Economical**
- Easy
- <span id="page-24-0"></span>Vehicle types :
	- Car
	- Taxi
	- Bus
	- **Emergency vehicles**
	- **Bicycle**
	- Pedestrian
- Road types
	- Unpaved Roads
	- Permit Needed
	- **Motorways**
	- **Toll Roads**
	- Charge Roads
	- **Ferries**
	- Cross-border Planning
	- Carpool Lanes (appears only when used in the USA)

Nav N Go iGO 8 automatically recalculates the route if you deviate from the proposed itinerary.

Depending on the type of the TMC event, Nav N Go iGO 8 also recalculates the route if a TMC event concerns a part of the recommended route.

For further information about Route Planning options, see page [75](#page-74-2).

# **2.5.6 Itinerary**

<span id="page-24-1"></span>The Itinerary is the list of the route events, that is, the driving instructions.

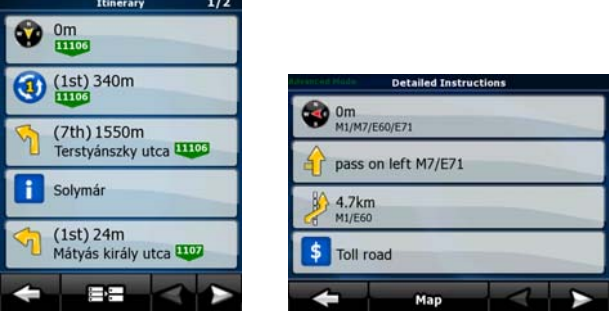

When you are on the Map screen, you can display the Itinerary in one of the following ways:

• Tap the area between the Turn preview and the Travel data fields where the symbol of

↰ the second next manoeuvre is displayed (for example 100m

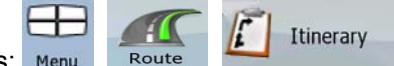

In Advanced mode, tap the following buttons:  $M$  Menu

You have the following options on the Itinerary screen:

<span id="page-25-0"></span>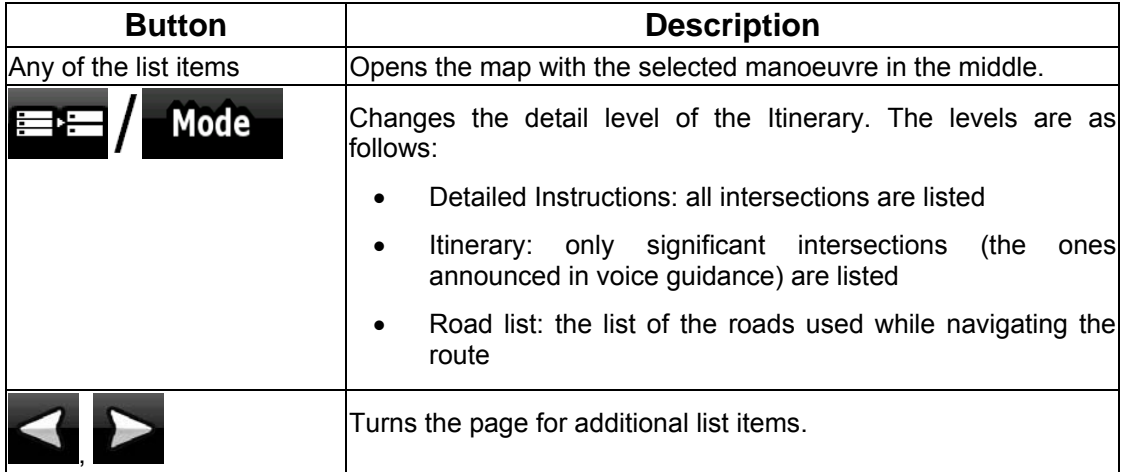

When the map is open with a manoeuvre in the middle:

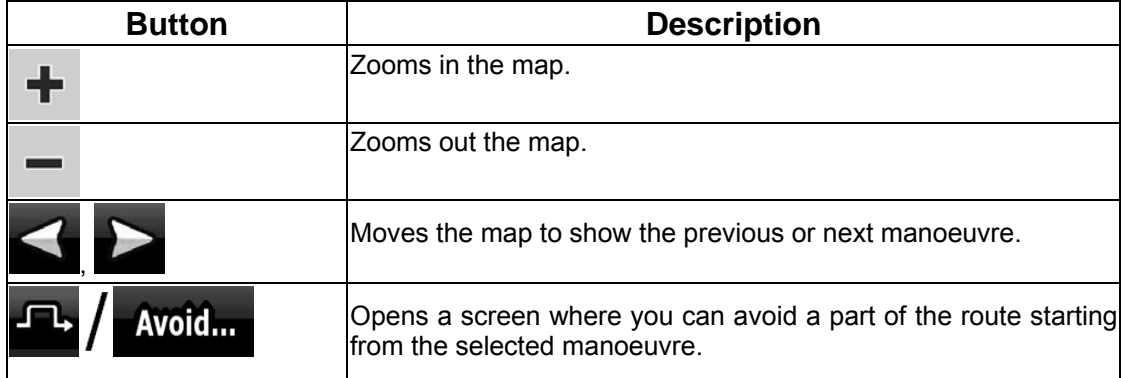

# **2.5.7 Track Logs**

<span id="page-25-1"></span>Nav N Go iGO 8 can log the track that you drive (page [47](#page-46-2)).

A Track Log is a recording of how your GPS position changed and it is independent of the route Nav N Go iGO 8 calculated.

Track Logs can be recorded, renamed, replayed, shown on the map, exported to a memory card in GPX format, and deleted. See page [69](#page-68-3).

Independently of the normal track log, you can instruct Nav N Go iGO 8 to record the native GPS data received from the GPS device. These logs are saved as separate text files on the memory card, and they cannot be shown or replayed in Nav N Go iGO 8.

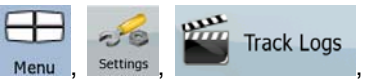

To turn on NMEA/SIRF log saving, tap the following buttons:  $\frac{1}{2}$  Menu , settings Track Logs

.

# **2.5.8 Route demonstration**

<span id="page-25-2"></span>A simulation drives you through the route, following the driving instructions (page [45](#page-44-3)). You can choose from a simulation at high speed or at normal driving speed.

<span id="page-26-0"></span>You can use it, for example, to see which bridge Nav N Go iGO 8 planned for the route; if you do not want to take that bridge, you can avoid it.

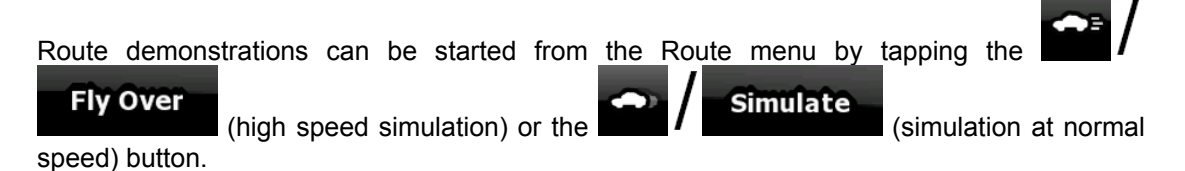

# **2.5.9 POI (Points of Interest)**

<span id="page-26-1"></span>A point of interest (POI) is a location that someone might find useful or interesting. Nav N Go iGO 8 is delivered with thousands of POIs and you can also create your own POIs in the application.

POI locations are marked on the map with special icons. POI icons are quite large so you can easily recognise the symbol. The icons are also semi-transparent: they do not cover the streets and intersections behind them.

POIs are grouped into several levels of categories and subcategories. The icon of a POI that comes with the map shows the symbol of the POI category. If you save your own POI, you can select an icon for it independently of the POI category you have put it in.

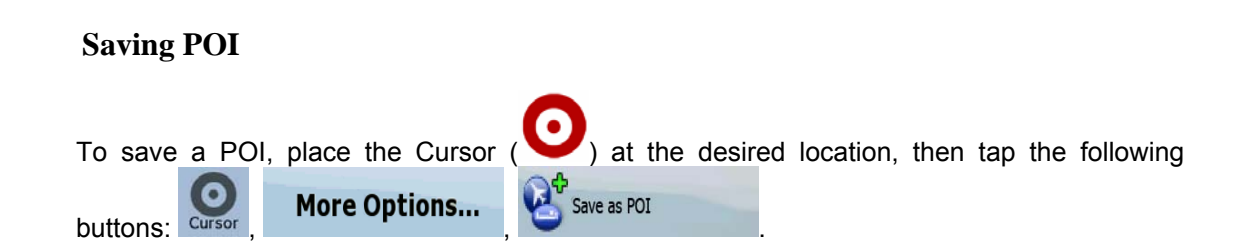

# **Managing POI**

You can select which POI groups to show and which ones to hide on the map, and from which zoom levels POI icons are visible. At the same place you can manage your saved POIs. A saved POI can be renamed, moved to a different POI group, its icon can be changed, or a phone number and additional information can be added to it. Tap the following buttons:

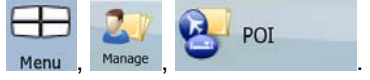

#### **2.5.10 Road Safety Cameras**

<span id="page-26-2"></span>The location of a Road Safety Camera is a special POI. They cannot be searched like other POIs, and there is a special proximity warning only for cameras.

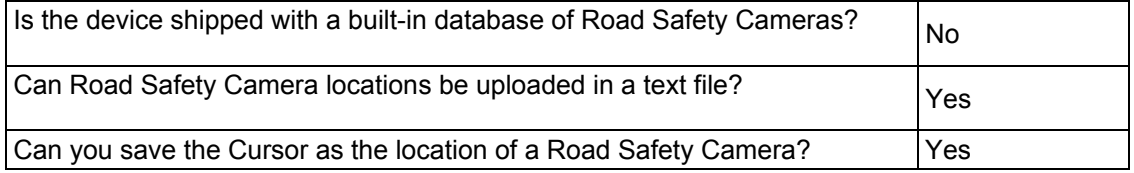

# <span id="page-27-0"></span>**Saving Road Safety Cameras**

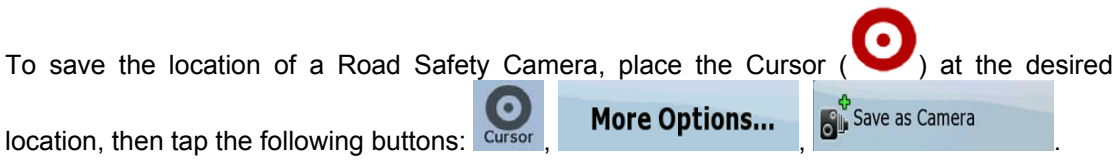

# **Camera warning**

The warning for Road Safety Cameras can be turned on in Warning Settings. Tap the of B Warnings following buttons: Menu settings All Warnings Speed Camera Warning

When you approach a Road Safety Camera with the warning enabled, the following happens:

- Visible Warning: The type of the camera is displayed in the secondary Turn Preview ெ field (for example  $\overline{120m}$ ).
- Audible Warning: If there is no speed limit given for the camera, or your speed is under the given speed limit, single beeps warn you about the camera.
- If you exceed the speed limit of the camera, the following also happens:
	- Visible Warning: A symbol with the speed limit appears in the corner of the map 40

(for example:  $\blacksquare$ 

• Audible Warning: A special alert sound is played.

# **2.5.10.1 Camera types**

<span id="page-27-1"></span>There are different types of Road Safety Cameras.

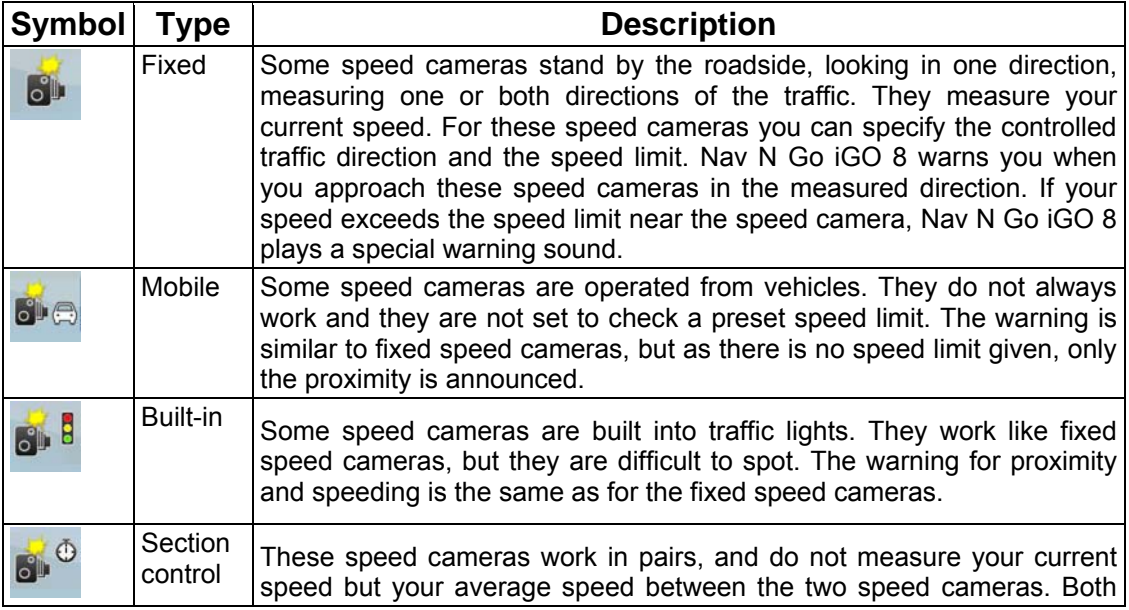

<span id="page-28-0"></span>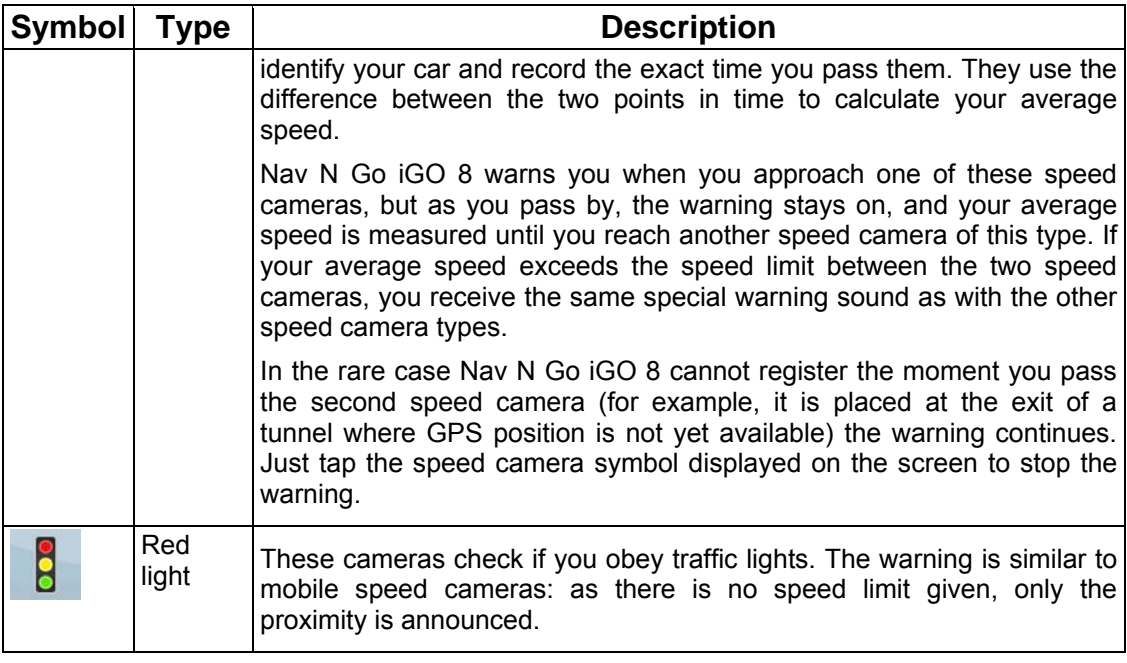

# **2.5.10.2 Camera directions**

<span id="page-28-1"></span>A speed camera can measure the speed of one direction of the traffic, both directions, or even several directions in an intersection, when they are mounted on a rotating base. The same directions apply to red light cameras. Nav N Go iGO 8 warns you only if you drive in a measured or possibly measured direction. The measured direction of the camera appears with the following symbols:

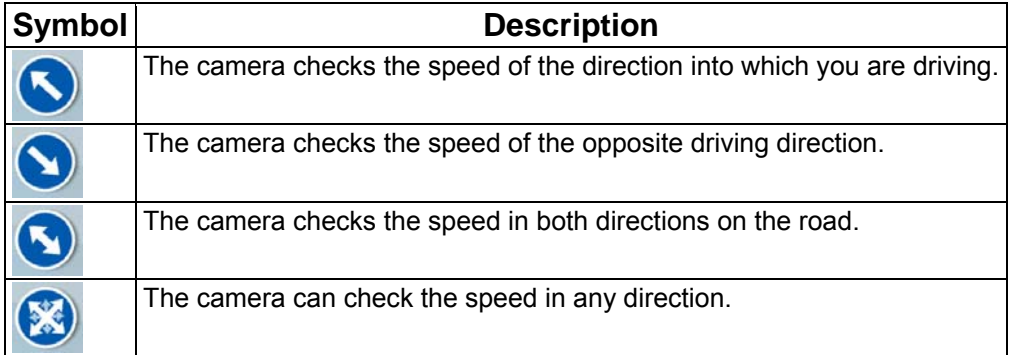

# **2.5.11 Speed limit warning**

<span id="page-28-2"></span>Maps sometimes contain information about the speed limits of the road segments. This information may not be available for your region (ask your local dealer) or may not be fully correct for all roads on the map.

You can configure Nav N Go iGO 8 to warn you if you exceed the current limit. Tap the

**Warnings** 

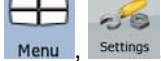

 $\overline{\mathbf{h}}$  following buttons: Menu settings Warn When Speeding

When you exceed the speed limit, the following happens:

• Visible Warning: A symbol with the speed limit appears in the corner of the map (for

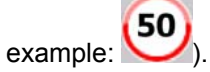

<span id="page-29-0"></span>• Audible Warning: A voice message is played using the selected voice guidance profile.

# **2.5.12 TMC (Traffic Message Channel)**

<span id="page-29-1"></span>Nav N Go iGO 8 can provide you with even better routes if Traffic Message Channel (TMC) information is available. The TMC is a specific application of the FM Radio Data System (RDS) used for broadcasting real-time traffic and weather information.

TMC is enabled by default in Nav N Go iGO 8.

Note! TMC is not a global service. It may not be available in your country or region. Ask your local dealer for coverage details.

If public TMC data is broadcast at your location, Nav N Go iGO 8 automatically takes into account the TMC data received. You do not need to set anything in the program. The receiver will automatically search the FM radio stations for TMC data, and the decoded information will immediately be used in route planning. The moment Nav N Go iGO 8 receives traffic information that may affect your route, the program will warn you that it is recalculating the route, and navigation will continue with a new route that is optimal considering the most up-todate traffic conditions.

If necessary, you can change the settings related to TMC, or select a specific radio station to

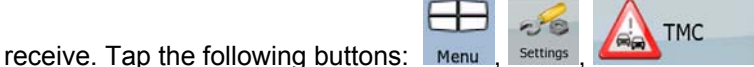

# <span id="page-30-1"></span><span id="page-30-0"></span>**3 Navigating with Nav N Go iGO 8**

You can set up your route in Nav N Go iGO 8 in several ways:

- if you need a simple route (a route with only one destination, without any intermediate via points), you can select the destination and start navigating to it right away
- you can plan a multi-point route (available in Advanced mode only)
- you can also plan a route independently of your current GPS position or even without GPS reception (available in Advanced mode only)

# **3.1 Selecting the destination of a route**

<span id="page-30-2"></span>Nav N Go iGO 8 offers you several ways of choosing your destination and via points (intermediate destinations):

- Use the selected location on the map (the Cursor) (page [31\)](#page-30-3).
- Enter a full address or a part of an address, for example a street name without a house number or the names of two intersecting streets (page [32](#page-31-1)).
- Enter an address with postal code (page [39](#page-38-1)). This way you do not need to select the name of the settlement and the search for street names might be faster as well.
- Use a coordinate (page [43\)](#page-42-1)
- Use a saved location:
	- a Favourite (page [40](#page-39-2))
	- a POI (page [41\)](#page-40-1)
	- the History of previously set destinations and waypoints (page [42\)](#page-41-2)

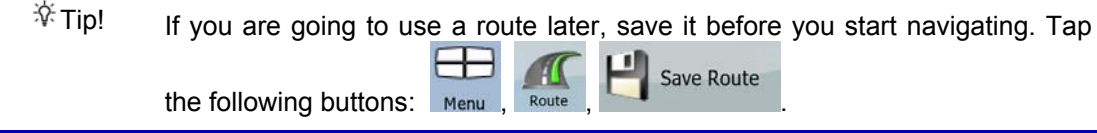

#### <span id="page-30-3"></span>**3.1.1 Selecting the Cursor as the destination**

- 1. Locate your destination on the map: move and scale the map as needed (page [15](#page-14-2)).
- 2. Tap the location that you want to select as your destination. The Cursor appears.
- 3. Tap Cursor to open the Cursor menu.
- Navigate To 4. The map appears with the selected point in the middle. Tap

Set as Destination (Simple mode) or (Advanced mode) from the Cursor menu. The route is then automatically calculated, and you can start navigating.

<span id="page-31-0"></span>appears, save it as a POI, or put it on the list of your Favourites first. The Cursor menu returns automatically with the same point. Now you can use it as a route point.

# **3.1.2 Entering an address or part of an address**

<span id="page-31-1"></span>If you know at least a part of the address, it is the quickest way to select the destination of the route.

Using the same screen, you can find an address by entering:

- the exact address, including house number
- the centre of a settlement
- an intersection
- the midpoint of a street
- any of the above, starting the search with the postal code (page [39](#page-38-1))

#### **3.1.2.1 Entering an address (Europe)**

<span id="page-31-2"></span>In some countries, states are not used in addressing. After selecting the country, the next step is to define the settlement. There are four lines on the screen:

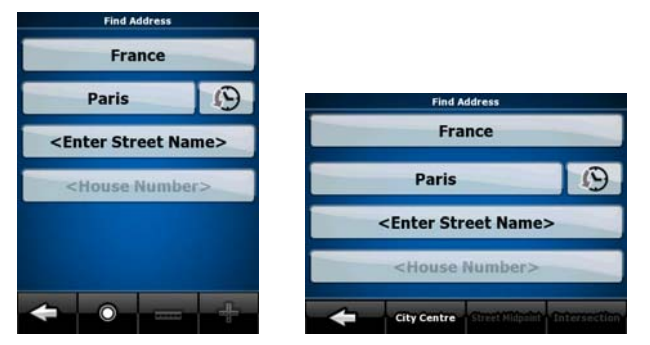

The procedure is explained starting from the Navigation menu.

mode).

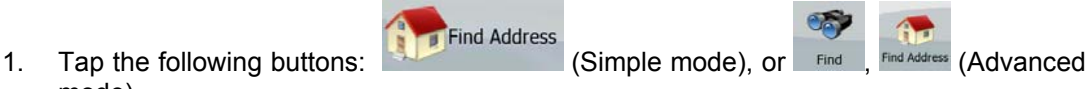

- 2. By default, Nav N Go iGO 8 proposes the country and settlement where you are. If needed, tap the button with the name of the country, and select a different one from the list.
- 3. If needed, change the settlement:
	- To select the settlement from the list of recently used ones, tap the button.
- $\mathfrak{S}$

- To enter a new settlement:
	- 1. Tap the button with the name of the settlement, or if you have changed

the country/state, tap <City Name>

- 2. Start entering the settlement name on the keyboard.
- 3. Get to the list of search results:

After entering a couple of characters, the names that match the string appear in a list.

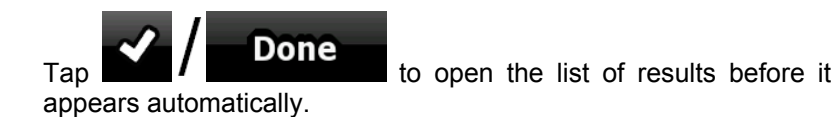

- 4. Pick the settlement from the list.
- <span id="page-32-0"></span>4. Enter the street name:
	- <Street Name> 1. Tap .
	- 2. Start entering the street name on the keyboard.
	- 3. Get to the list of results:
		- After entering a couple of characters, the names that match the string appear in a list.

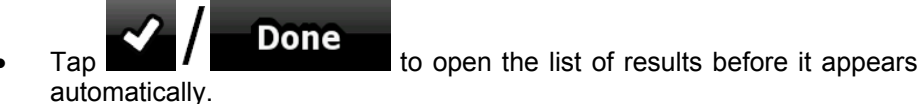

- 4. Pick the street from the list.
- 5. Enter the house number:

- House Number><br>1. Tap

2. Enter the house number on the keyboard.

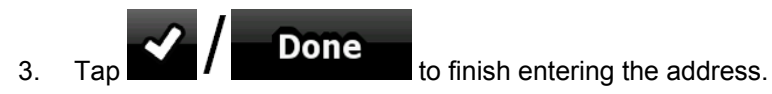

Navigate To 6. The map appears with the selected point in the middle. Tap

**W** Set as Destination

(Simple mode) or (Advanced mode) from the Cursor menu. The route is then automatically calculated, and you can start navigating.

# **3.1.2.2 Entering an address (North America, Australia)**

<span id="page-32-1"></span>In some countries, the state is also used in addresses. If you are in one of these countries, or choose any of them from the list of countries, five lines appear on the screen:

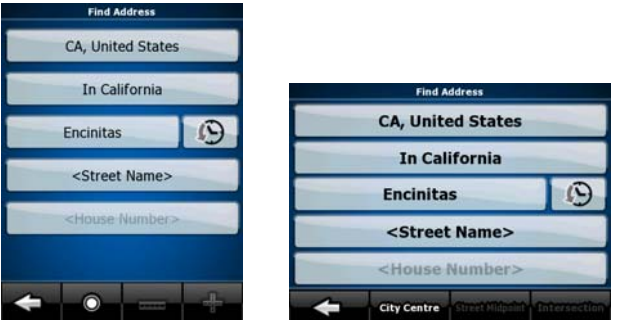

The procedure is explained starting from the Navigation menu.

mode).

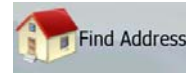

1. Tap the following buttons: (Simple mode), or Find , Find Address (Advanced

 $\mathfrak{S}$ 

2. By default, Nav N Go iGO 8 proposes the country, state and settlement where you are. If needed, tap the button with the name of the country, and select a different one from the list. If you select a new country, you also need to select the state, or tap

<All states>

to search for a settlement regardless of the state it is in.

- 3. If you have not changed the country, you still have the possibility to change the state. Tap the button with the name of the state, and select from the list.
- 4. If needed, change the settlement:
	- To select the settlement from the list of recently used ones, tap the button.
	- To enter a new settlement:
		- 1. Tap the button with the name of the settlement, or if you have changed

the country/state, tap <City Name>

- 2. Start entering the settlement name on the keyboard.
- 3. Get to the list of search results:
	- After entering a couple of characters, the names that match the string appear in a list.

$$
T_{\text{ap}}
$$
 **One** to open the list of results before it appears automatically.

- 4. Pick the settlement from the list.
- 5. Enter the street name:

# <Street Name>

- 1. Tap
- 2. Start entering the street name on the keyboard.
- 3. Get to the list of results:
	- After entering a couple of characters, the names that match the string appear in a list.

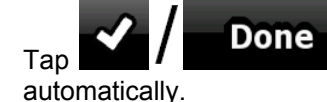

 $\frac{1}{\sqrt{1-\frac{1}{\sqrt{1-\frac{1$ 

- 4. Pick the street from the list.
- 6. Enter the house number:

<House Number> 1. Tap

- 2. Enter the house number on the keyboard.
- $\frac{3.}{100}$  Tap  $\frac{3.}{100}$  Done to finish entering the address.

<span id="page-34-0"></span>7. The map appears with the selected point in the middle. Tap

#### Set as Destination

(Simple mode) or (Advanced mode) from the Cursor menu. The route is then automatically calculated, and you can start navigating.

#### **3.1.2.3 Entering an address if house numbering is restarted**

<span id="page-34-1"></span>There are long roads where the house numbering is restarted at some point. This way the same house number can appear twice or even more times on the same road. If this is the case, after giving the house number, you need to select the appropriate address by the district/suburb information.

The procedure is explained starting from the Navigation menu.

- Find Address 1. Tap the following buttons: (Simple mode), or Find , Find Address (Advanced mode).
- 2. By default, Nav N Go iGO 8 proposes the country/state and settlement where you are. If needed, tap the button with the name of the country/state, and select a different one from the list.
- 3. If needed, change the settlement:
	- $\Omega$ • To select the settlement from the list of recently used ones, tap the button.
	- To enter a new settlement:
		- 1. Tap the button with the name of the settlement, or if you have changed

the country/state, tap .

- 2. Start entering the settlement name on the keyboard.
- 3. Get to the list of search results:
	- After entering a couple of characters, the names that match the string appear in a list.

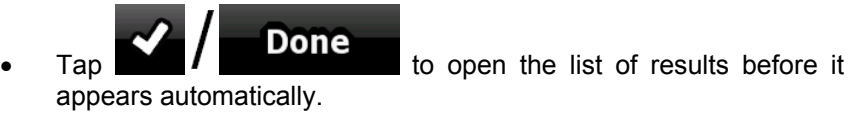

- 4. Pick the settlement from the list.
- 4. Enter the street name:

#### <Street Name>

- 1. Tap
- 2. Start entering the street name on the keyboard.
- 3. Get to the list of results:
	- After entering a couple of characters, the names that match the string appear in a list.

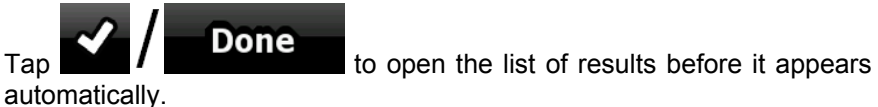

- 4. Pick the street from the list.
- <span id="page-35-0"></span>5. Enter the house number:
	- <House Number> 1. Tap .
	- 2. Enter the house number on the keyboard.

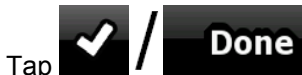

 $\frac{3.}{1}$  Tap  $\frac{1}{2}$  Done to finish entering the address.

- 6. A list appears with the matching addresses. Tap the desired one.
- 7. The map appears with the selected point in the middle. Tap

Navigate To

 $\mathfrak{S}$ 

# Set as Destination

(Simple mode) or (Advanced mode) from the Cursor menu. The route is then automatically calculated, and you can start navigating.

# **3.1.2.4 Entering an address without knowing the dictrict/suburb**

<span id="page-35-1"></span>Long roads can run across several districts or suburbs. You may not know if a particular house number is in which of them. In this case, follow the instructions below:

Find Address

The procedure is explained starting from the Navigation menu.

- 1. Tap the following buttons: (Simple mode), or Find , Find Address (Advanced mode).
- 2. By default, Nav N Go iGO 8 proposes the country/state and settlement where you are. If needed, tap the button with the name of the country/state, and select a different one from the list.
- 3. If needed, change the settlement:
	- To select the settlement from the list of recently used ones, tap the button.
		- To enter a new settlement:
			- 1. Tap the button with the name of the settlement, or if you have changed

the country/state, tap <City Name>

- 2. Start entering the settlement name on the keyboard.
- 3. Get to the list of search results:
	- After entering a couple of characters, the names that match the string appear in a list.

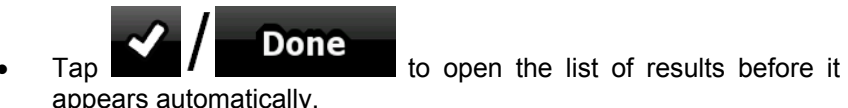

- 4. Pick the settlement from the list.
- 4. Enter the street name:
	- <Street Name> 1. Tap .
- 2. Start entering the street name on the keyboard.
- 3. Get to the list of results:
	- After entering a couple of characters, the names that match the string appear in a list.
	- automatically.

 $\frac{1}{\sqrt{1-\frac{1}{\sqrt{1-\frac{1$ 

**Search in All** 

- 4. Instead of picking one of the streets, tap
- 5. Enter the house number:

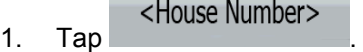

2. Enter the house number on the keyboard.

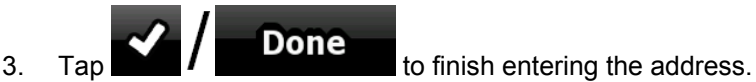

- 6. A list appears with the matching addresses. Tap the desired one.
- 7. The map appears with the selected point in the middle. Tap

Navigate To

Set as Destination (Simple mode) or (Advanced mode) from the Cursor menu. The route is then automatically calculated, and you can start navigating.

#### **3.1.2.5 Selecting an intersection as the destination**

The procedure is explained starting from the Navigation menu.

- 1. Tap the following buttons: (Simple mode), or Find , Find Address (Advanced mode).
- 2. By default, Nav N Go iGO 8 proposes the country/state and settlement where you are. If needed, tap the button with the name of the country/state, and select a different one from the list.

Find Address

- 3. If needed, change the settlement:
	- To select the settlement from the list of recently used ones, tap the button.
	- To enter a new settlement:
		- 1. Tap the button with the name of the settlement, or if you have changed

the country/state, tap <City Name>

- 2. Start entering the settlement name on the keyboard.
- 3. Get to the list of search results:
	- After entering a couple of characters, the names that match the string appear in a list.

 $\mathfrak{S}$ 

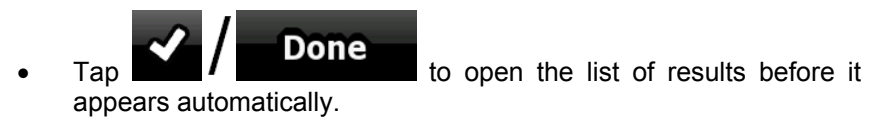

- 4. Pick the settlement from the list.
- 4. Enter the street name:

<Street Name>

- 1. Tap
- 2. Start entering the street name on the keyboard.
- 3. Get to the list of results:
	- After entering a couple of characters, the names that match the string appear in a list.
	- $\frac{1}{\sqrt{1-\frac{1}{\sqrt{1-\frac{1$ automatically.
- 4. Pick the street from the list.

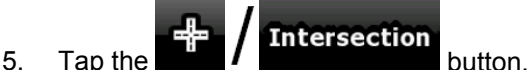

- If only a few intersecting streets exist, their list appears immediately.
- In case of a longer street, a keyboard screen appears. Start entering the name of the intersecting street on the keyboard. As you type, if the matching streets can be shown on one screen, their list appears automatically.
- 6. Tap the desired intersecting street in the list.
- 7. The map appears with the selected point in the middle. Tap

#### Set as Destination

(Simple mode) or (Advanced mode) from the Cursor menu. The route is then automatically calculated, and you can start navigating.

#### **3.1.2.6 Selecting a city centre as the destination**

The City Centre is not the geometric centre of the settlement but an arbitrary point the map creators have chosen. In towns and villages, it is usually the most important intersection; in larger cities, it is an important intersection.

The procedure is explained starting from the Navigation menu.

1. Tap the following buttons: (Simple mode), or Find , Find Address (Advanced mode).

Find Address

Navigate To

- 2. By default, Nav N Go iGO 8 proposes the country/state and settlement where you are. If needed, tap the button with the name of the country/state, and select a different one from the list.
- 3. If needed, change the settlement:

- $\mathfrak{S}$
- To select the settlement from the list of recently used ones, tap the button.
- To enter a new settlement:

1. Tap the button with the name of the settlement, or if you have changed

the country/state, tap .

- 2. Start entering the settlement name on the keyboard.
- 3. Get to the list of search results:
	- After entering a couple of characters, the names that match the string appear in a list.

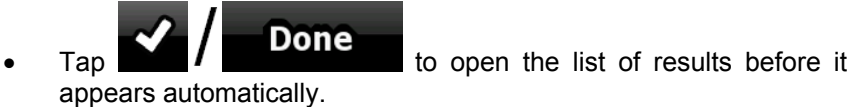

- 4. Pick the settlement from the list.
- 4. Tap the  $\overline{\bullet}$  / City Centre button.
- 5. The map appears with the selected point in the middle. Tap

Set as Destination (Simple mode) or (Advanced mode) from the Cursor menu. The route is then automatically calculated, and you can start navigating.

#### **3.1.2.7 Entering an address with a postal code**

All of the above address searching possibilities can be performed with entering the postal code instead of the settlement name. Find below an example with a full address:

The procedure is explained starting from the Navigation menu.

mode).

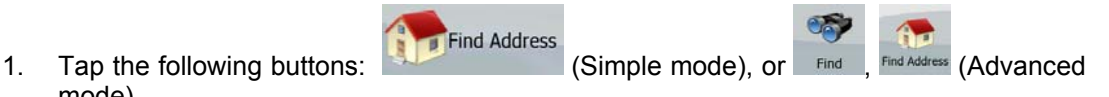

Navigate To

- 2. By default, Nav N Go iGO 8 proposes the country/state and settlement where you are. If needed, tap the button with the name of the country/state, and select a different one from the list.
- 3. Tap the button with the name of the settlement, and enter the postal code:
	- 1. Start entering the postal code on the keyboard.
	- 2. Get to the list of results:
		- After entering a couple of numbers, the ones that are a match appear in a list.

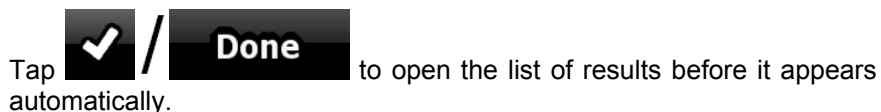

- 3. Pick the settlement from the list.
- 4. Enter the street name:
	- <Street Name> 1. Tap .
	- 2. Start entering the street name on the keyboard.
	- 3. Get to the list of results:
- After entering a couple of characters, the names that match the string appear in a list.
- $\frac{1}{\sqrt{1-\frac{1}{\sqrt{1-\frac{1$ automatically.

4. Pick the street from the list.

- 5. Enter the house number:
	- <House Number> 1. Tap .
	- 2. Enter the house number on the keyboard.
	- $\frac{3.}{1}$  Tap  $\frac{1}{2}$  Done to finish entering the address.
- 6. The map appears with the selected point in the middle. Tap

(Simple mode) or (Simple mode) or (Advanced mode) from the Cursor menu. The route is then automatically calculated, and you can start navigating.

#### **3.1.2.8 Tips on entering addresses quickly**

- When you are entering the name of a settlement or a street, Nav N Go iGO 8 only displays those characters that appear in possible search results. The other characters are greved out.
- When entering the settlement name or the street name, tap the **Done**

Navigate To

 button after a couple of letters; Nav N Go iGO 8 lists the items that contain the character set.

- You can speed up finding an intersection:
	- Search first for the street with a less common or less usual name; fewer letters are enough to find it.
	- If one of the streets is shorter, search for that one first. You can then find the second one faster.
- You can search for both the type and the name of a road. If the same word appears in several names, for example in the name of streets, roads and avenues, you can obtain the result faster if you enter the first letter of the street type: For example, enter **Pi A** to obtain **Pine Avenue** and skip all **Pine Streets** and **Pickwick Roads**.
- You can also search in postal codes. This is useful when a street name is common and it is used in several districts of a city.

#### **3.1.3 Selecting the destination from your Favourites**

<span id="page-39-0"></span>You can select a location that you have already saved as a Favourite to be your destination.

The procedure is explained starting from the Navigation menu.

<span id="page-40-0"></span>(Advanced mode). 2. Tap the Favourite that you want to set as your destination. Navigate To 3. The map appears with the selected point in the middle. Tap **W** Set as Destination (Simple mode) or (Advanced mode) from the Cursor menu. The route is then automatically calculated, and you can start navigating. **3.1.4 Selecting the destination from the POIs**  You can select your destination from the POIs included with Nav N Go iGO 8 or from the ones you have previously created. The procedure is explained starting from the Navigation menu. Find POI 1. Tap the following buttons:  $(Simple mode)$ , or  $Find$ ,  $Find$   $(Advanced$ mode). 2. Select the area around which the POI should be searched: The POI will be searched around a given address. The map appears with the Cursor in the middle. Modify the location of OK the Cursor if necessary, then tap  $\blacksquare$   $\blacksquare$  The POI will be searched around the given location. Around Figures and the POI will be searched around the current GPS position. Around Destination : The POI will be searched around the destination of the active route. Along Route : The POI will be searched not around a given point but by the size of the detour it means from the active route. This can be useful if you search for a later stopover that causes only a minimal detour. For example upcoming petrol stations or restaurants. 3. You can narrow the search with the following: • Select the POI group (e.g. Accomodation), and after that, if needed, select the POI subgroup (e.g. Hotel or Motel). • To find the POI by its name, tap  $\alpha$  / Search , and use the keyboard to enter a part of the name. To list all POIs in a given POI group, tap **the list All in this Group** 

1. Tap the following buttons: **Following the state of the state (Simple mode)** or

Favourites

Favourites

- 4. [optional] When finally the list of results appear, you can sort the list:
	- - **By Name**: sort the list alphabetically (available when you search around a single location)

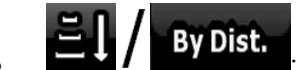

**By Dist.**<br>sort the list by the distance from your current position in a straight line (available when you search around a single location)

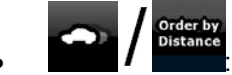

sort the list by the distance to drive on route from your current position (available when you search along the active route)

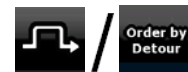

- sort the list by the size of the needed detour (available when you search along the active route)
- 5. Tap the desired POI in the list.
- 6. The map appears with the selected point in the middle. Tap

Navigate To

Set as Destination (Simple mode) or (Advanced mode) from the Cursor menu. The route is then automatically calculated, and you can start navigating.

## **3.1.5 Selecting the destination with a saved POI search criteria**

POI search criteria can be saved in the POI section of the Manage menu, but Nav N Go iGO 8 is already shipped with some saved criteria you can use instantly when searching for a POI.

The procedure is explained starting from the Navigation menu.

- **Find POI** 1. Tap the following buttons:  $\begin{bmatrix} \overline{a} & \overline{b} & \overline{c} \\ \overline{c} & \overline{d} & \overline{c} \end{bmatrix}$  (Simple mode), or  $\begin{bmatrix} \overline{a} & \overline{b} & \overline{c} \\ \overline{d} & \overline{d} & \overline{c} \end{bmatrix}$  (Advanced mode). **Saved**  $\overline{a}$   $\overline{b}$  / Search Criteria 3. Select one of the saved criteria, and the list of matching POIs appear.
- 4. Tap the desired POI in the list.

5. The map appears with the selected point in the middle. Tap

Navigate To

## **W** Set as Destination

(Simple mode) or (Advanced mode) from the Cursor menu. The route is then automatically calculated, and you can start navigating.

## **3.1.6 Selecting the destination from the History**

<span id="page-41-0"></span>The destinations that you have set earlier appear in the History.

The procedure is explained starting from the Navigation menu.

History History 1. Tap the following buttons: (Simple mode), or (Advanced mode). 2. If necessary, turn the page with to see earlier destinations. 3. Tap the desired item. Navigate To 4. The map appears with the selected point in the middle. Tap Set as Destination

(Simple mode) or (Advanced mode) from the Cursor menu. The route is then automatically calculated, and you can start navigating.

### **3.1.7 Selecting the destination by entering its coordinate**

<span id="page-42-0"></span>This feature is available in Advanced mode only.

The procedure is explained starting from the Navigation menu.

- 1. Tap the following buttons:  $F_{\text{find}}$  Coordinate
- Find
- 2. [optional] Tap Coordinate Display Format to change the format of the displayed coordinates.
- 3. Tap the latitude or longitude value to change the coordinate.
- 4. Enter the coordinate values in WGS84 format on the keyboard: the latitude (N or S) and the longitude (E or W).

$$
5. \quad \text{Top} \quad \bigvee \quad \text{Done}
$$

6. The map appears with the selected point in the middle. Tap

Set as Destination

(Simple mode) or (Advanced mode) from the Cursor menu. The route is then automatically calculated, and you can start navigating.

## **3.2 Creating a multi-point route (inserting a via point)**

Multi-point routes are created from simple routes, so a route must be active first. One of the ways of expanding the route is to keep the destination, and to add via points (intermediate destinations).

This feature is available in Advanced mode only.

- 1. Select a new location as you did in the previous sections. This will be the additional destination in the route.
- 2. The map appears with the selected point in the middle, and the Cursor menu opens automatically.

Navigate To

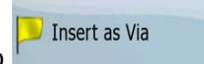

3. Tap **T** Tap to add the point as an intermediate destination preceding the final destination of the route.

4. [optional] To add more points to the route, repeat the above steps as many times as you like.

If you insert a via point in a route that is already a multi-point route, you will automatically be taken to the Edit Route screen where you can determine the position of the intermediate route point. When you enter the screen, the new via point is placed as the last via point before the final destination. The new point is the selected point in the list.

You have the following options:

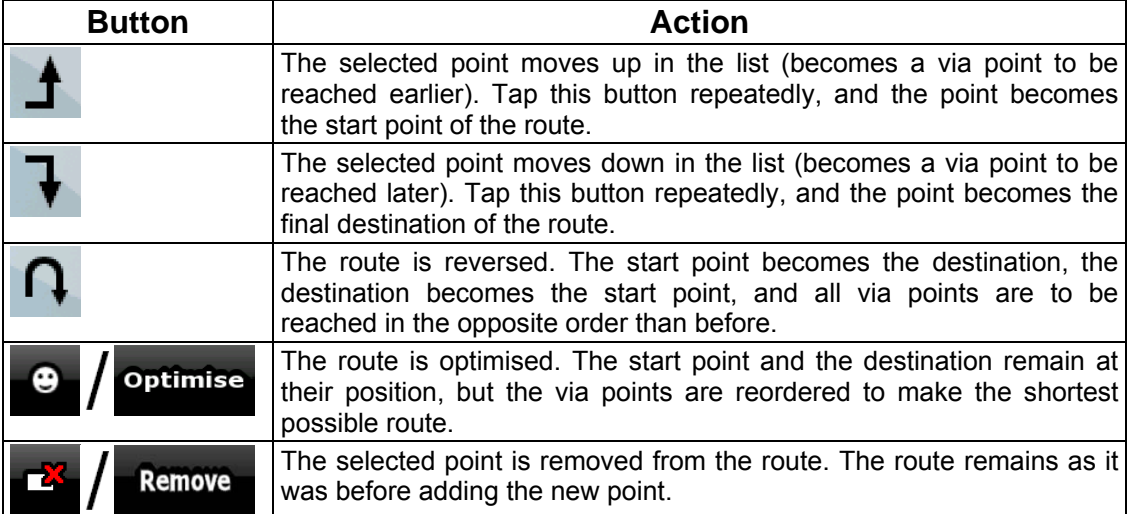

Every time a new point is added, the route is recalculated automatically, and you can start navigating right away.

## **3.3 Creating a multi-point route (appending a new destination)**

Multi-point routes are created from simple routes, so a route must be active first. One of the ways of expanding the route is to add a new destination. The previous destination becomes the last via point of the route.

This feature is available in Advanced mode only.

- 1. Select a new location as you did in the previous sections. This will be the additional destination in the route.
- 2. The map appears with the selected point in the middle, and the Cursor menu opens automatically.

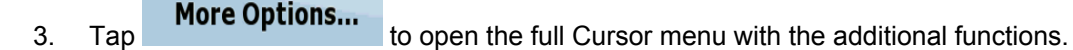

- Continue 4. Tap to add the point as a new final destination demoting the previous one to the last intermediate destination.
- 5. [optional] To add more points to the route, repeat the above steps as many times as you like.

Every time a new point is added, the route is recalculated automatically, and you can start navigating right away.

## **3.4 Editing the route**

<span id="page-44-0"></span>This feature is available in Advanced mode only.

Tap the following buttons:  $M_{\text{Rout}}$   $\overline{\phantom{a}}^{\text{Rout}}$ 

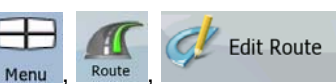

The list of route points appear with the start point at the top of the list and the final destination at the bottom. If several via points exist, you might need to turn the page.

Tap one of the route points in the list. You have the following options:

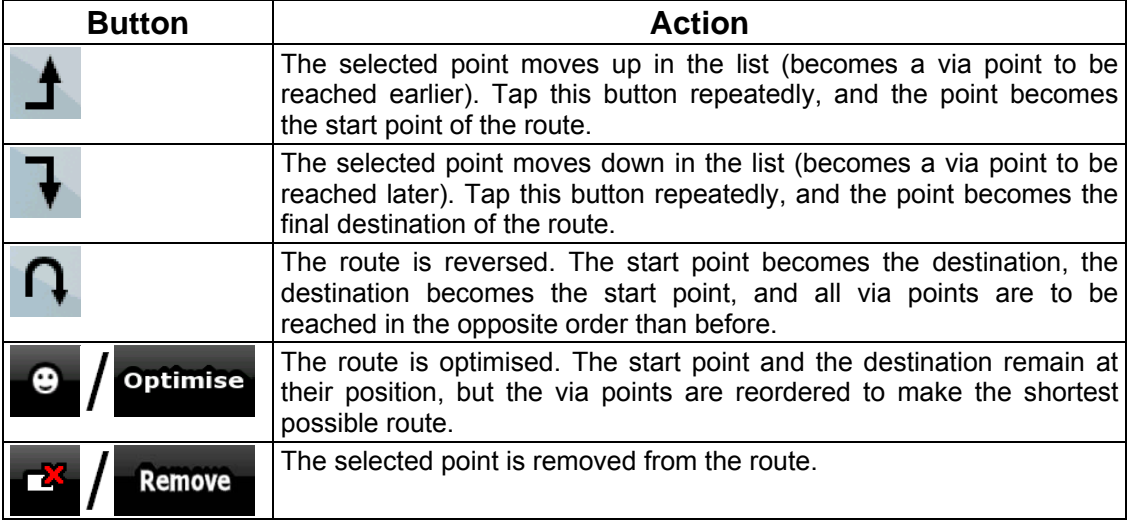

As soon as you leave this screen, the route is recalculated automatically, and you can start navigating right away.

## **3.5 Viewing the whole route on the map (Fit-to-Screen)**

The map can be moved and scaled to show the whole line of the route. You do not need to manipulate the map manually. The Plan on Map feature does it for you.

In **Advanced mode** you have the following options to enter Plan on Map:

• Via the Find menu:  $\tan \frac{1}{2}$  ,  $\tan \frac{1}{2}$  . Plan on Map

**Plan on Map** 

- Via the Route Information screen: tap
- Via the Route Information screen using a shortcut: tap  $\bigcup_{k=1}^{\infty}$  Plan on Map

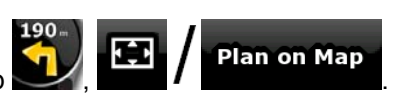

Route Info

In **Simple mode** the last option is available only.

.

## **3.6 Watching the simulation of the route**

This feature is available in Advanced mode only.

The procedure is explained starting from the Map screen.

- 1. Tap the following buttons:  $M$ enu
- 2. The Route menu appears. There are two ways of running the route simulation:
	- quick overview of the route.

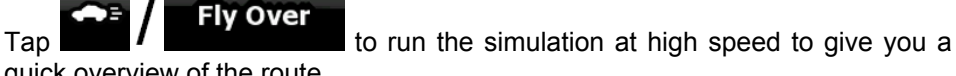

- $\sigma$   $\sim$   $\sigma$   $\sim$  voice guidance instructions announced. This option is for demonstration purposes, or for checking difficult parts of the route in advance.
- 3. The simulation can be aborted any time by tapping .

## **3.7 Enabling Safety Mode**

This feature is available in Advanced mode only.

Safety Mode disables the touch screen above 10 km/h (6 mph) to keep your attention on the road. While driving, you will not be able to set a new destination or to change settings. The only screen control that remains enabled is the gesture that puts you back on the Map screen.

The procedure is explained starting from the Map screen.

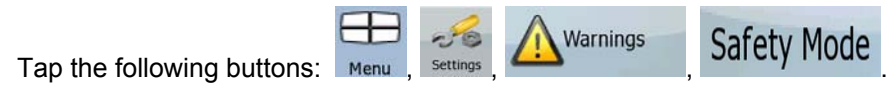

## **3.8 Pausing the active route**

You do not need to pause the active route: when you start driving again, Nav N Go iGO 8 restarts the voice instructions from your position.

## **3.9 Deleting the next via point from the route**

The easiest way to delete the upcoming route point (the next via point) in both Simple mode and Advanced mode is to open the Route Information screen by tapping the Turn Preview

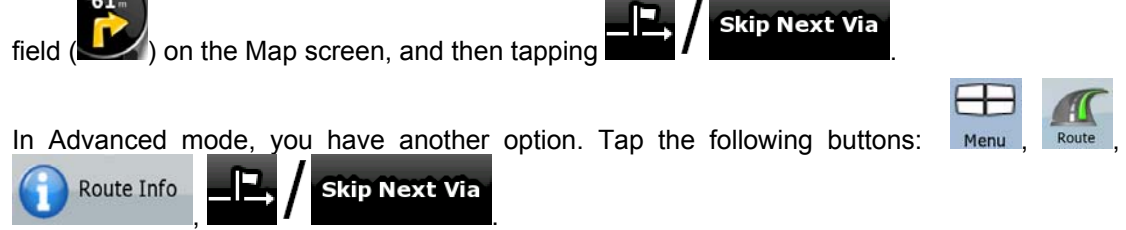

## **3.10 Deleting the active route**

<span id="page-46-0"></span>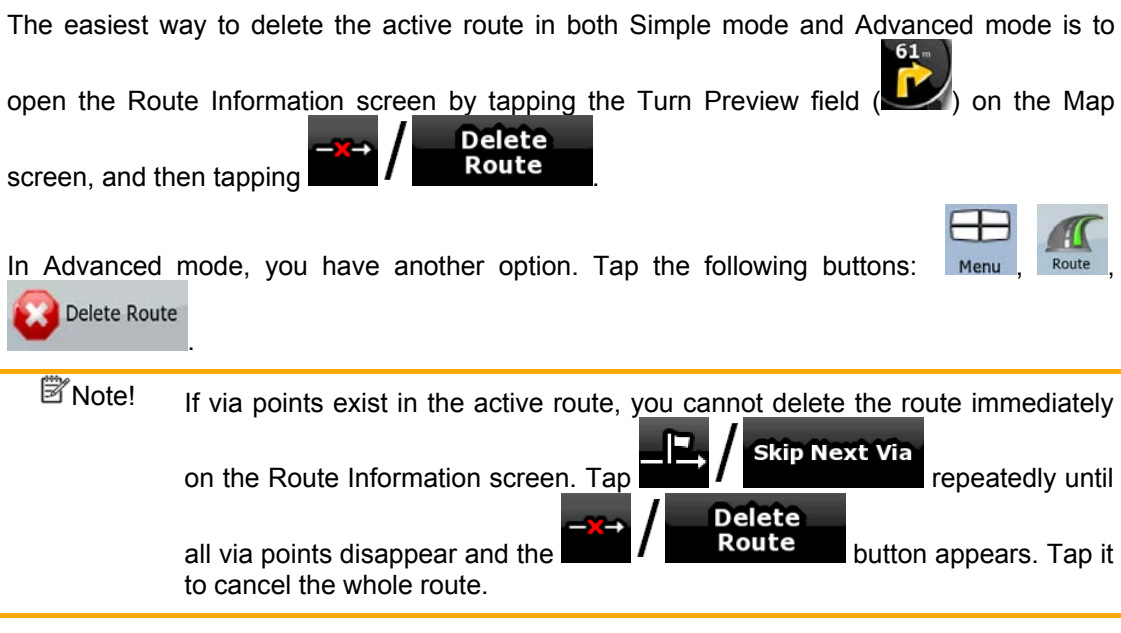

## **3.11 Using Track Logs**

Nav N Go iGO 8 can record the track (how your GPS position changed) that you drive.

 $\overline{\hat{X}}$ Tip! You do not need to select a destination and create a route for this; you can also record your driving path while cruising.

This feature is available in Advanced mode only.

The procedure is explained starting from the Map screen.

## **Recording the travelled path (creating a Track Log)**

- 1. Start driving.
- 2. Tap the following buttons:  $\frac{1}{2}$  Manage  $\frac{1}{2}$  Track Logs

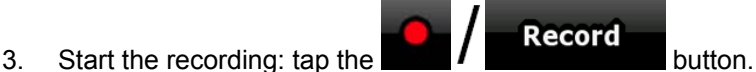

You return to the map and you can continue driving.

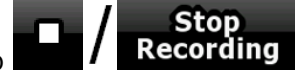

4. Repeat the above steps, then tap **Recording** ater to stop the recording. Nav N Go iGO 8 labels the Track Log with a time stamp.

(As an alternative, you can tap the **button** in the Quick menu to start, and later to stop the Track Log recording.)

#### **Simulating a Track Log on the map**

- 1. Tap the following buttons:
- 2. Locate the desired Track Log, and then tap the button next to it.
- 3. The map returns, and the Track Log simulation (a life-like replay) begins.
- 4. You can stop the replay any time by tapping the step button.

### **Changing the colour of a Track Log**

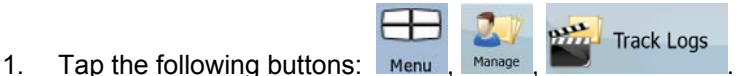

Track Logs

2. Tap the desired Track Log and then tap one of the colour buttons.

## **3.12 Saving a route**

<span id="page-47-0"></span>This feature is available in Advanced mode only.

The procedure is explained starting from the Map screen.

1. Tap the following buttons:

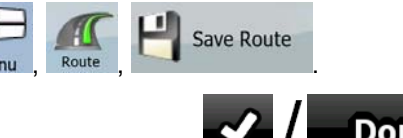

2. Enter a name for the saved route, and then tap  $\blacksquare$ 

When you save a route, Nav N Go iGO 8 not only saves the route points but the whole itinerary:

- The saved route might have been influenced by TMC information. When you later use the route, it appears as it was saved, but if it needs to be recalculated, the current TMC information will be used in the new route.
- If you updated your map since you first saved the route, Nav N Go iGO 8 recognises the change, and recalculates the driving instructions according to the latest available map information.
- Nav N Go iGO 8 deletes from the route the via points that you already left behind during navigation together with the road segments used to reach it. To avoid this, if you want to save the route, you need to save it before you start navigating.

## **3.13 Loading a saved route**

<span id="page-47-1"></span>This feature is available in Advanced mode only.

The procedure is explained starting from the Map screen.

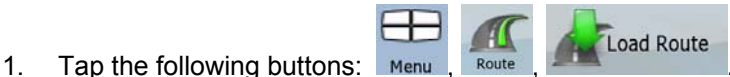

- 
- 2. Tap the route you wish to navigate.
- 3. In the very likely case when the start position of the saved route is different from the current GPS position, you need to confirm whether you want to stop navigating from the current GPS position to use the start point of the loaded route.
	- If you choose this option, the automatic off-route recalculation will be disabled.
	- If you choose to keep the current GPS position as the start point, the route will be recalculated starting from your current position.
- 4. The map appears, and you can start navigating.

## **4 Reference book (Advanced mode)**

On the following pages you will find the description of the different menu screens of Nav N Go iGO 8 in Advanced mode. In Simple mode, these functions work the same way, but only a few of them are available.

## **The Navigation menu:**

Nav N Go iGO 8 starts with the Navigation menu. From there you can access the following screens:

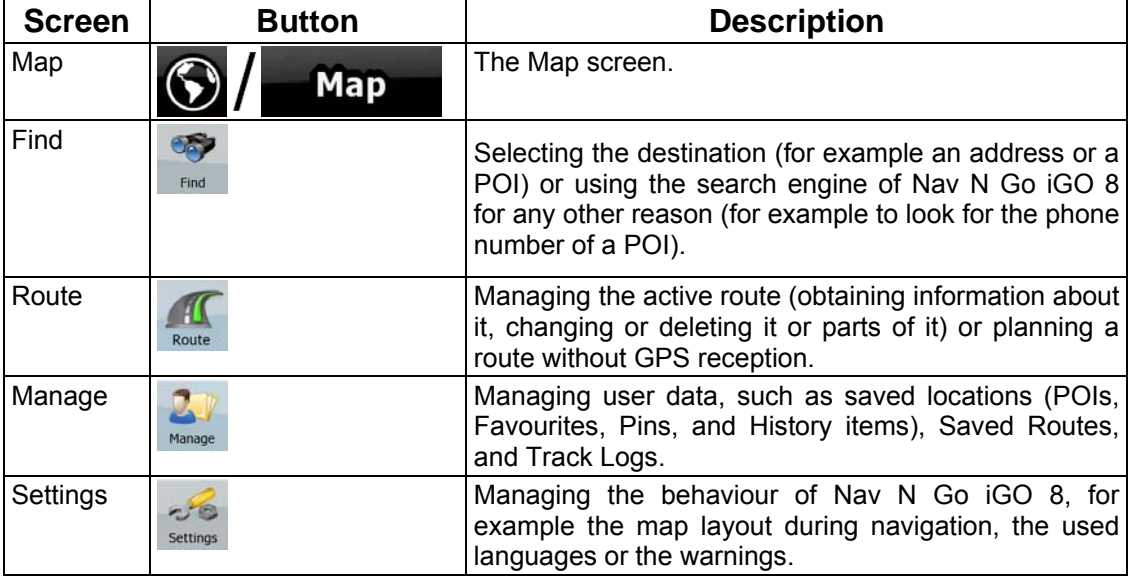

## **4.1 Map screen**

Nav N Go iGO 8 is primarily intended for land navigation. That is why maps in Nav N Go iGO 8 look similar to paper road maps. However, Nav N Go iGO 8 provides much more than regular paper maps: you can customise the look and the content of the map.

The most important and most often used screen of Nav N Go iGO 8 is the Map screen.

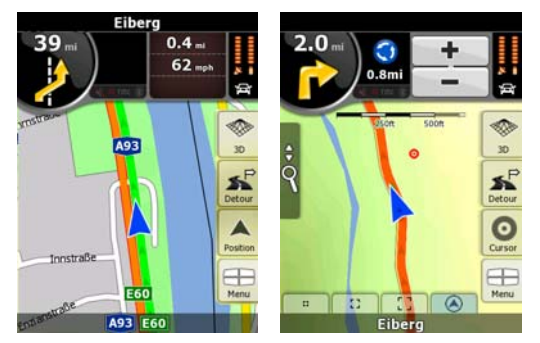

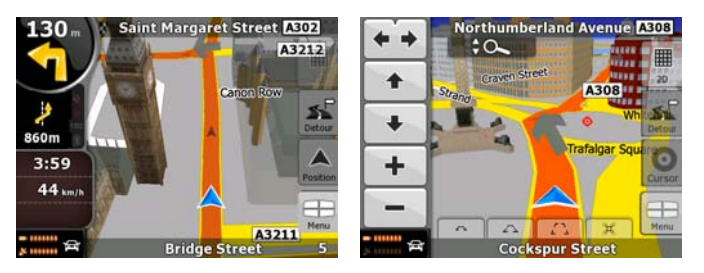

During navigation, the screen shows route information and trip data (left screenshot), but when you tap the map, additional buttons and controls appear for a few seconds (right screenshot). Most parts of the screen behave as buttons.

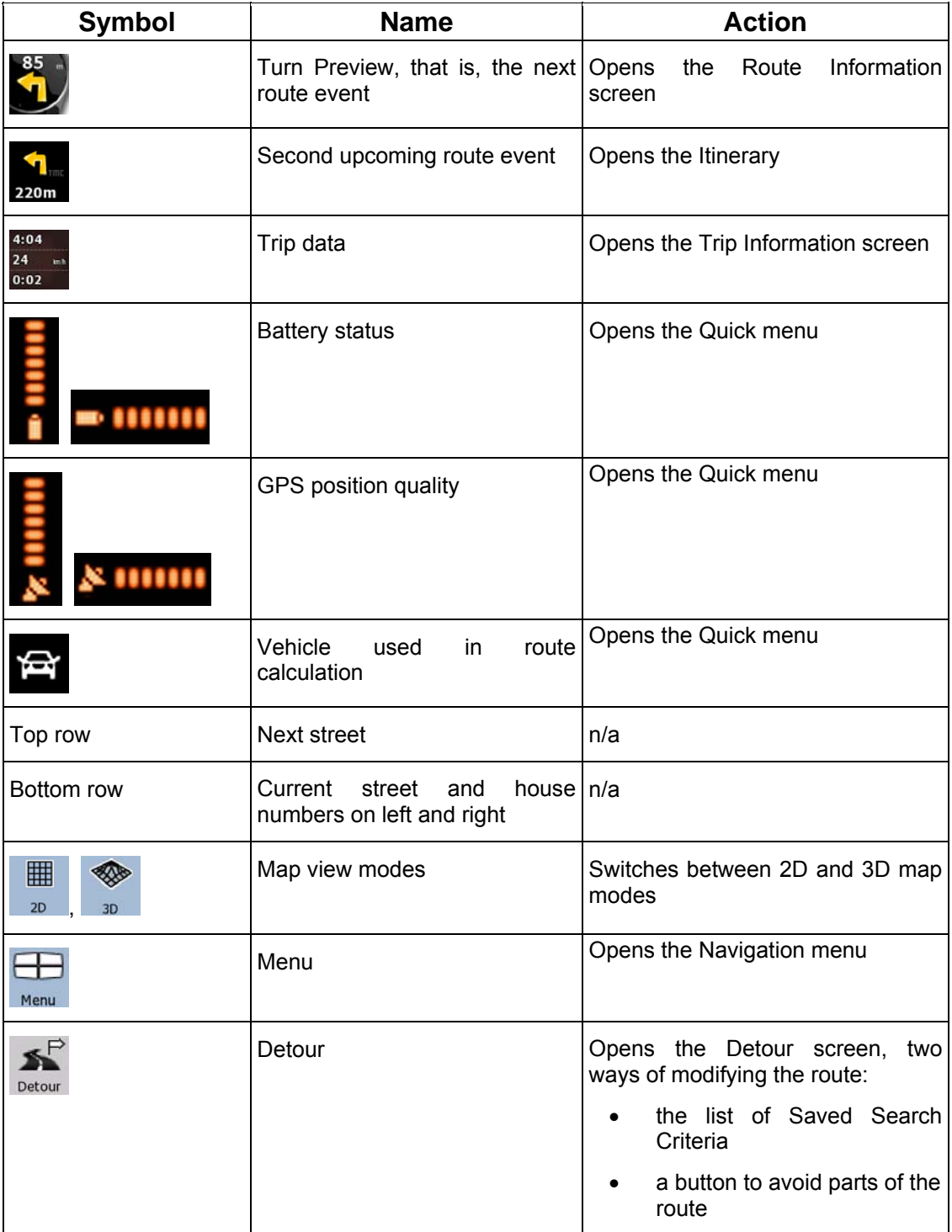

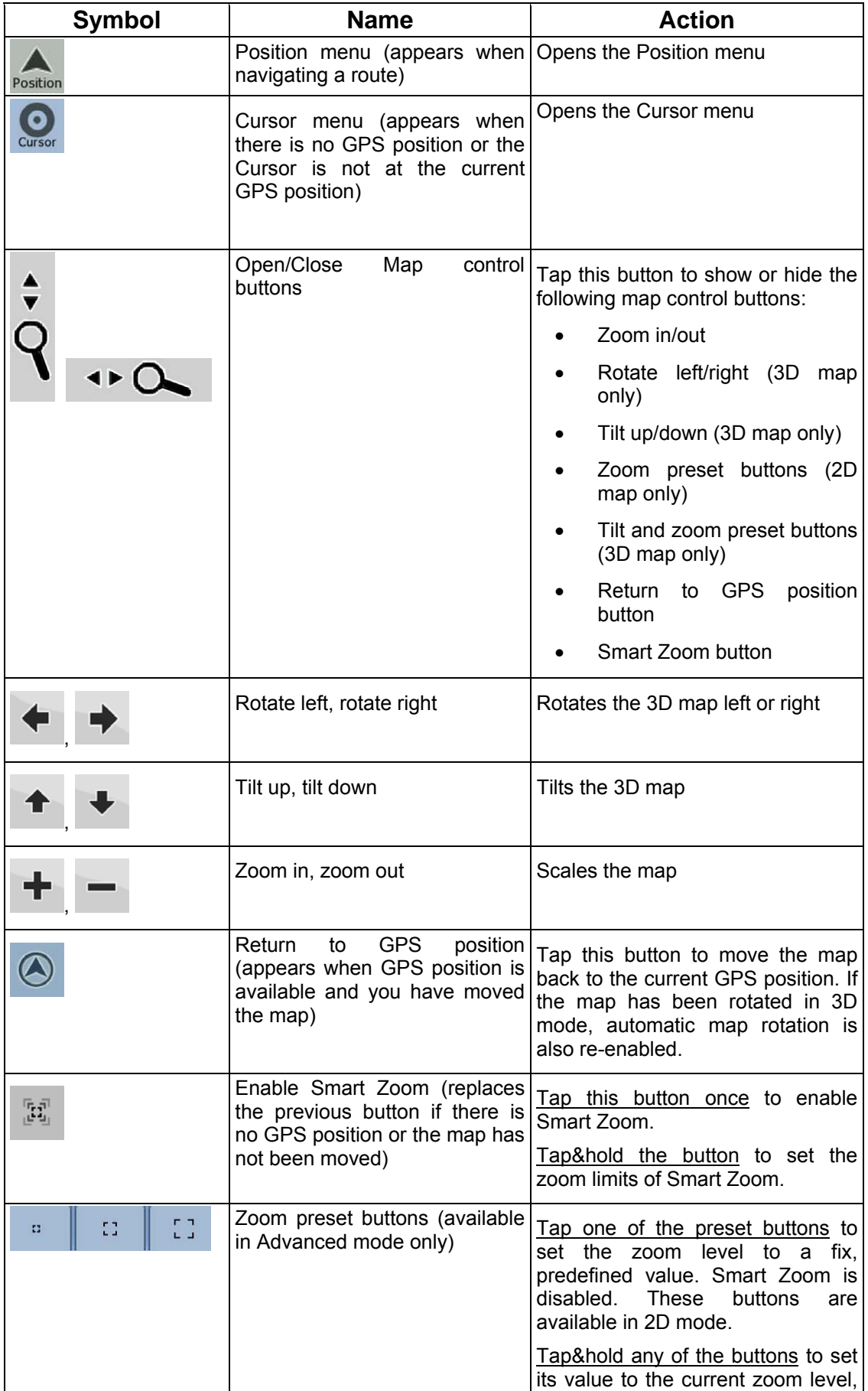

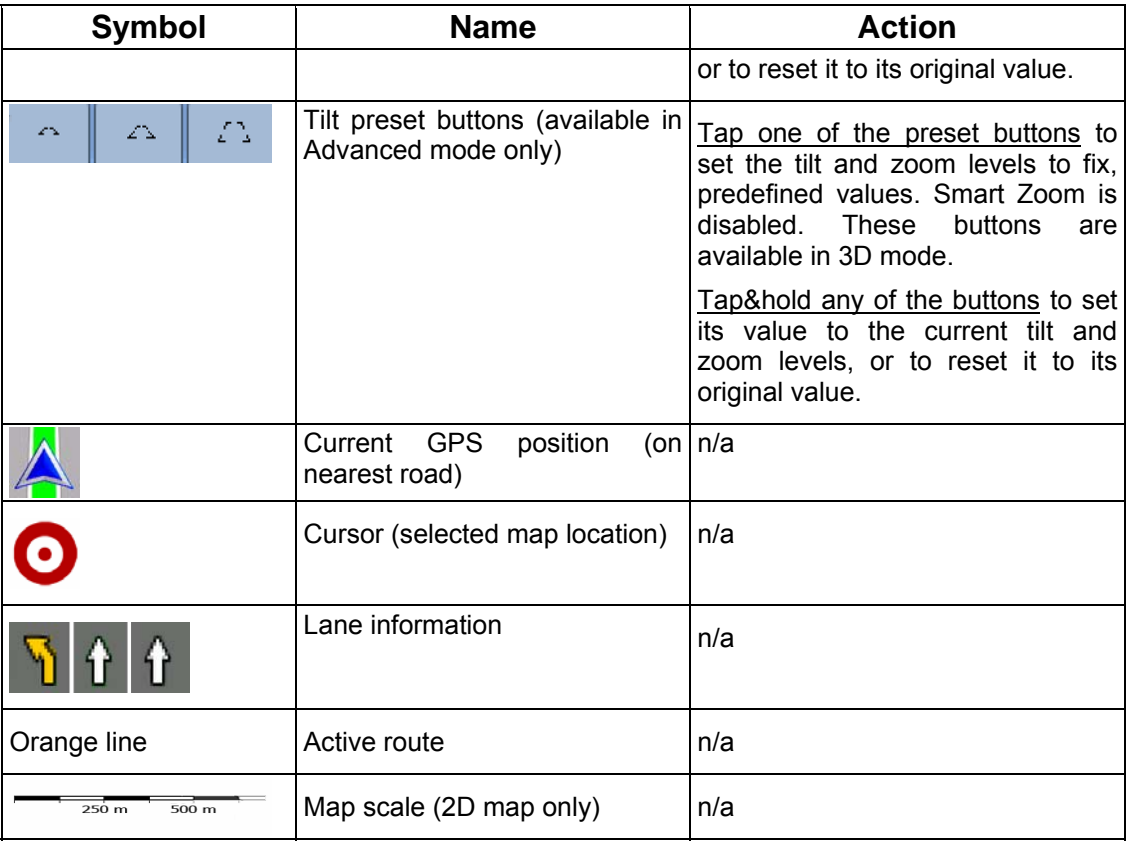

## **4.1.1 Icons on the map**

There are several status icons on the map. Most of them also function as a button. The information they provide is as follows:

- GPS position quality
- Battery status
- Vehicle type used for route calculation
- Sound status (muted or enabled)
- Track log recording status
- TMC reception and processing status
- Bluetooth connection and communication status

#### **4.1.1.1 Battery, GPS position quality and Vehicle type indicator**

This is a complex indicator, and a button that opens the Quick menu.

The battery part shows information about the rechargeable battery of the device.

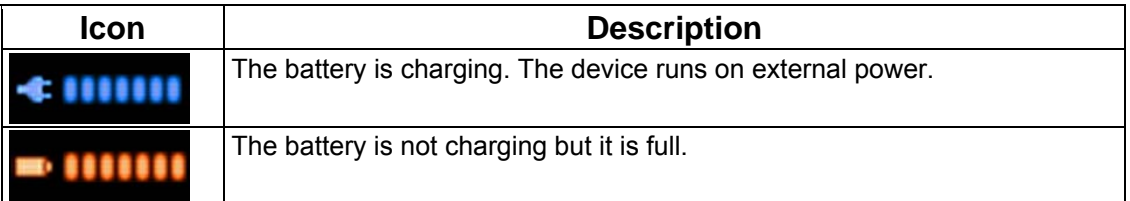

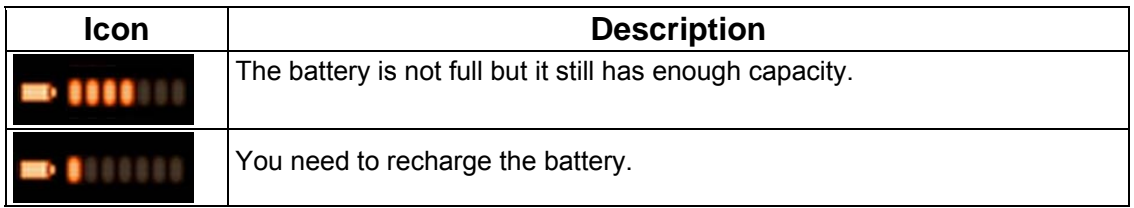

The GPS reception quality shows the current accuracy of the position information.

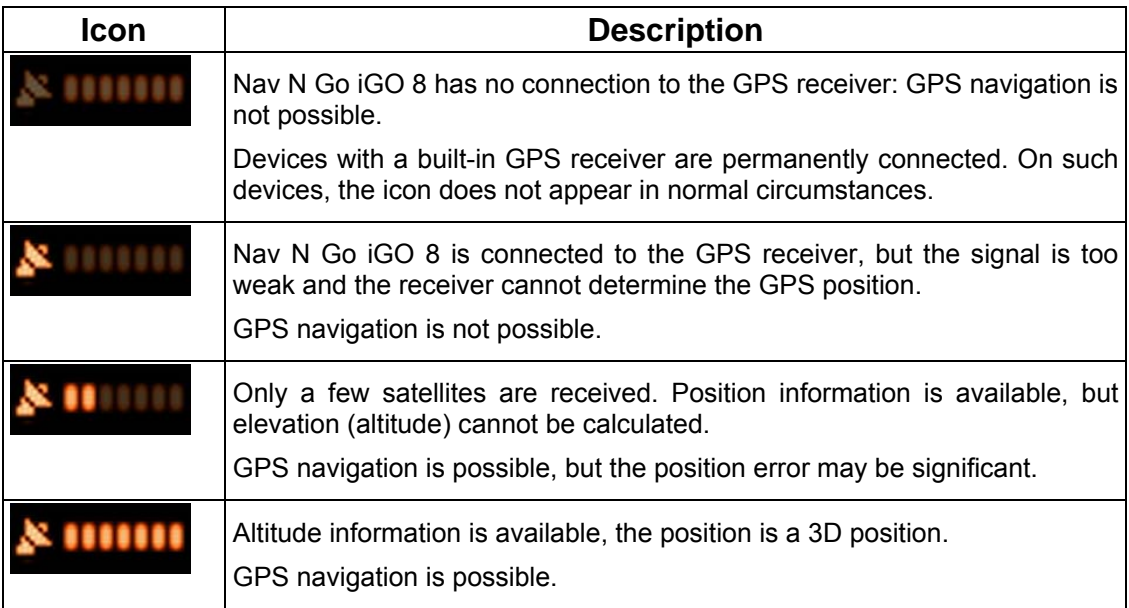

The remaining part of the field shows the vehicle type used for route calculation.

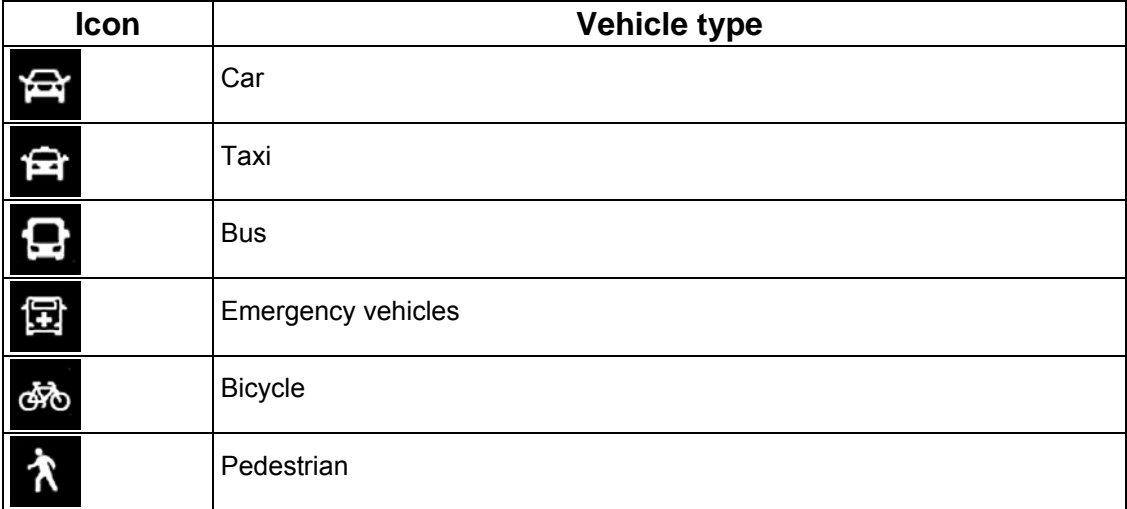

#### **4.1.1.2 Status indicator strip**

This is a complex indicator. In one strip it indicates the following status information:

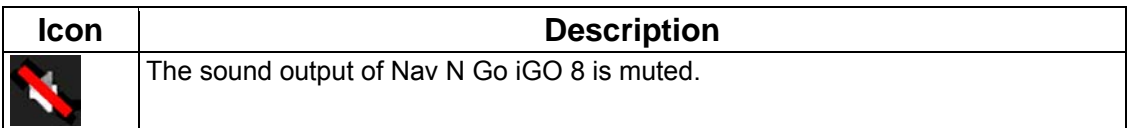

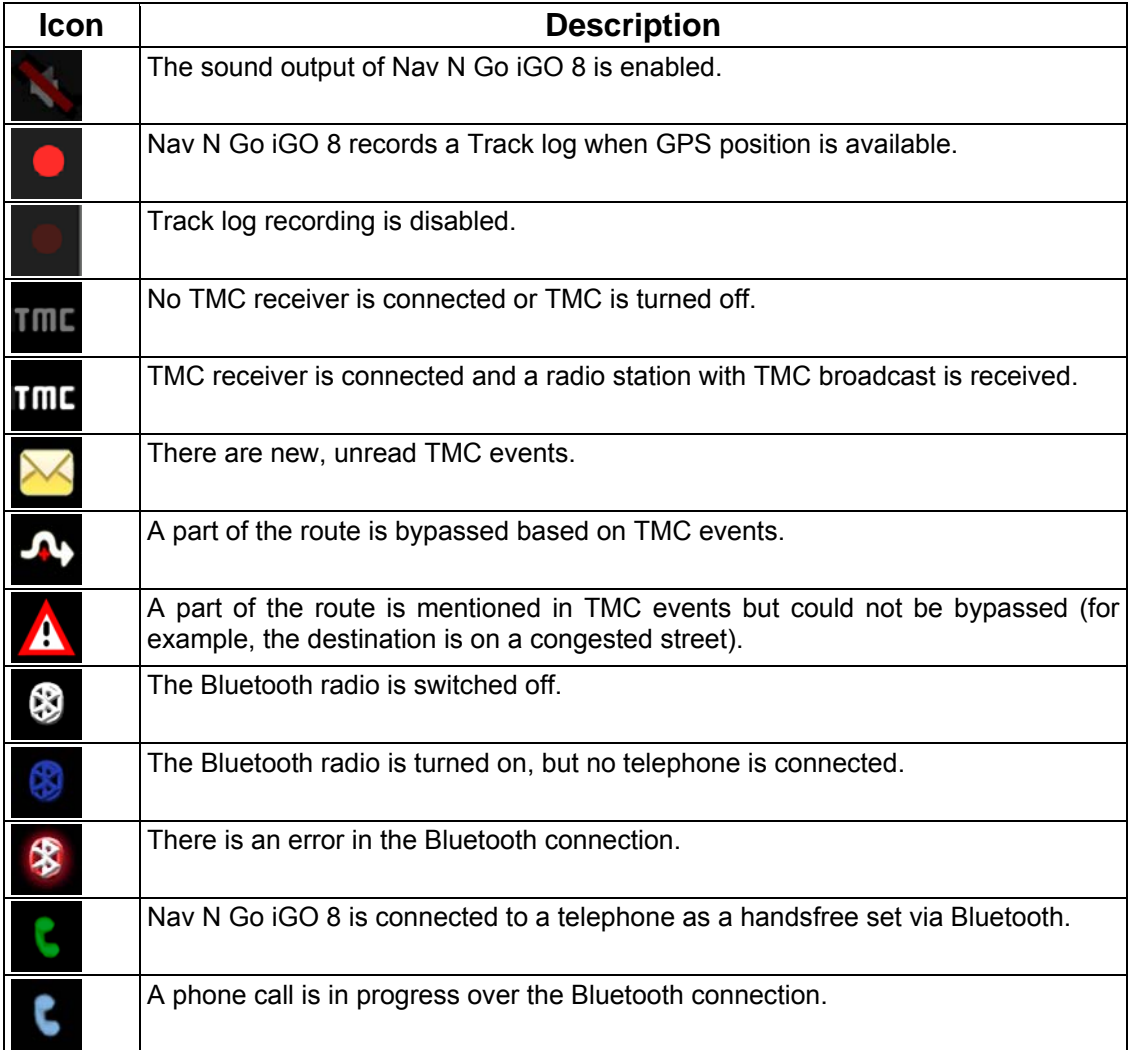

### **4.1.1.3 Next two route events (Turn Preview fields)**

There are two fields reserved on the Map screen to display the next two manoeuvres (route events that are listed in the Itinerary). Both the type of the event (turn, roundabout, exiting motorway, etc.) and its distance from the current GPS position is displayed.

Most of these icons are very intuitive and you also know them as road signs. The following table lists some of the frequently shown route events. The same symbols are used in both fields:

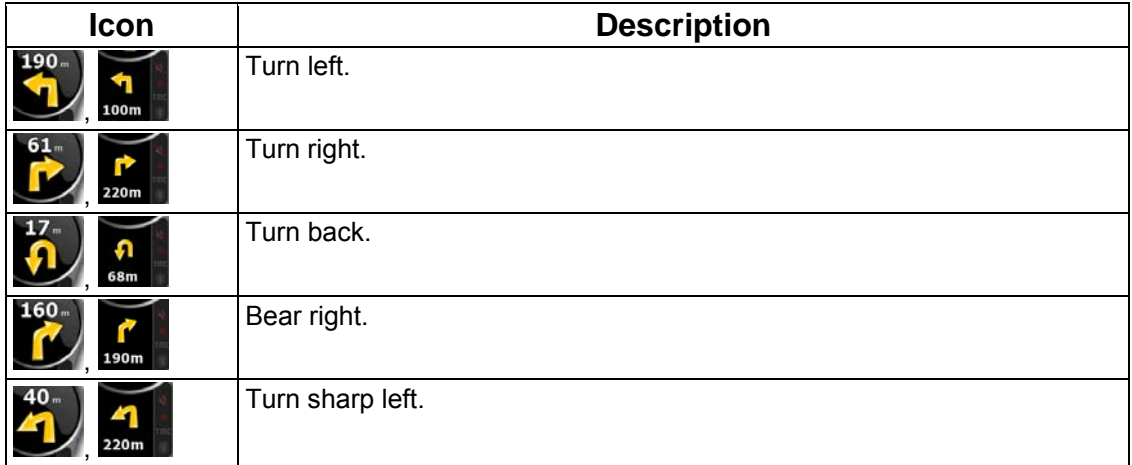

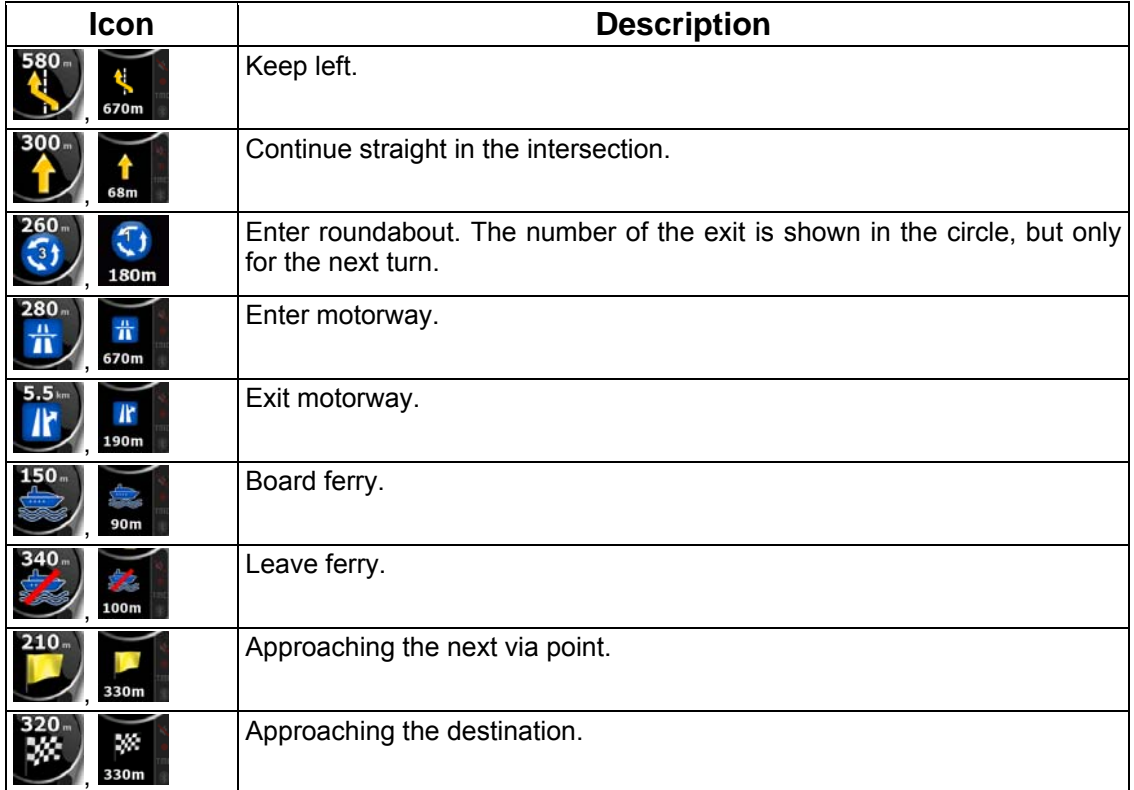

In certain situations when route events are not important, these fields show other useful pieces of information. They are described here: page [18.](#page-17-0)

## **4.1.2 Objects on the map**

#### **4.1.2.1 Streets and roads**

Nav N Go iGO 8 shows the streets in a way that is similar to how the paper road maps show them. Their width and colours correspond to their importance: you can easily tell a motorway from a small street.

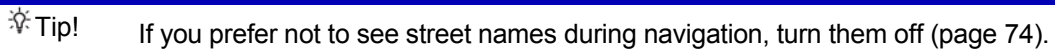

#### **4.1.2.2 3D object types**

To enable or disable 3D visualisation on the map, tap the following buttons: Menu

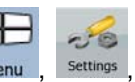

#### Map Screen 3D Settings

Nav N Go iGO 8 supports the following 3D object types:

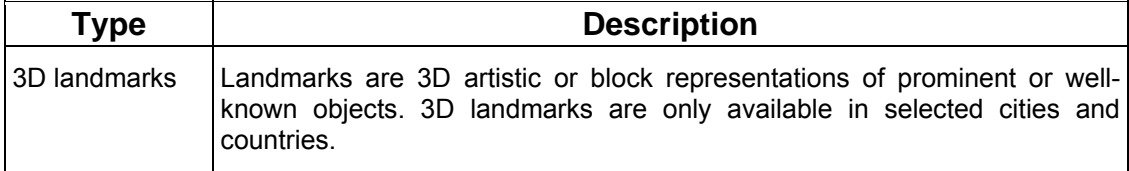

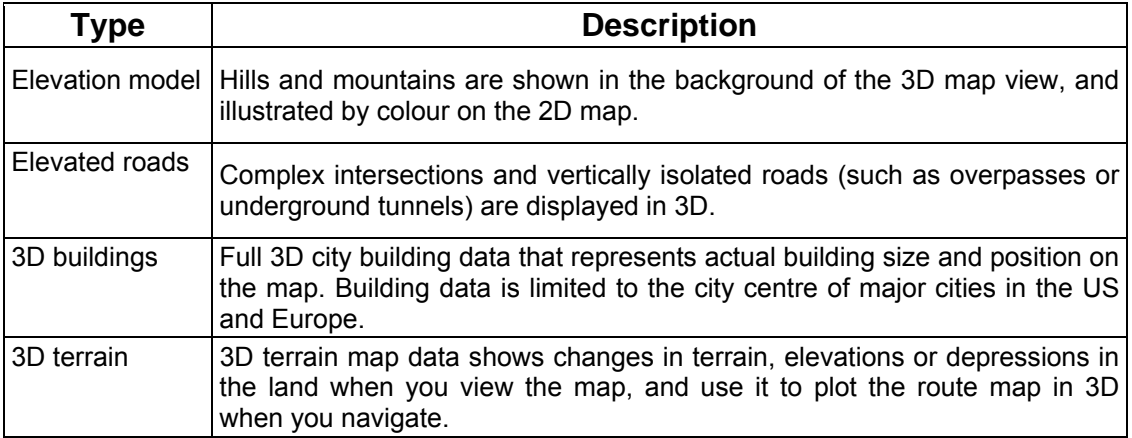

## **4.1.2.3 Elements of the active route**

Nav N Go iGO 8 shows the route in the following way:

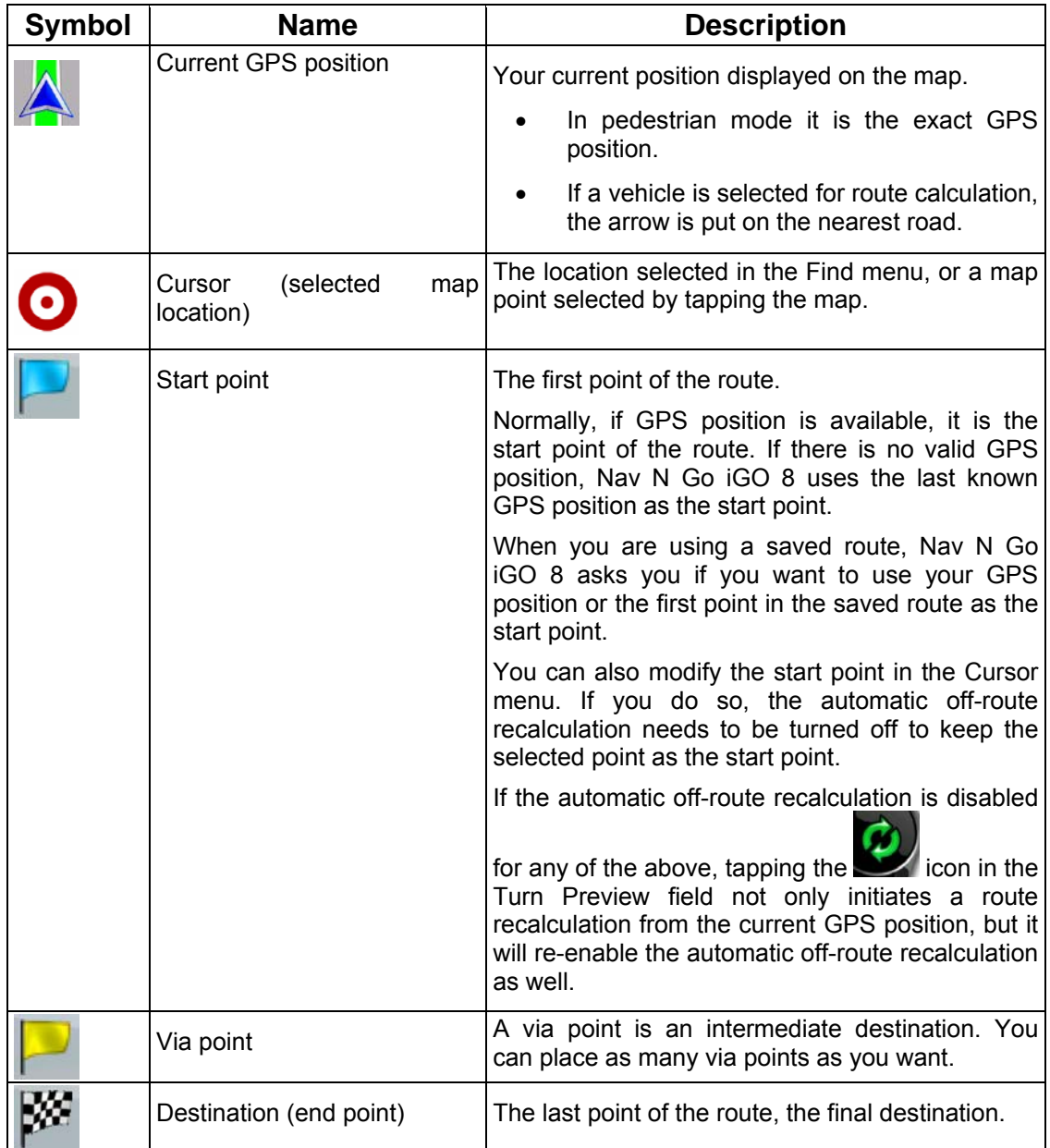

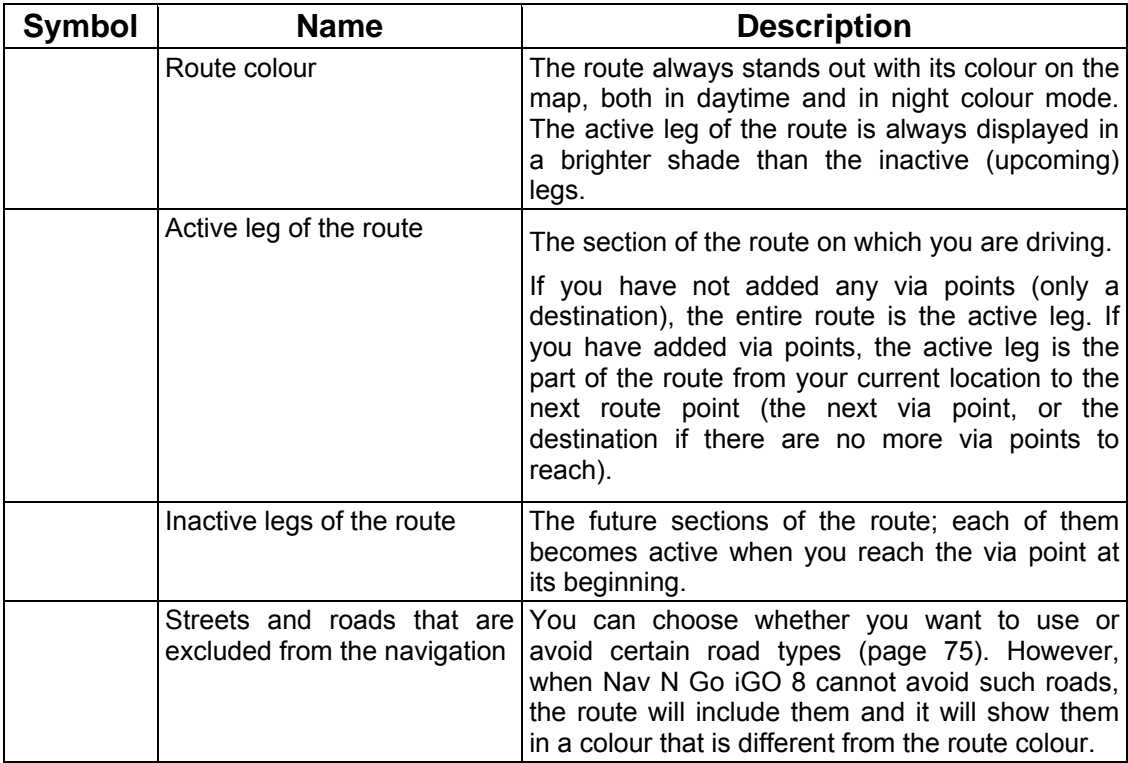

#### **4.1.3 Detour menu**

This screen contains quick detour possibilities during navigation. It can be opened directly

from the Map screen by tapping Detour

You have the following options:

- On the main part of the screen you can see the first page of Saved Search Criteria. Select any of the criteria to quickly receive the list of nearest matching POIs, and instantly plan a new route to the desired one, or insert it as a via point in your active route.
- In Advanced mode more buttons appear at the bottom:

 $\mathbf{r}$ 

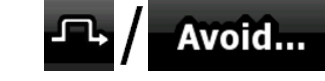

**Avoid...**<br>If you want to bypass a part of the route starting from the next intersection, tap this button, and select a distance to bypass.

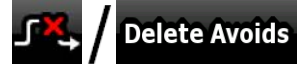

If you have used the above function before, tap this button to clear the restrictions from the map.

#### **4.1.4 Cursor menu**

As soon as you select one point in the Find menu, the map appears with the Cursor menu, a menu with possible actions for the selected point.

Alternatively, when you tap the map, control buttons appear. Tap again to place the Cursor, a radiating red dot. Now tap  $\overline{\mathbf{e}}$ , and the Cursor menu opens with a list of options.

In order to show a part of the map with the Cursor menu, it contains only a few buttons first.

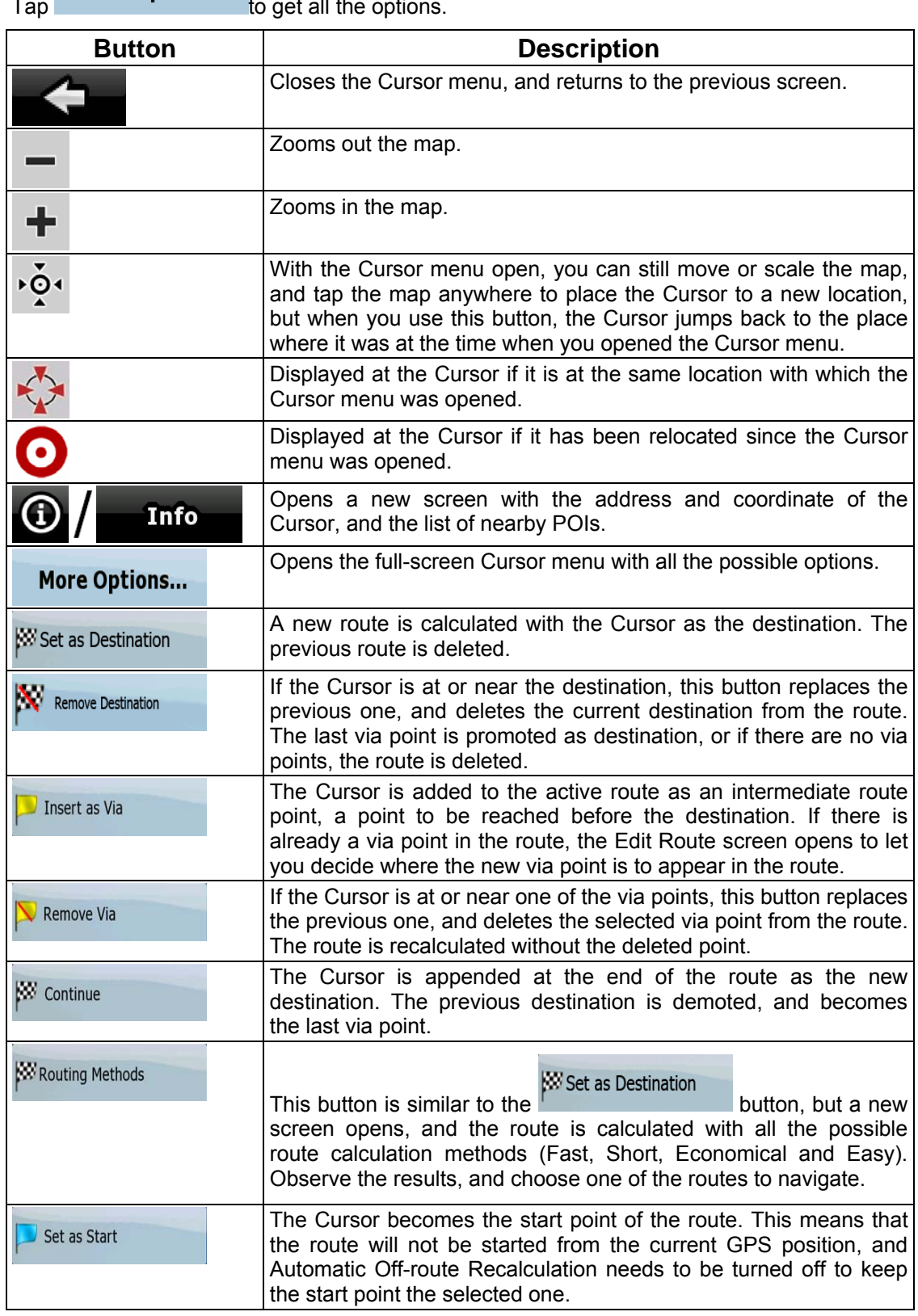

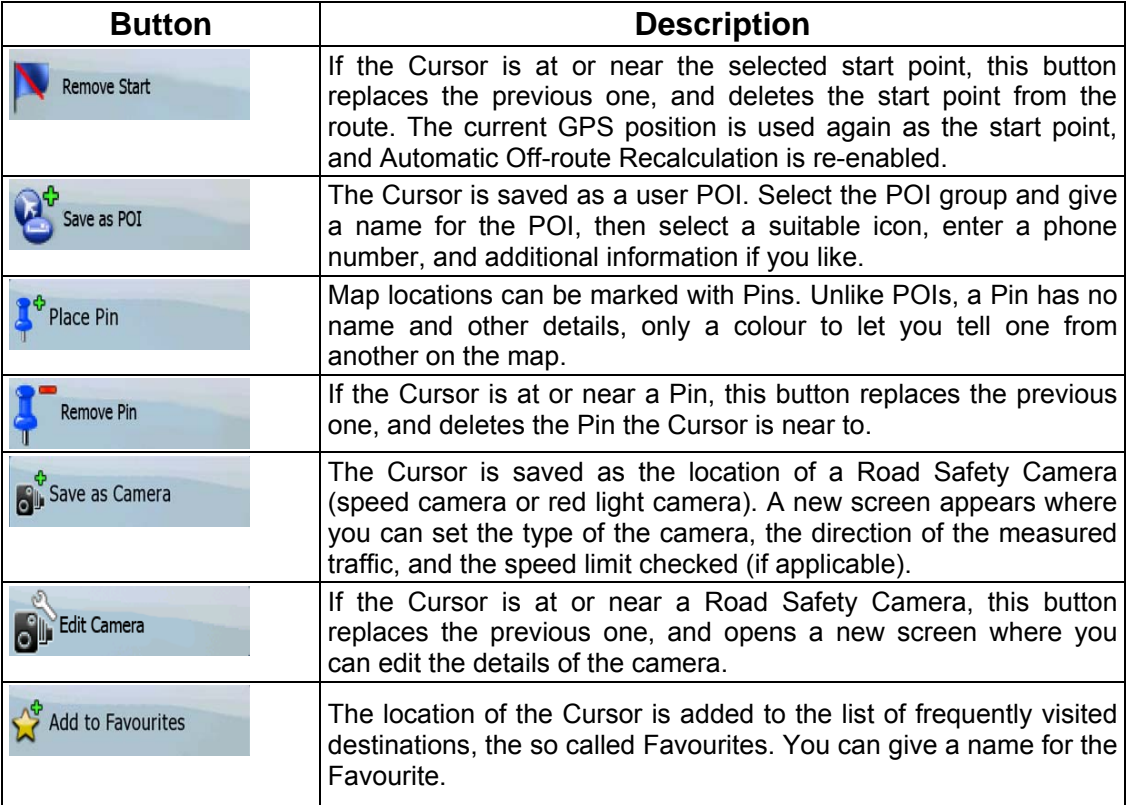

## **4.1.5 Position menu**

When you follow the recommended route on the map (the Cursor is the current GPS position), the Position menu replaces the Cursor menu. It does not contain buttons that modify the current route, as the GPS position is not useful as a route point.

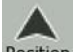

To open the Position menu, tap Position

#### **4.1.6 Route Information screen**

<span id="page-59-0"></span>The Route Information screen has all the data and some of the functions you need while you navigate. There are two ways to open this screen:

• It can be opened directly from the Map screen by tapping the Turn Preview field (

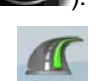

• In Advanced mode, from the Navigation menu tap the following buttons: Route Info .

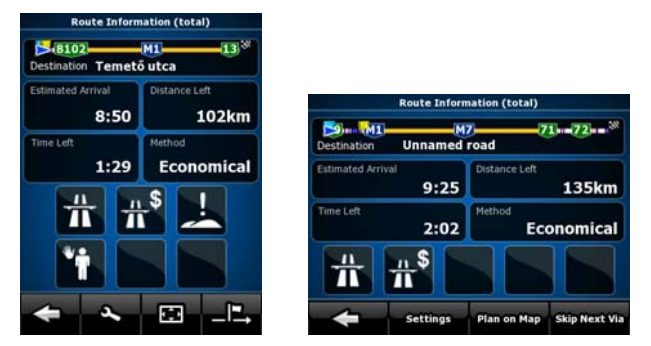

In the top section of the screen you see information about the current route. The fields on this screen are continuously updated while you keep the screen open.

When you open the screen, all fields contain information about reaching your final destination. Tap any of the fields to see data on the via points starting from the first one through the final destination again.

You have the following data and functions on this screen:

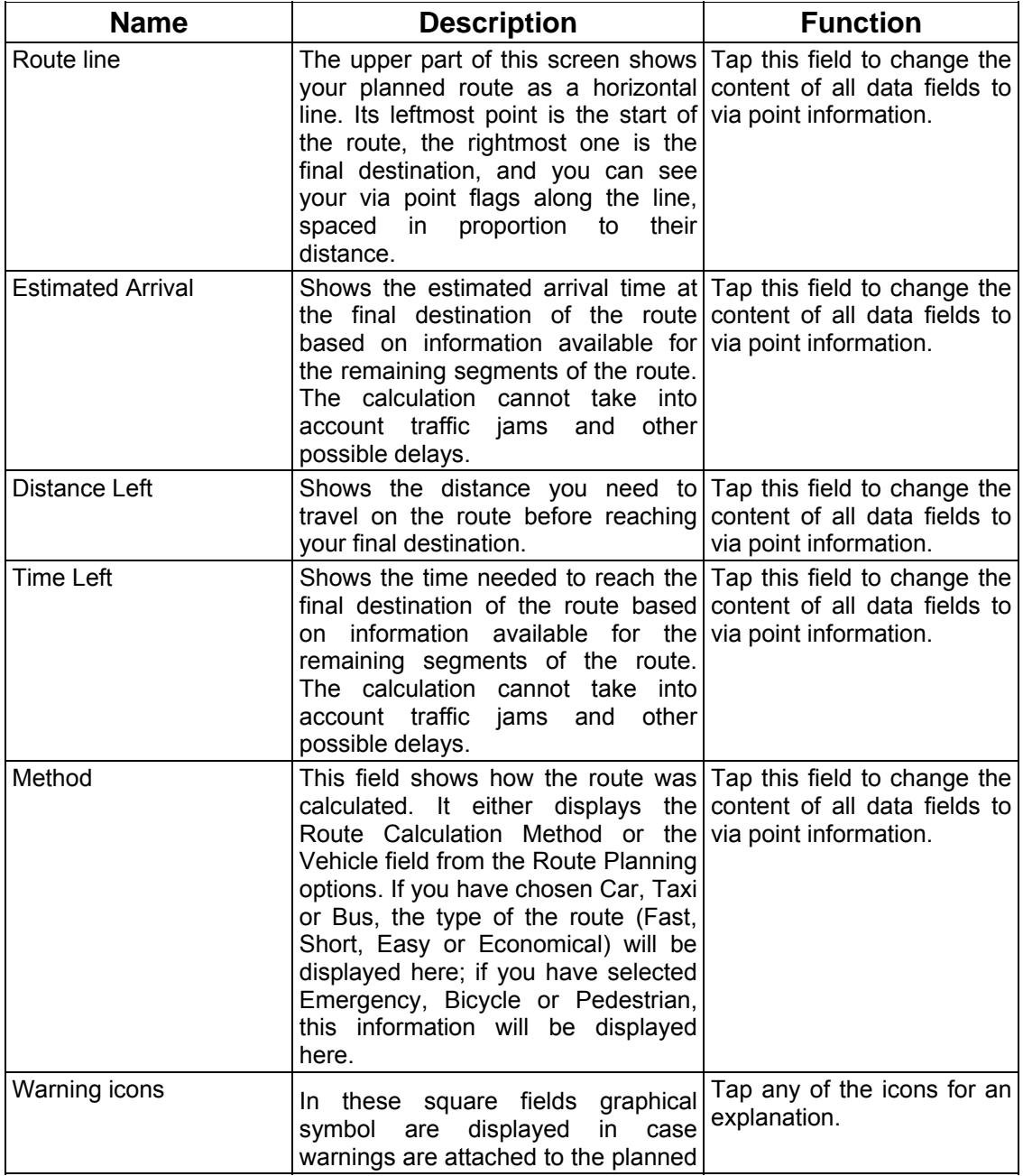

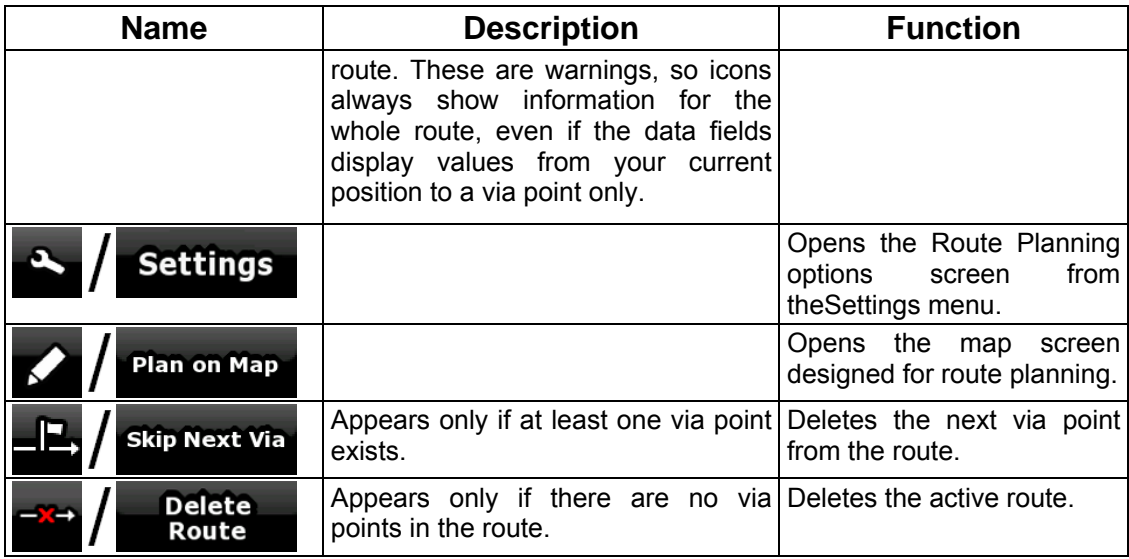

## **4.1.7 Trip Information screen**

The Trip Information screen has both route and travel data you might need during your  $4:04$ 

 $\overline{24}$ 

journey. It can be opened directly from the Map screen by tapping the Trip Data field (0:02

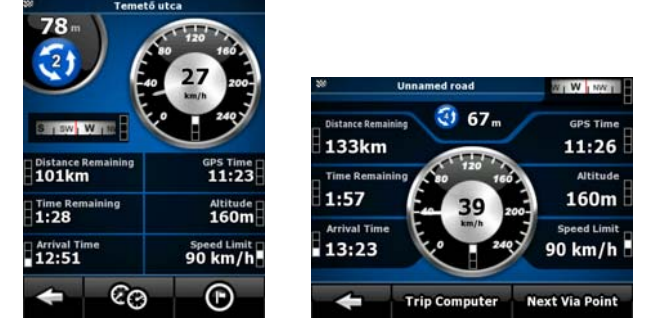

The fields on this screen are continuously updated while you keep the screen open.

When you open the screen, all route data fields contain information about reaching your final

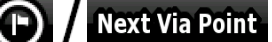

destination. Tap  $\blacksquare$  **and the fields concerning your route display data for** the next via point. Tap the button repeatedly to toggle between the two possibilities.

You have the following data and functions on this screen:

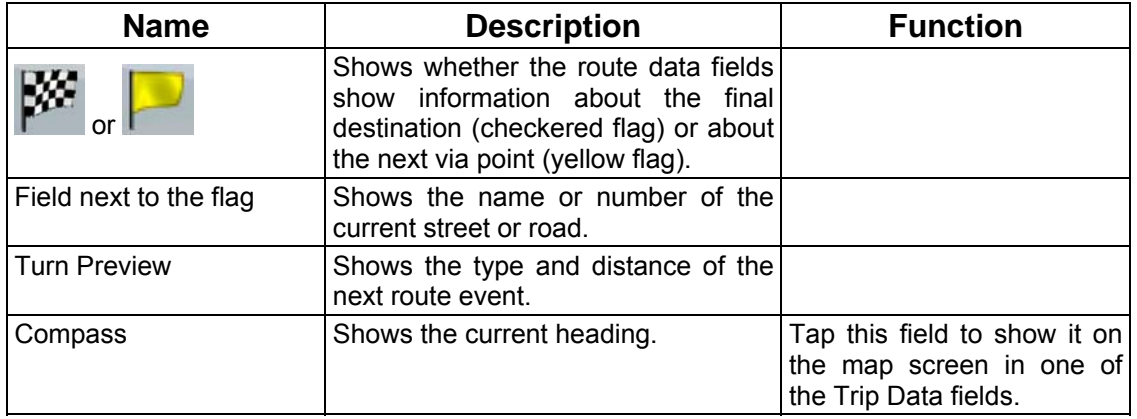

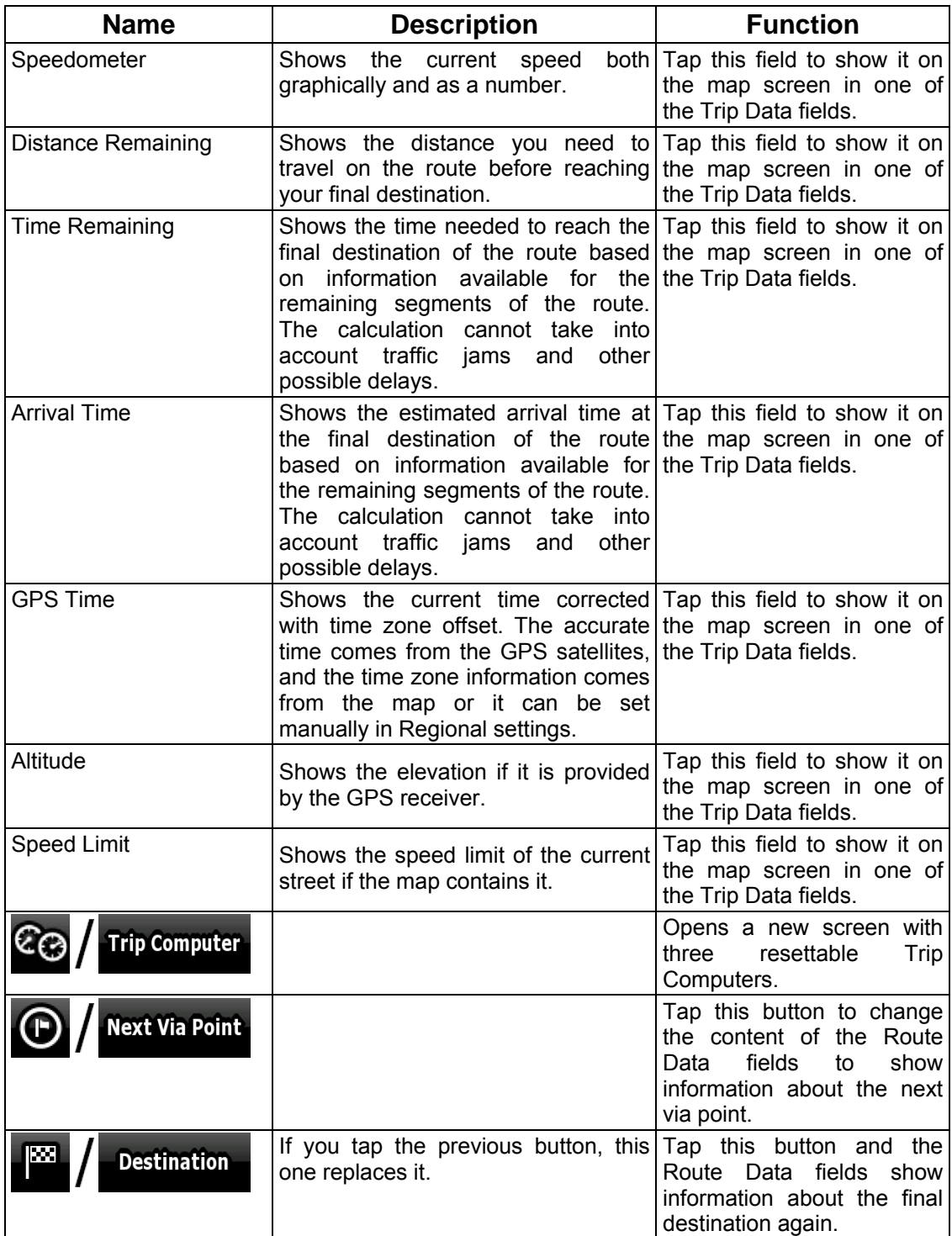

Most of the fields on this screen have a  $\blacksquare$  symbol next to them. This symbol shows whether the field it is attached to is shown on the map as a Trip Data. It also shows the position of the data as follows:

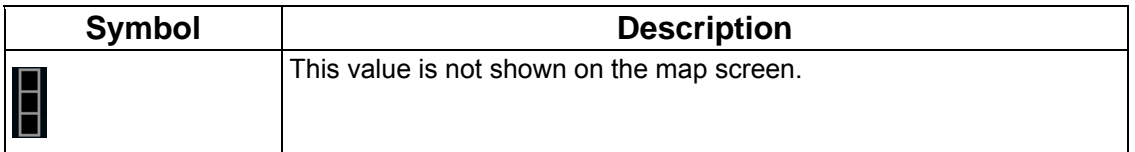

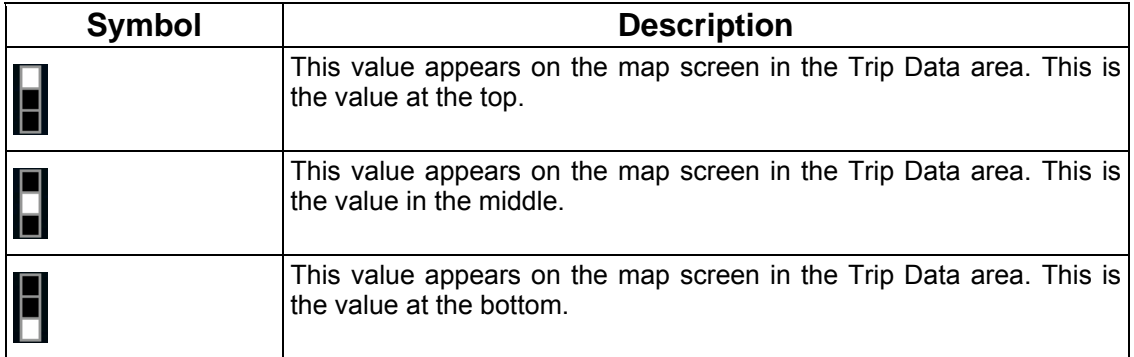

#### **4.1.7.1 Trip Computer screen**

The Trip Computer screen provides collected trip data. It can be opened from the Trip

Information screen by tapping  $\mathfrak{C}_{\Theta}$ 

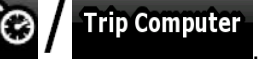

The fields on this screen are continuously updated while you keep the screen open.

You can switch between the trips, pause then resume them, or reset their data.

You have the following functions on this screen:

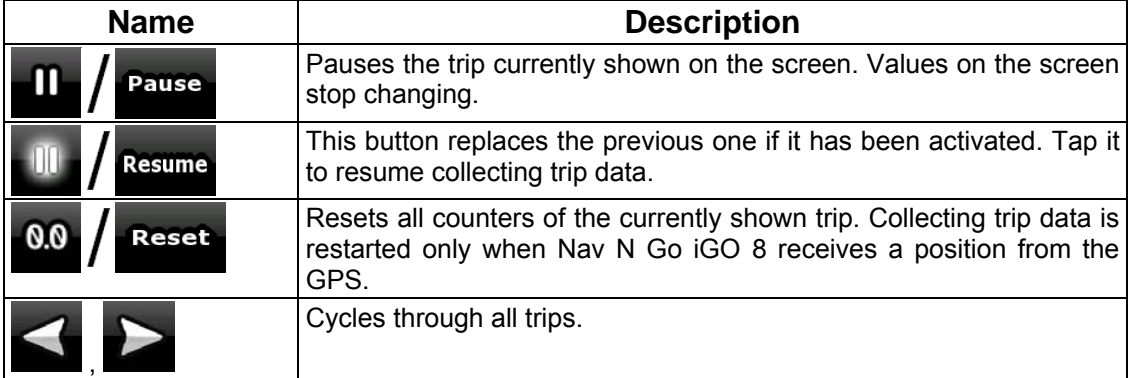

## **4.1.8 Quick menu**

The Quick menu is a selection of controls that are frequently needed during navigation. It can

be opened directly from the Map screen by tapping

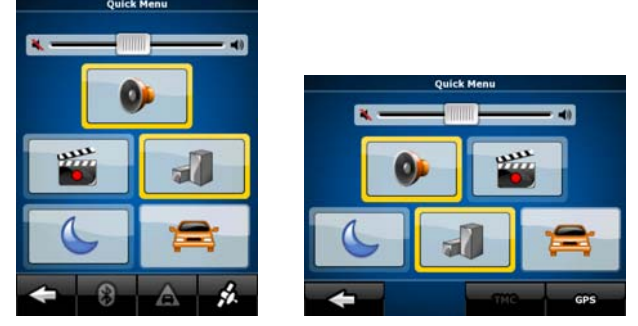

If you tap any of the switches in the Quick menu except for the Vehicle type, the Map screen immediately returns. A switch is on if its lamp is lit. The Vehicle type button is different. It is a multi-value button. It opens a list of available choices, and the symbol of the selected vehicle is shown on the button.

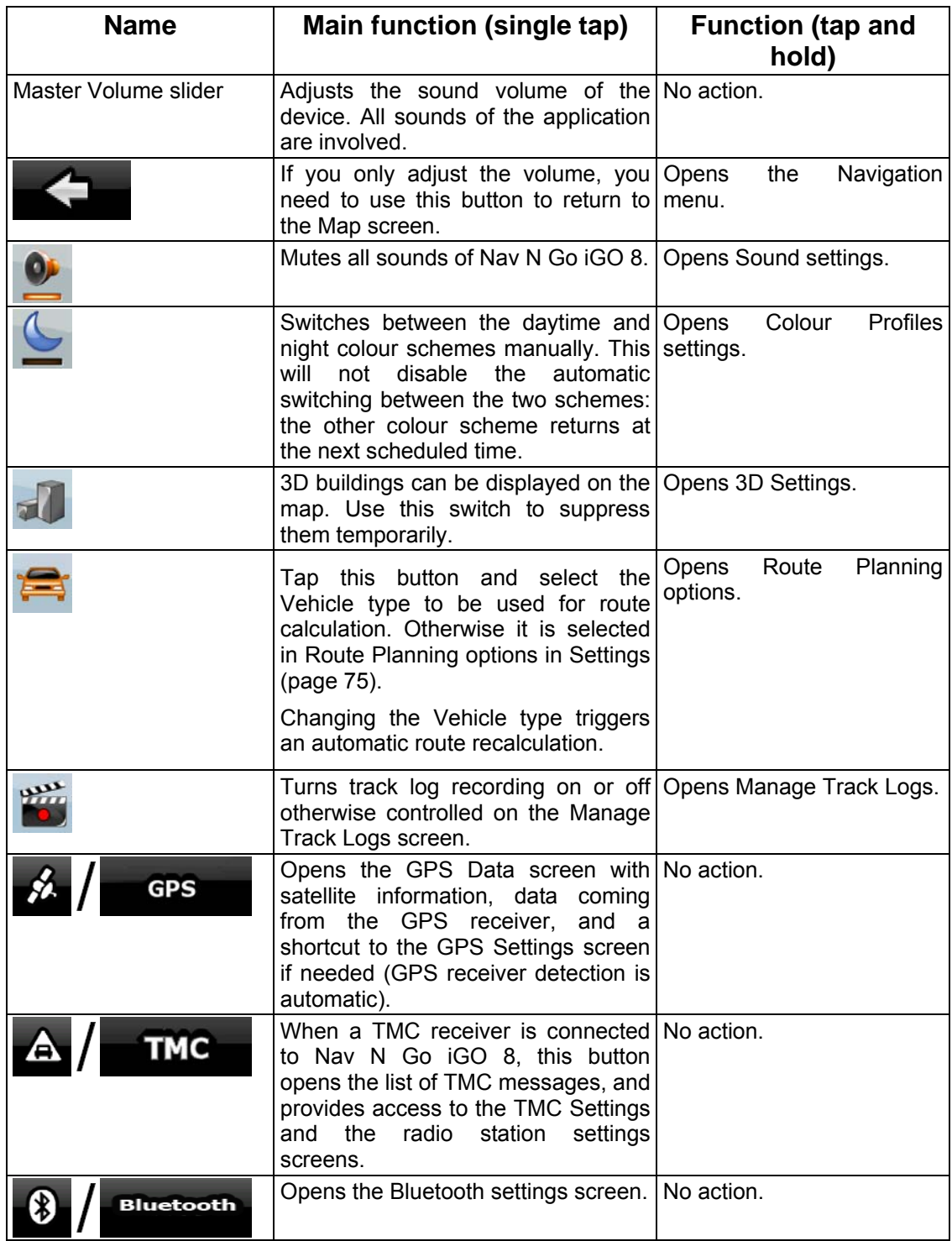

## **4.1.9 GPS data screen**

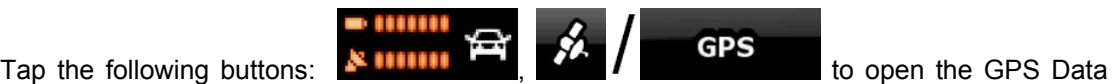

screen and to see the status of the GPS reception.

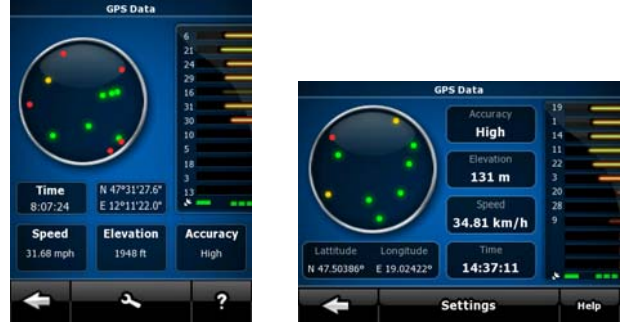

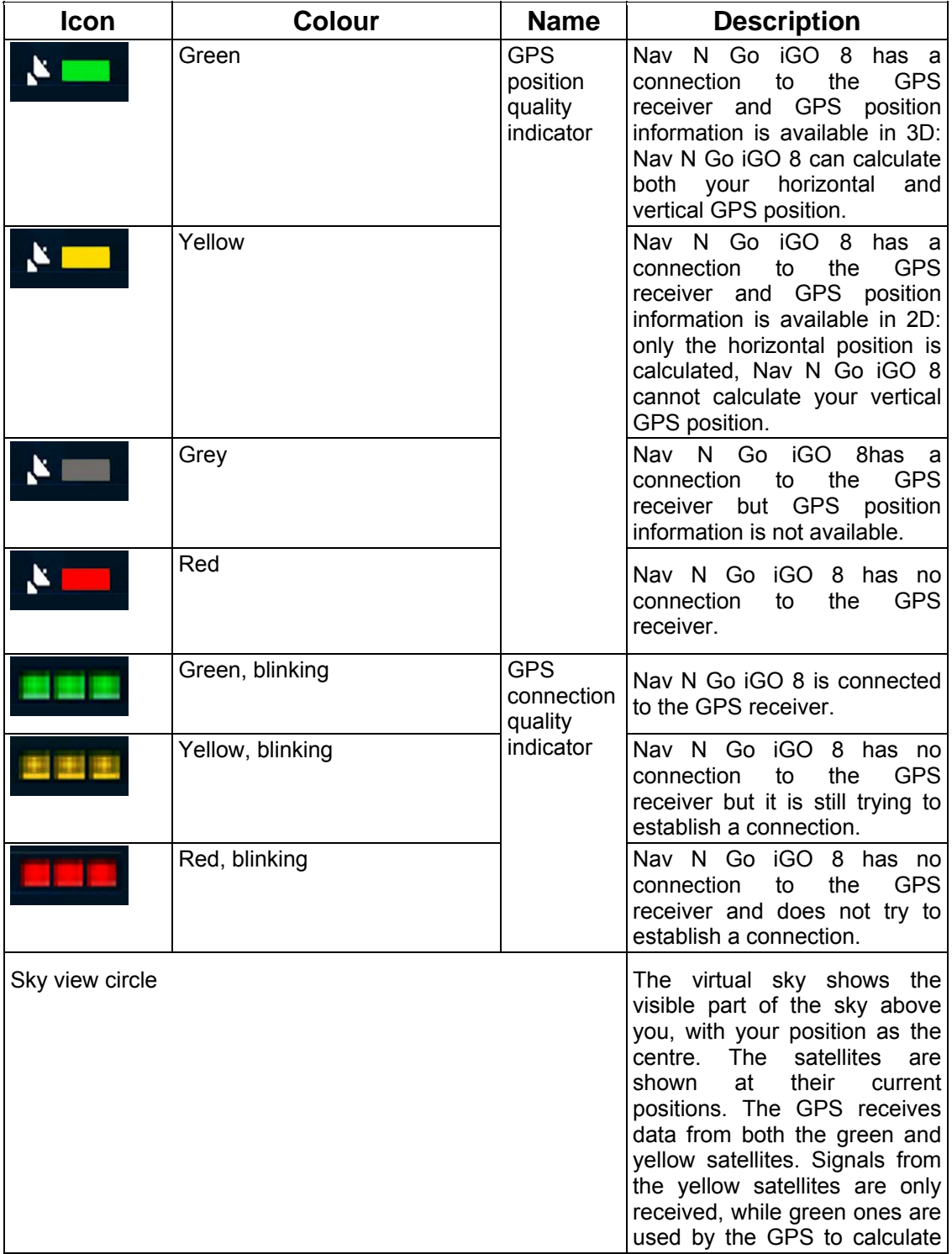

![](_page_66_Picture_155.jpeg)

# **4.2 Find menu**

Select the destination of your route. Tap the following buttons: Menu

![](_page_66_Picture_156.jpeg)

## **4.3 Route menu**

![](_page_66_Picture_5.jpeg)

689

Save, load and edit your routes. Tap the following buttons: Menu

![](_page_66_Picture_157.jpeg)

![](_page_67_Picture_147.jpeg)

# **4.4 Manage menu**

![](_page_67_Picture_148.jpeg)

You can manage the content that Nav N Go iGO 8 stores. Tap the following buttons:  $\frac{1}{100}$  $\frac{2}{\frac{2}{2}}$ 

![](_page_67_Picture_149.jpeg)

## <span id="page-68-0"></span>**4.4.1 Manage Saved Routes**

![](_page_68_Picture_1.jpeg)

You can manage the previously saved routes. Tap the following buttons: Menu

![](_page_68_Picture_113.jpeg)

![](_page_68_Picture_114.jpeg)

## <span id="page-68-1"></span>**4.4.2 Manage History**

**History** 

You can manage the list of locations you used lately. Tap the following buttons: Menu

![](_page_68_Picture_7.jpeg)

![](_page_68_Picture_115.jpeg)

## **4.4.3 Manage Track Logs**

<span id="page-68-2"></span>You can record Track Logs, then play them back, display them on the map, and see their

![](_page_68_Picture_116.jpeg)

![](_page_68_Picture_117.jpeg)

![](_page_69_Picture_134.jpeg)

When track log details are shown:

![](_page_69_Picture_135.jpeg)

## <span id="page-69-0"></span>**4.4.4 Manage Favourites**

.

![](_page_69_Picture_4.jpeg)

You can manage the list of your Favourites. Tap the following buttons: Menu Favourites

![](_page_69_Picture_136.jpeg)

## **4.4.5 Manage POIs**

<span id="page-69-1"></span>You can manage your POIs, and set the POI visibility for both your POIs and the ones that

came with the product. Tap the following buttons:  $\frac{1}{\sqrt{2}}$  Manage

![](_page_69_Picture_137.jpeg)

![](_page_70_Picture_122.jpeg)

When a POI group is open for editing:

![](_page_70_Picture_123.jpeg)

When a POI item is open for editing:

![](_page_70_Picture_124.jpeg)

## **4.4.6 Manage Saved Search Criteria**

<span id="page-71-0"></span>You can manage the list of search criteria previously saved to easily find frequently searched

POI types. Tap the following buttons: Menu Manage Rearch Criteria

![](_page_71_Picture_120.jpeg)

## **4.4.7 User Data Management**

.

You can manage the data you have saved (Pins, POIs, Favourites, History, and Track logs)

and the settings you have made in the program. Tap the following buttons:  $\frac{M_{\text{enu}}}{M_{\text{enu}}}$ ,  $\frac{M_{\text{anu}}}{M_{\text{enu}}}$ 

![](_page_71_Picture_121.jpeg)

![](_page_71_Picture_122.jpeg)
# **4.5 Settings menu**

You can configure the program settings, and modify the behaviour of Nav N Go iGO 8. Tap

 $-6$ the following buttons: Menu, Settings

The Settings menu has two pages of submenus. Tap to access the other options.

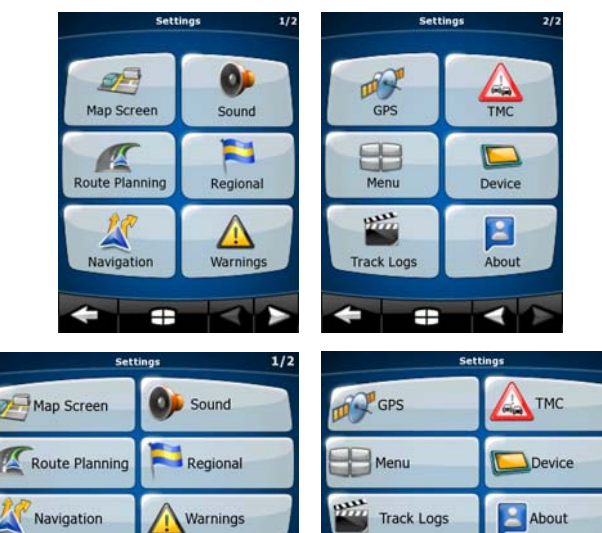

- 13

г

ċ

sin ple mode

 $\overline{a}$ 

Simple mode

 $\sim$ 

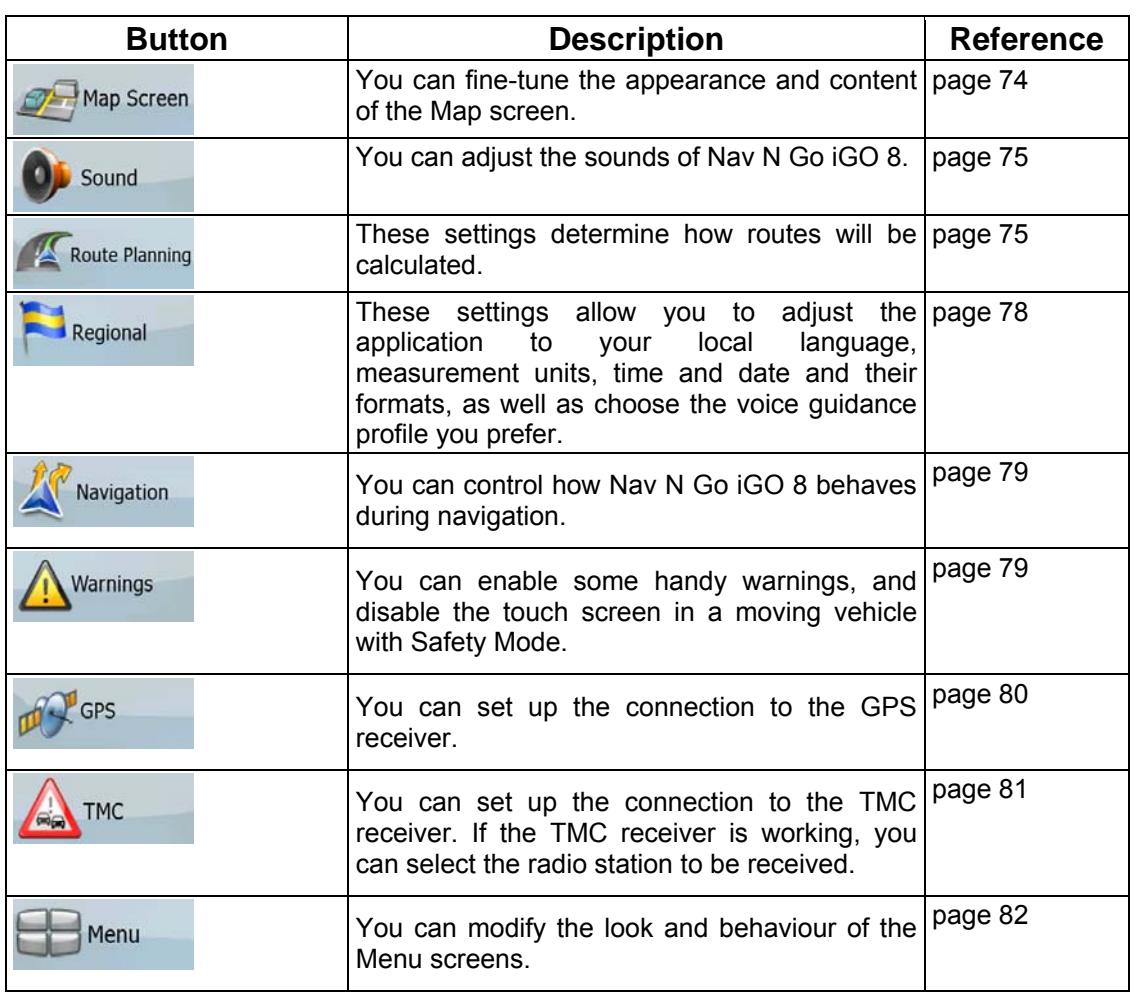

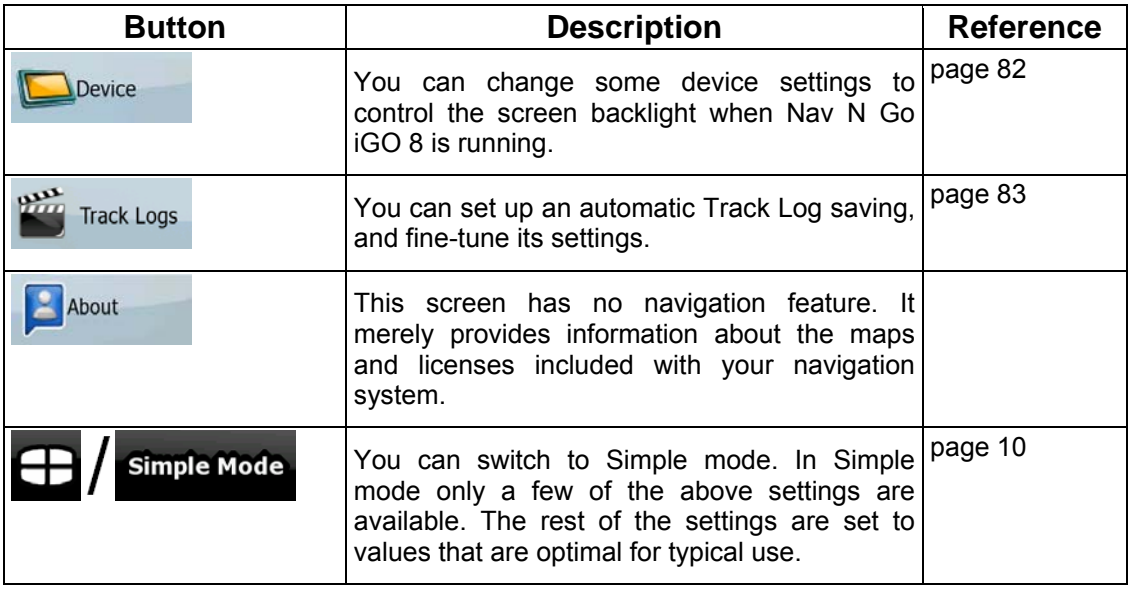

# **4.5.1 Map Screen settings**

<span id="page-73-0"></span>You can fine-tune the appearance and content of the Map screen. Tap the following buttons:

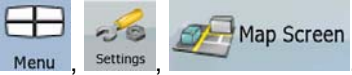

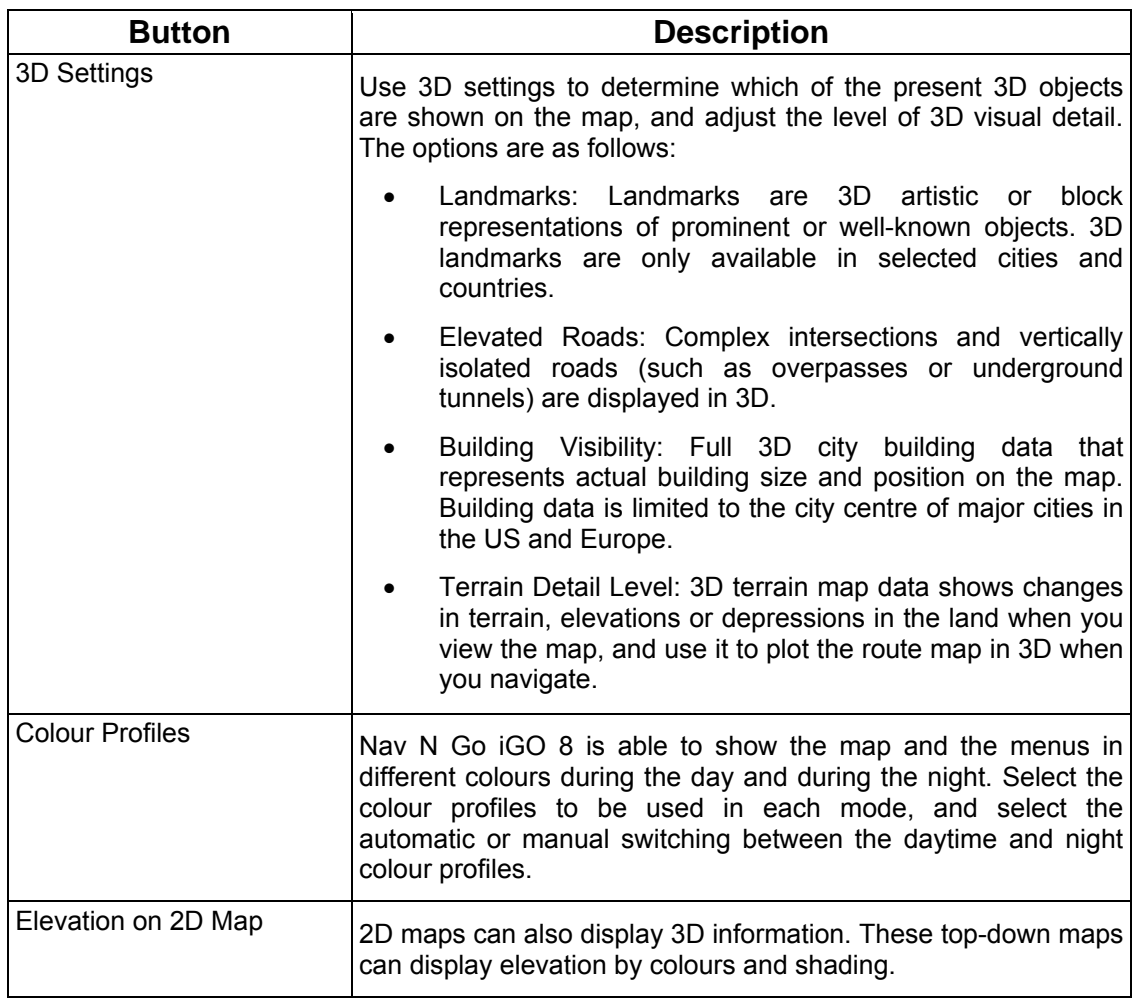

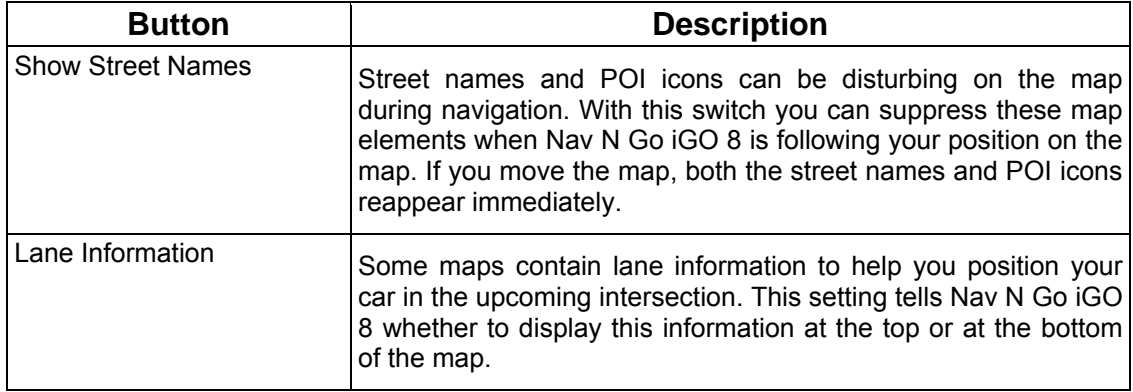

## <span id="page-74-0"></span>**4.5.2 Sound settings**

.

You can adjust the sounds of Nav N Go iGO 8. Tap the following buttons:  $\frac{M_{\text{enu}}}{M_{\text{enu}}}$ , settings

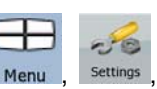

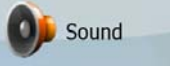

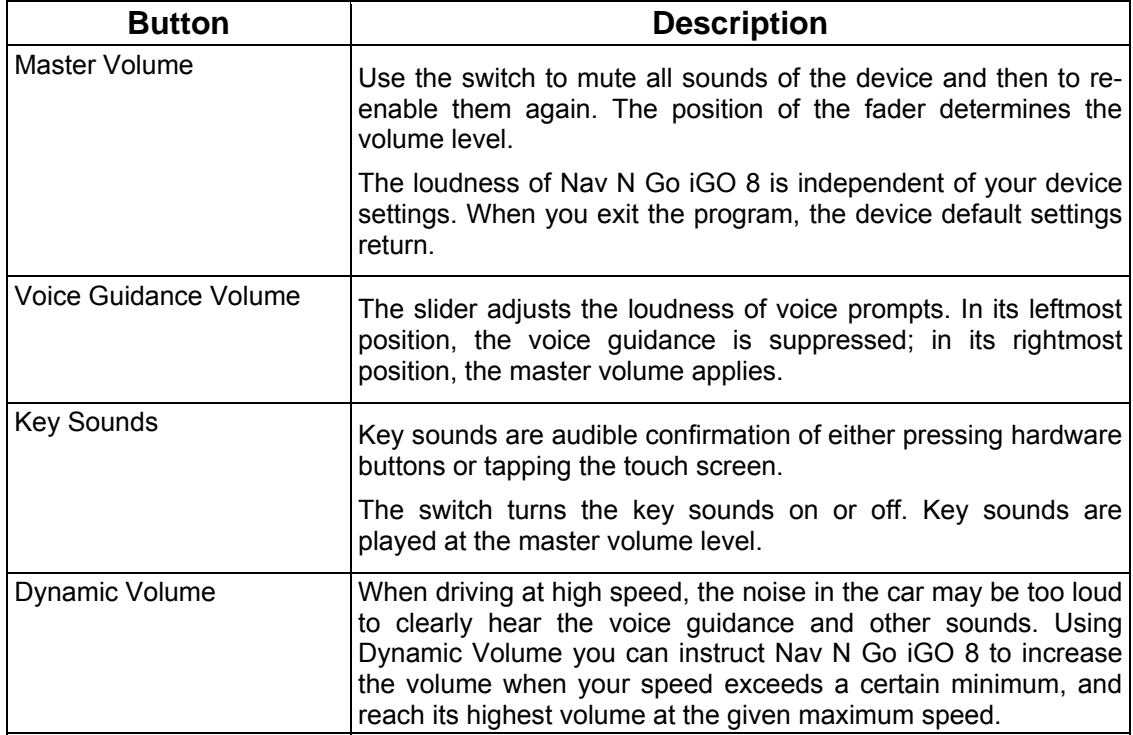

### <span id="page-74-1"></span>**4.5.3 Route Planning options**

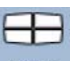

These settings determine how routes will be calculated. Tap the following buttons: Menu

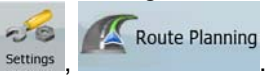

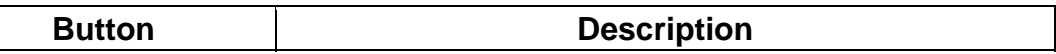

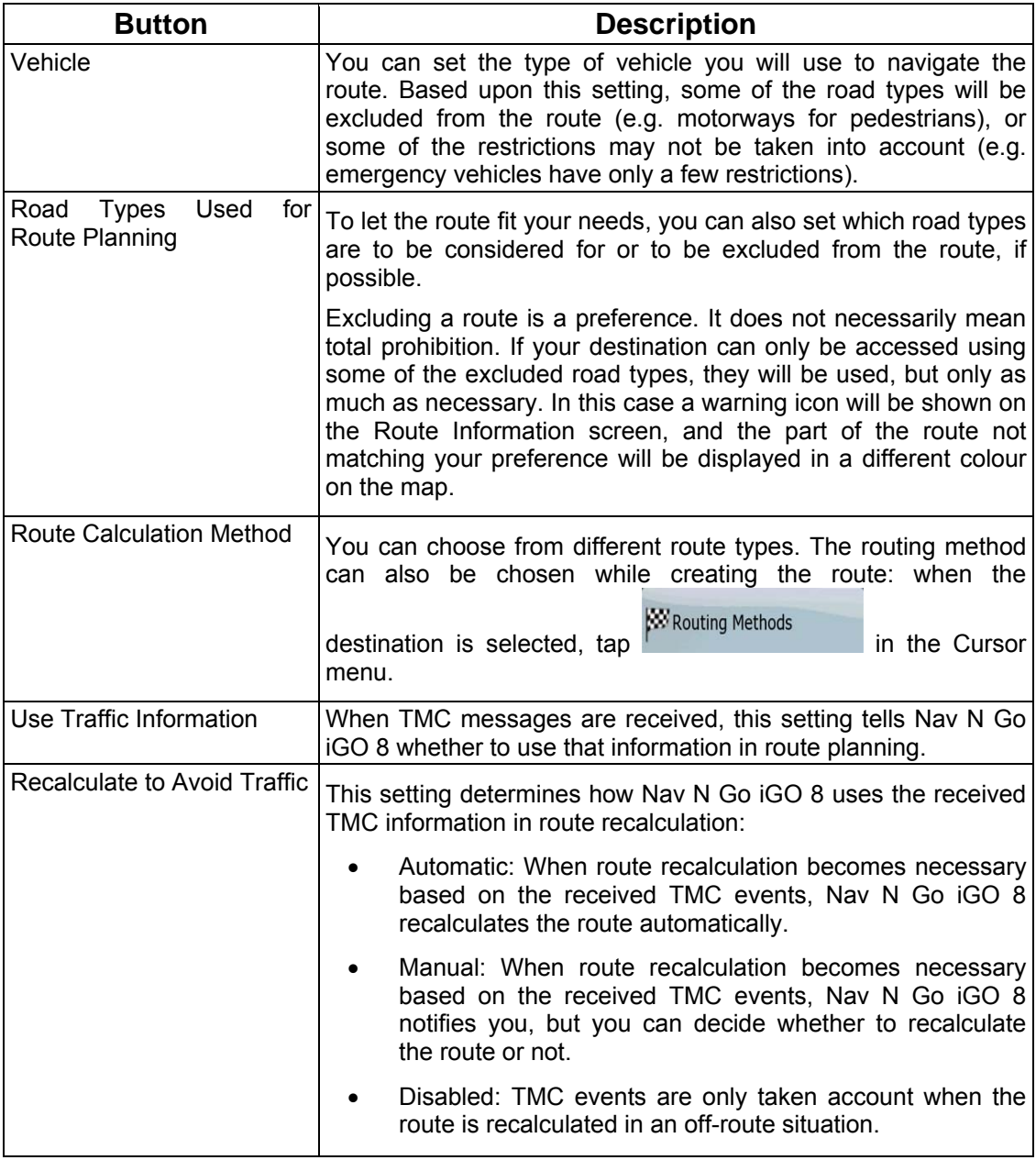

# **Vehicle types:**

- Car
- Taxi
- Bus
- Emergency vehicles
- Bicycle
- Pedestrian

# **Road Types Used for Route Planning:**

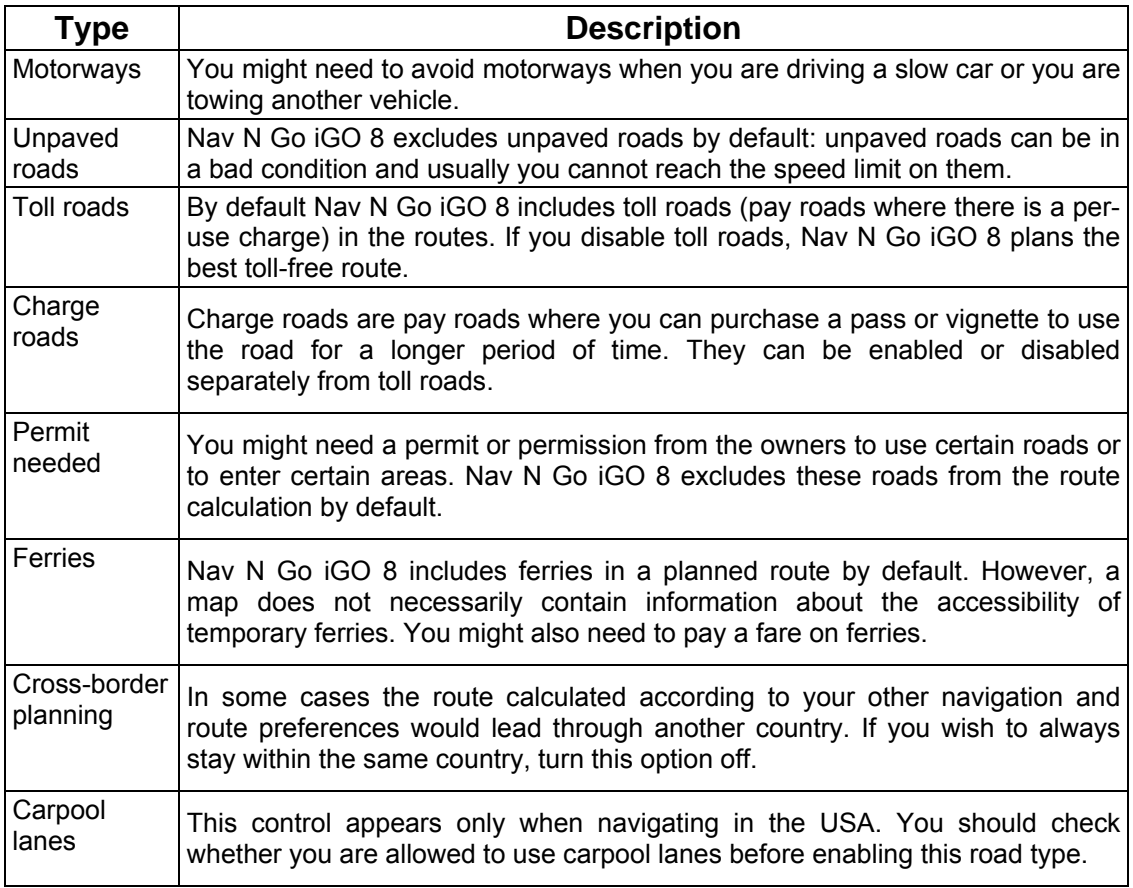

# **Route Calculation Method types:**

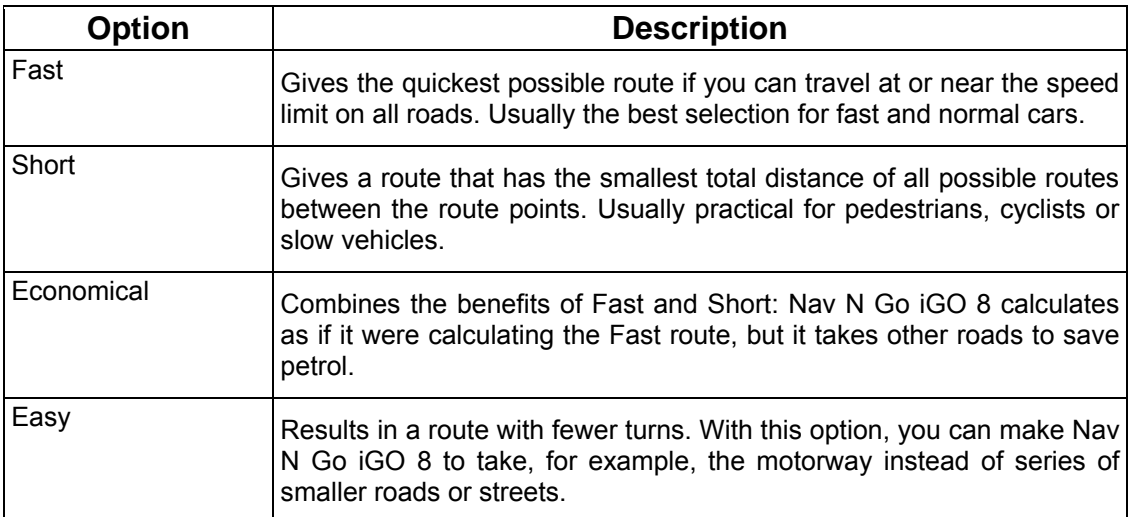

# **4.5.4 Regional settings**

<span id="page-77-0"></span>These settings allow you to adjust the application for your local language, measurement units, time and date and their formats, as well as choose the voice guidance profile you prefer. Tap

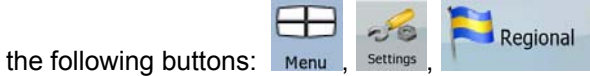

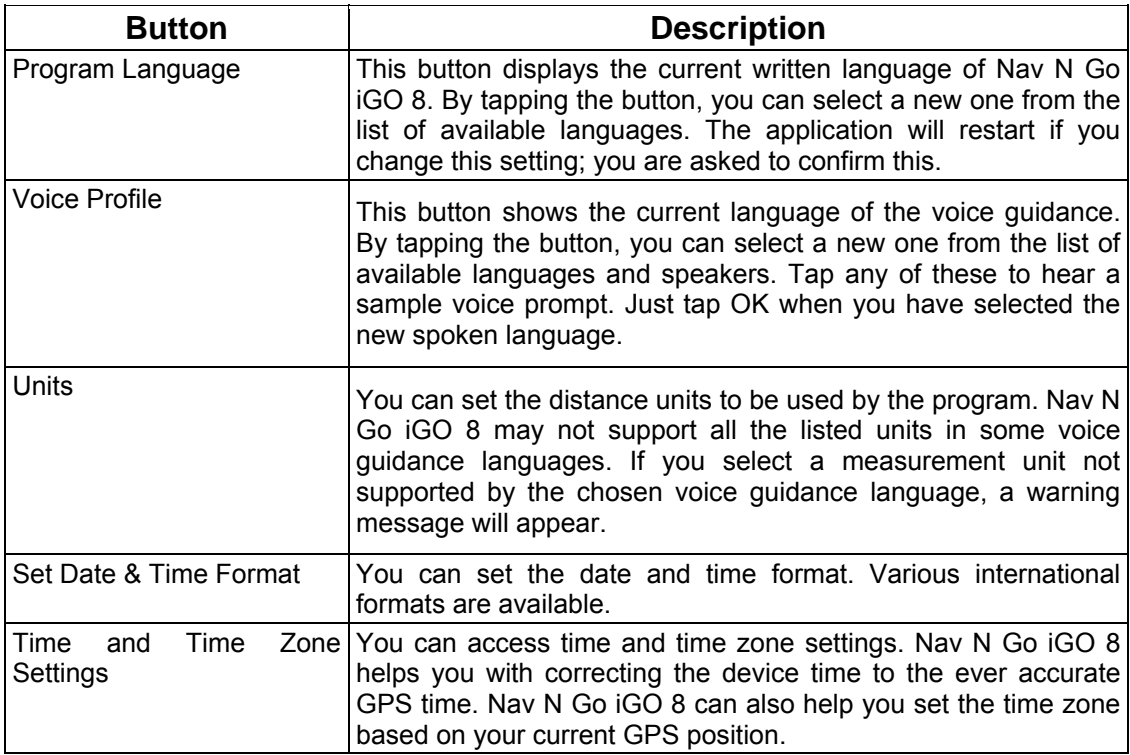

### **Time and Time Zone Settings:**

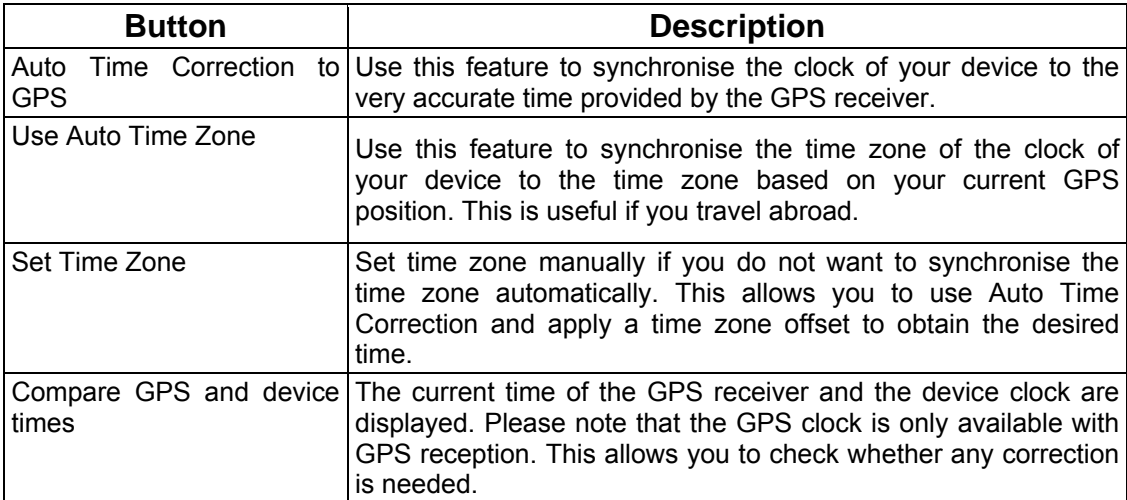

### **4.5.5 Navigation settings**

<span id="page-78-0"></span>You can control how Nav N Go iGO 8 behaves during navigation. Tap the following buttons:

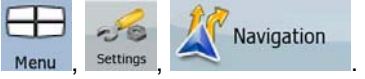

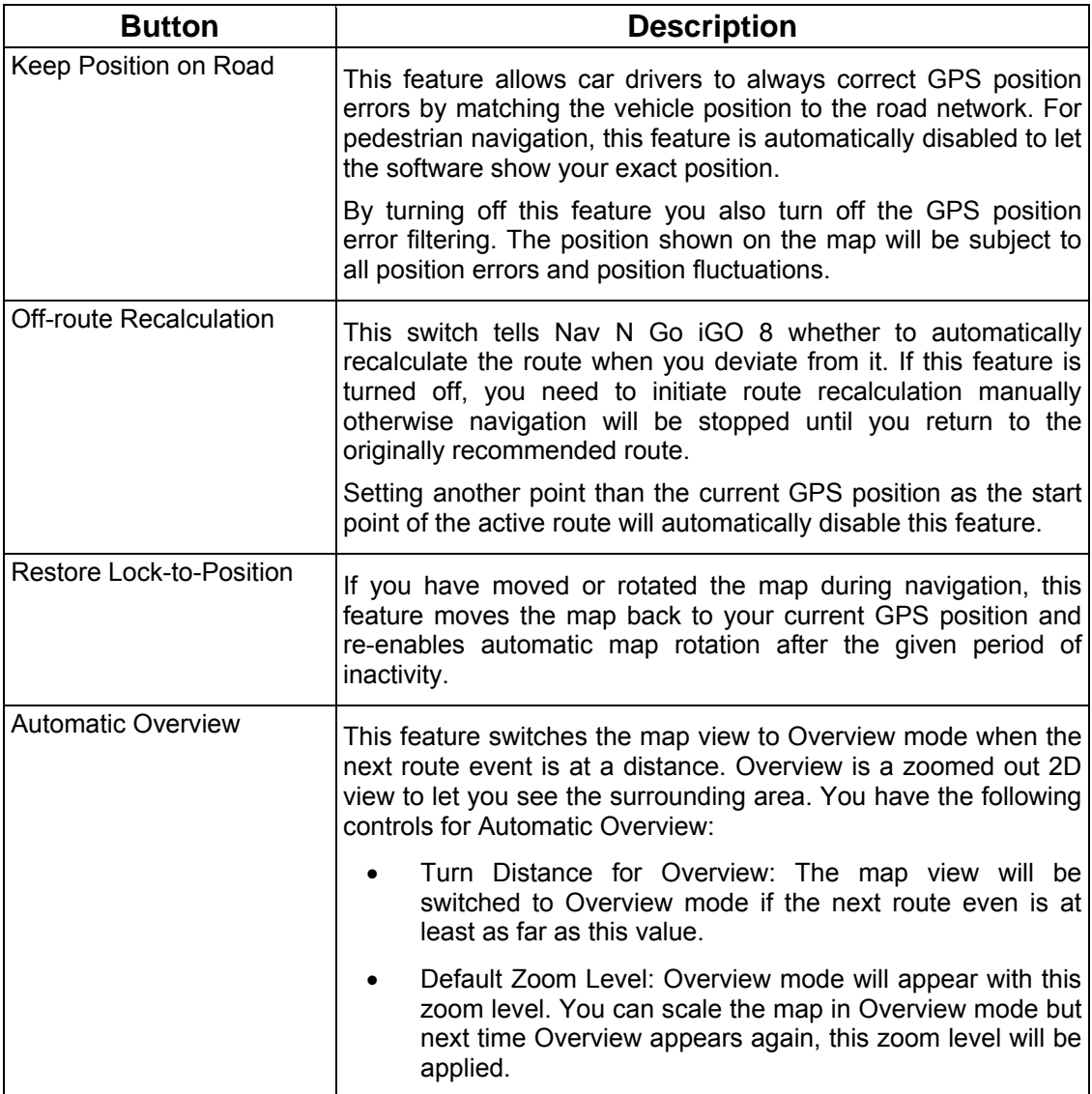

### **4.5.6 Warning settings**

<span id="page-78-1"></span>You can enable some handy warnings, and disable the touch screen in a moving vehicle with

 $-6$ 

Warnings

Safety Mode. Tap the following buttons: Menu

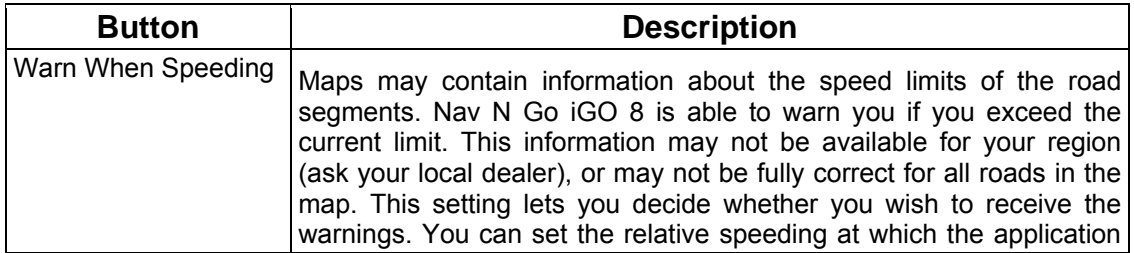

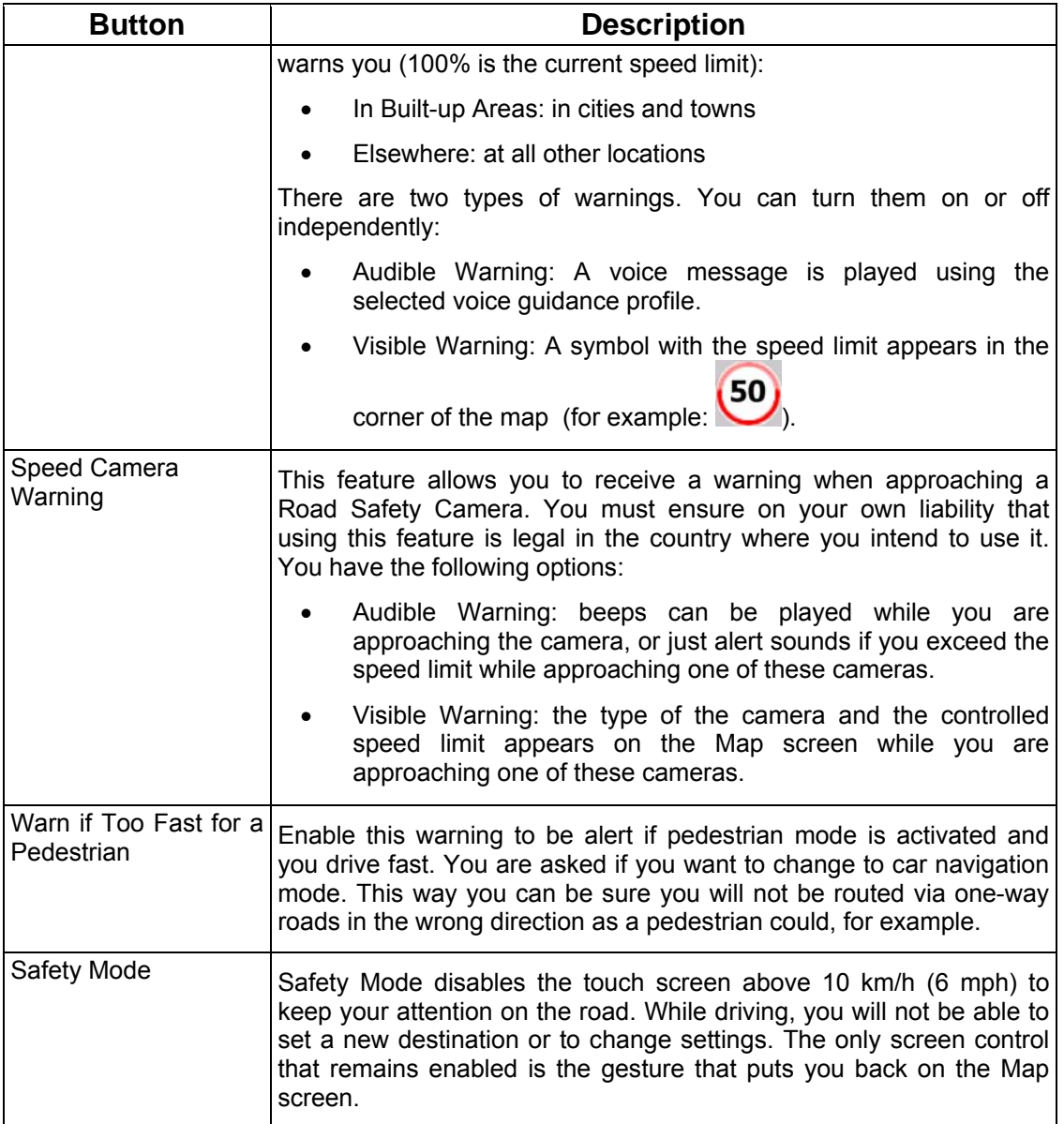

# <span id="page-79-0"></span>**4.5.7 GPS settings**

.

You can set up the connection to the GPS receiver. Tap the following buttons: Menu

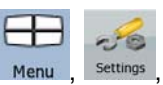

**DER** GPS

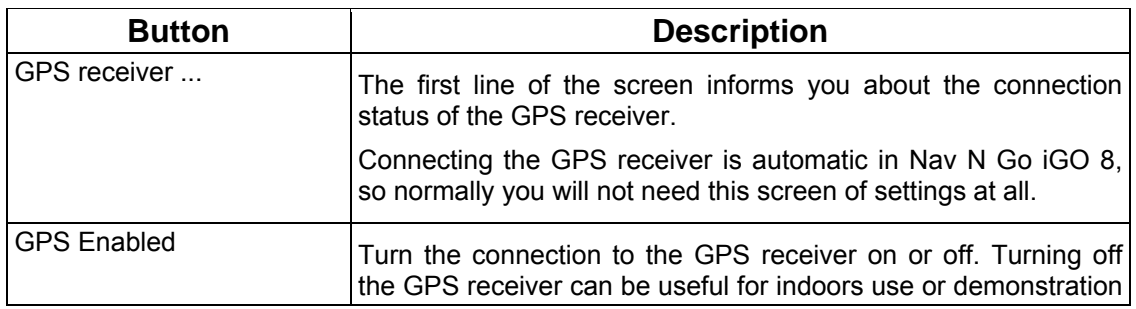

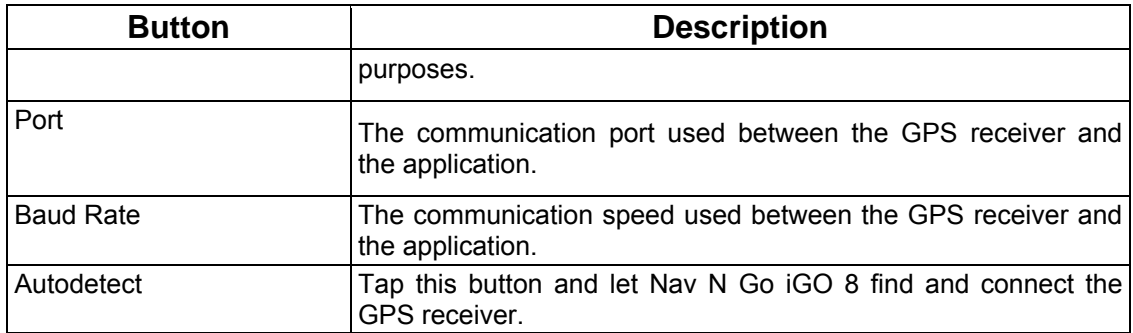

### **4.5.8 TMC settings**

.

<span id="page-80-0"></span>You can set up the connection to the TMC receiver. If the TMC receiver is working, you can ಲಿ

select the radio station to be received. Tap the following buttons: Menu

TMC le.

If there is no TMC receiver connected to Nav N Go iGO 8, you have the following options:

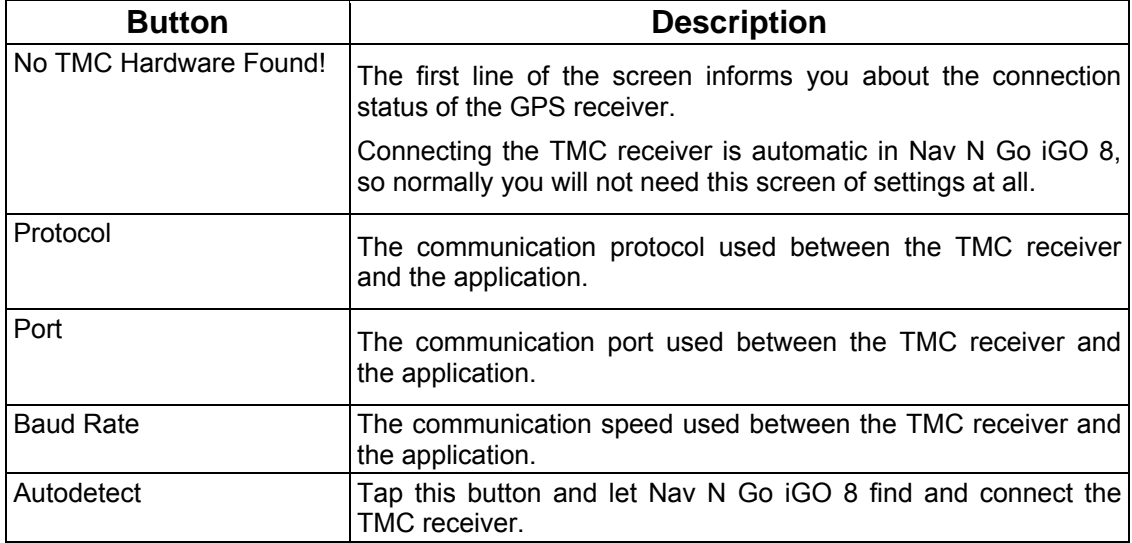

With a TMC receiver already connected, the content of the screen is different:

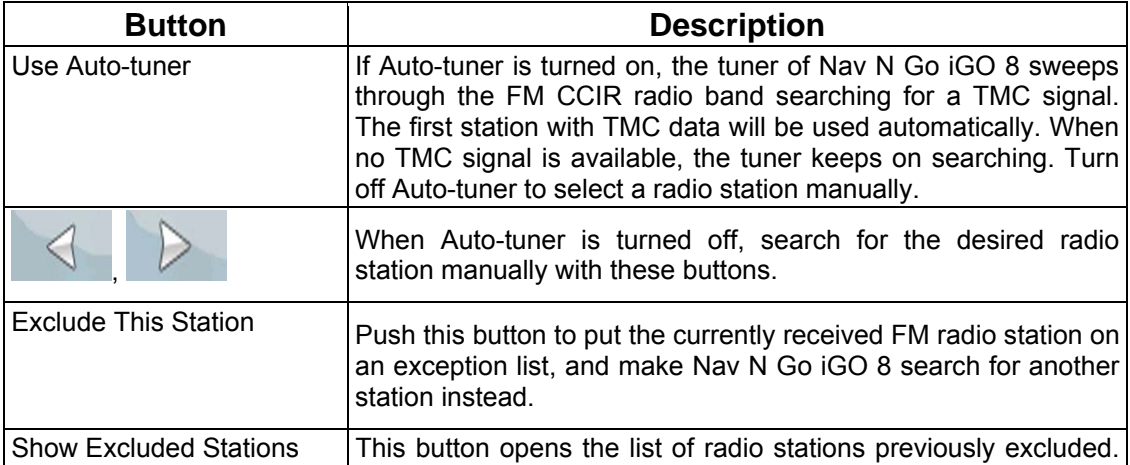

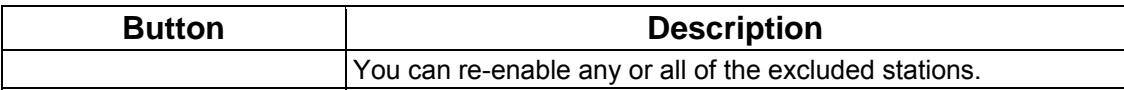

### **4.5.9 Menu settings**

Menu

<span id="page-81-0"></span>You can modify the look and behaviour of the Menu screens. Tap the following buttons:  $\sim$   $\frac{1}{2}$ Menu

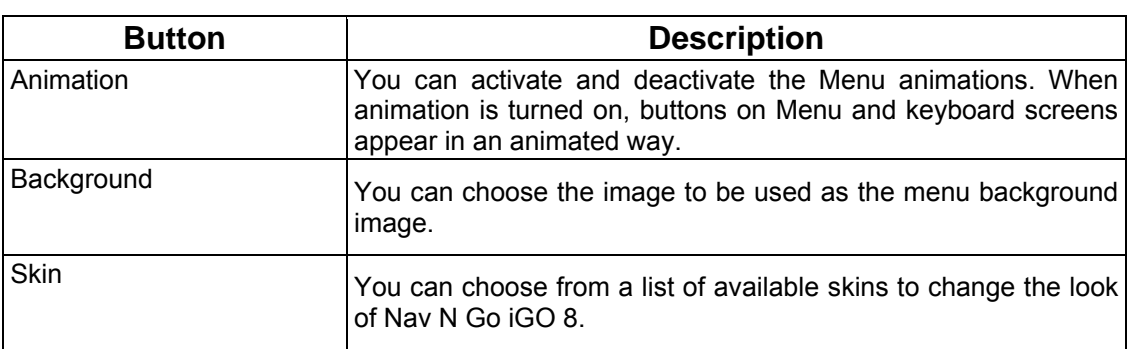

# **4.5.10 Device settings**

<span id="page-81-1"></span>You can change some device settings to control the screen backlight when Nav N Go iGO 8

Device

 $-50$ is running. Tap the following buttons:  $\frac{1}{\text{Mean}}$ , settings

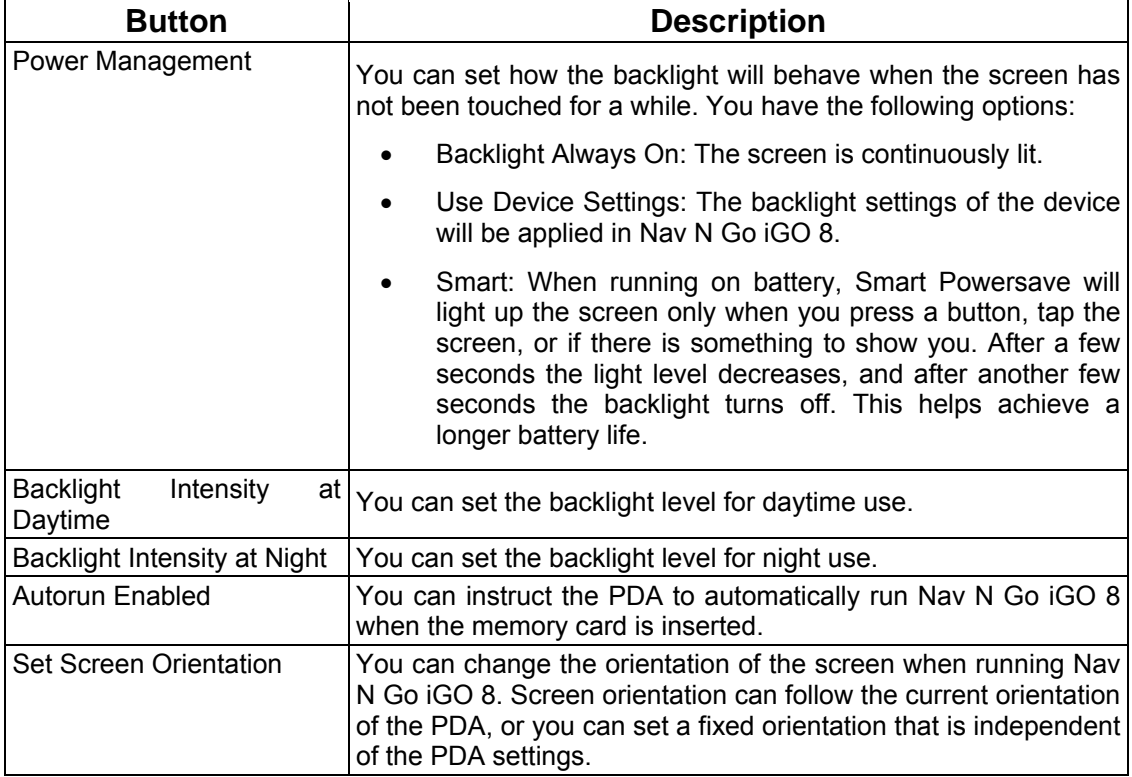

# **4.5.11 Track Log settings**

<span id="page-82-0"></span>You can set up an automatic Track Log saving, and fine-tune its settings. Tap the following

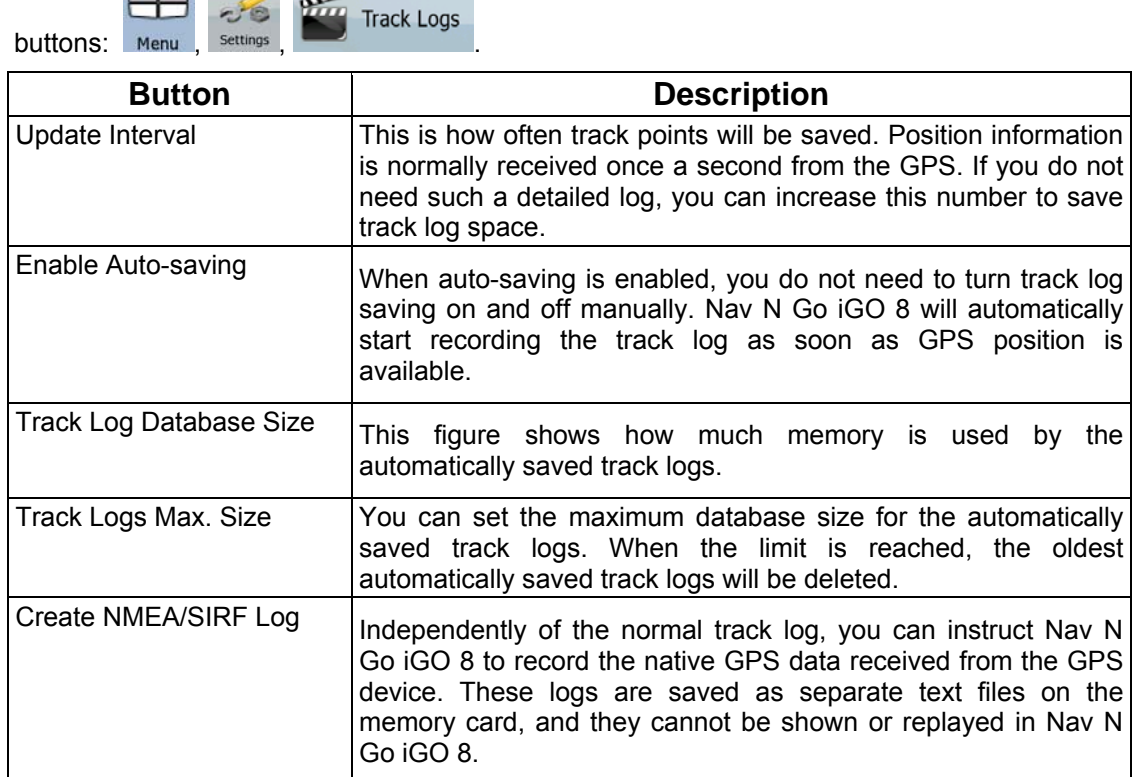

# **5 Glossary**

### **2D/3D GPS reception**

The GPS receiver uses satellite signals to calculate its (your) position and need at least four signals to give a three-dimensional position, including elevation. Because the satellites are moving and because objects can block the signals, your GPS device might not receive four signals. If three satellites are available, the receiver can calculate the horizontal GPS position but the accuracy is lower and the GPS device does not give you elevation data: only 2D reception is possible.

### **Active route**

The currently navigated route. You can save and load routes in Nav N Go iGO 8, but only one route can be active at any given time, and it is always active until you delete it, reach your destination or you quit Nav N Go iGO 8. See also: Route.

### **City Centre**

The City Centre is not the geometric centre of the settlement but an arbitrary point the map creators have chosen. In towns and villages, it is usually the most important intersection; in larger cities, it is an important intersection.

### **GPS accuracy**

Several factors have impact on the deviation between your real position and the one given by the GPS device. For example, signal delay in the ionosphere or reflecting objects near the GPS device have a different and varying impact on how accurately the GPS device can calculate your position.

### **Map**

Nav N Go iGO 8 works with digital maps which are not simply the computerised versions of traditional paper maps. Similarly to the paper road maps, the 2D mode of digital maps show you streets, roads, and elevation is also shown by colours. In 3D mode, you can see the altitude differences, for example valleys and mountains, elevated roads, and in selected cities 3D landmarks and 3D buildings are also displayed.

You can use digital maps interactively: you can zoom in and out (increase or decrease the scale), you can tilt them up and down, and turn them left and right. In GPS-supported navigation, digital maps facilitate route planning.

### **North-up map orientation**

In North-up mode the map is rotated so its top always faces North. This is the orientation in 2D map view mode and in Overview mode. See also: Track-up map orientation.

### **Overview mode**

You can instruct Nav N Go iGO 8 to automatically switch to Overview mode if the next route event is in a distance. In Overview mode the map is shown in 2D but scaled down to a predefined zoom level. When you approach the next route event, the previous 2D or 3D map view returns automatically.

### **Route**

A series of destinations to be reached one after the other. A simple route contains one start point and only one destination. Multi-point routes contain one or more via points (intermediate destinations). The last route point is the final destination and the route is cut into different legs (from one destination to the next).

### **Scheme**

Nav N Go iGO 8 comes with different colour schemes for the map for daytime or night use. Schemes are custom graphic settings for the map and they can have different colours for streets, blocks or surface waters in 2D and 3D modes, and they display shades or shadows in different ways in 3D mode.

One daytime scheme and one night scheme is always selected. Nav N Go iGO 8 uses them when it switches from day to night and back.

### **Track-up map orientation**

In Track-up mode the map is rotated so its top always points in the currend driving direction. This is the default orientation in 3D map view mode. See also: North-up map orientation.

### **Road Safety Camera**

A special POI type for speed cameras and red light cameras. Different data sources are available, and you can also mark the position of a Road Safety Camera on the map.

You can configure Nav N Go iGO 8 to warn you when you approach one of these cameras.

# **6 End User Licence Agreement**

1. The contracting parties

1.1. Contracting parties to present Agreement are, on the one hand:

Nav N Go Kft (23 Bérc utca, H-1016 Budapest, Hungary; Hungarian reg.no.: 03-09-111944) as Licensor

and

the legal user (as defined in Section 2) of the object of present Agreement according to Section 4, hereinafter referred to as User on the other hand (hereinafter jointly referred to as Parties).

#### 2. Conclusion of the Agreement

2.1. The Parties hereby acknowledge that present Agreement shall be concluded by implicit conduct of the Parties, without a signature of the Parties.

2.2. The User hereby acknowledges that following the lawful acquisition of the software product constituting the object of present Agreement (Section 4), any degree of use, installation to a computer or other hardware, installation of such hardware into a vehicle, pressing of the "Accept" button displayed by the software during installation or use (hereinafter referred to as actions of use) shall be deemed as implicit conduct resulting in the conclusion of the Agreement between the User and the Licensor.

2.3. Present Agreement shall by no means entitle persons who unlawfully acquire, use, install on a computer, install in a vehicle or utilise in any manner whatsoever the software product.

2.4. The end user licence agreement between the Parties shall be concluded with terms set forth in present Agreement.

2.5. The time of conclusion of present Agreement is the time of executing the first action of use (commencement of use).

3. Applicable law

3.1. In issues not regulated by present Agreement the jurisdiction of the Republic of Hungary shall be applicable, with specific reference to the Act No. 4 of 1959 on the Civil Code (CC) and to Act No 76 of 1999 on Copyrights (CA).

3.2. Present agreement is issued in English and in Hungarian. In case of dispute the Hungarian text shall prevail.

4. The object of the Agreement

4.1. The object of present Agreement shall be the navigation guidance software product of Licensor (hereinafter referred to as software product).

4.2. The software product shall include the operating computer program, its complete documentation, and the map database belonging thereto.

4.3. Any form of display, storage, coding, including printed, electronic or graphic display, storage, source or object code of the software product, or any other as yet indefinable form of display, storage, or coding, or any medium thereof shall be deemed as part of the software product.

4.4. Error corrections, additions, updates used by the User as defined in Section 2 following the conclusion of present contract shall also be deemed as part of the software product.

#### 5. Owner of copyrights

5.1. The Licensor - unless contractual or legal regulations state otherwise - is the exclusive owner of all material copyrights vested in the software product.

5.2. Copyrights extend to the whole software product and its parts separately as well.

5.3. The owner(s) of the copyrights of the map database forming part of the software product is (are) natural person(s) or corporate entity(es) as listed in the appendix to present Agreement or in the "About/Map" menu item of the operating computer program (hereinafter referred to as Database Owner). Licensor hereby states that Licensor has obtained sufficient usage and representation rights from the Database Owner in order to utilise and give into further utilisation the map database as set forth in present Agreement.

5.4. In conclusion and execution of present Agreement the Database Owner is represented by Licensor in relations to the User.

5.5. By concluding present Agreement, Licensor shall withhold all rights vested in the software product, except for those that the User is entitled to according to explicit legal regulations or that of present Agreement.

6. Rights of the User

6.1. The User is entitled to install the software product on one hardware device (desktop, handheld, portable computer, navigation device) at a time, and to run and use one copy thereof.

6.2. The User is entitled to make one security copy of the software product. However, if the software product is operational after installation without the use of the original media copy, then the original media copy is deemed to be a security copy. In all other cases, the User is only entitled to use the security copy if the original media copy of the software product has become unsuitable for proper and legal use without any doubt, such state thereof being supported by acceptable proof.

7. Limitations of use

7.1. The User is not entitled

7.1.1. to multiply the software product (to make a copy thereof);

7.1.2. to lease, rent, lend, distribute, transfer it to a third person with or without a consideration;

7.1.3. to translate the software product (including translation (compilation) to other programming languages);

7.1.4. to decompile the software product;

7.1.5. to modify, extend, transform the software product (in whole or in part), to separate it into parts, compose it with other products, install it in other products, utilise it in other products, not even with the aim of achieving a co-operation with other products;

7.1.6. apart from using the computer program, to obtain information from the map database included in the software product, to decompile the map database, to use, copy, modify, extend, transform the map database in whole or in part or the group of data stored therein, or to install it in other products, utilise it in other products, not even with the aim of achieving a co-operation with other products;

8. Non-warranty, limitation of responsibility

8.1. Licensor hereby informs the User that although the greatest care was taken in producing the software product, yet with respect to the essence of the software product and the technical limitations, the Licensor does not warrant for the software product being completely error free, and the Licensor is not bound by any contractual obligation by which the software product obtained by the User should be completely error free.

8.2. The Licensor does not warrant that the software product is suitable for any purpose defined either by the Licensor or the User, and does not warrant that the software product is capable of co-operating with any other system, device or product (e.g. software or hardware).

8.3. The Licensor does not assume any responsibility for damages incurred due to an error in the software product (including errors of the computer program, the documentation and the map database).

8.4. The Licensor does not assume any responsibility for damages incurred due to the software product not being applicable for any defined purpose, or the error or lack of cooperation thereof with any other system, device or product (e.g. software or hardware).

8.5. The Licensor shall hereby also draw the attention of the User with great emphasis to the fact that while utilising the software product in any form of transportation, observing the traffic regulations and rules (e.g. use of obligatory and/or reasonable and suitable security measures, proper and generally expected care and attention in the given situation, and special care and attention required due to utilising the software product) is the exclusive responsibility of the User; the Licensor shall not assume any responsibility for any damages occurred in relation to utilising the software product during transportation.

8.6. By concluding present Agreement the User shall especially acknowledge the information stated in Section 8 above.

9. Sanctions

9.1. The Licensor hereby informs the User that according to regulations of the CA, should the Licensor find its rights to be breached, the Licensor may

9.1.1. claim the acknowledgement of such breach by court;

9.1.2. claim ceasing the breach and ordering the person under breach from continuing such;

9.1.3. claim that the person under breach give proper compensation (even by way of publicity, to the expense of the person under breach);

9.1.4. claim the return of the increase of assets due to the breach;

9.1.5. claim ceasing the breaching situation, the restitution of the state before the breach, to the expense of the person in breach, and may claim the destruction of instruments and materials used for the breach, and that of the objects created by the breach;

9.1.6. claim damages.

9.2. The Licensor hereby also informs the User that the breach of copyrights and related rights is a crime according to Act IV of 1978 on the Criminal Code, which may draw as a sanction a sentence of two years in prison in basic cases and up to eight years in prison in qualified cases.

9.3. For disputes arising from present Agreement the parties hereby agree on the exclusive competence of - depending on value and title disputed - either the Central Court of Budapest Districts (Pesti Központi Kerületi Bíróság) or the Municipal Court of Budapest (Fővárosi Bíróság).